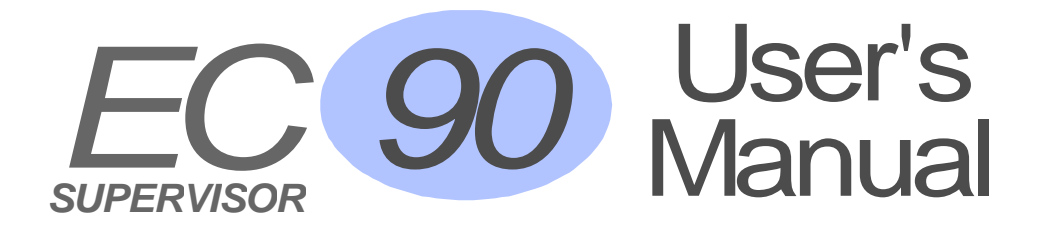

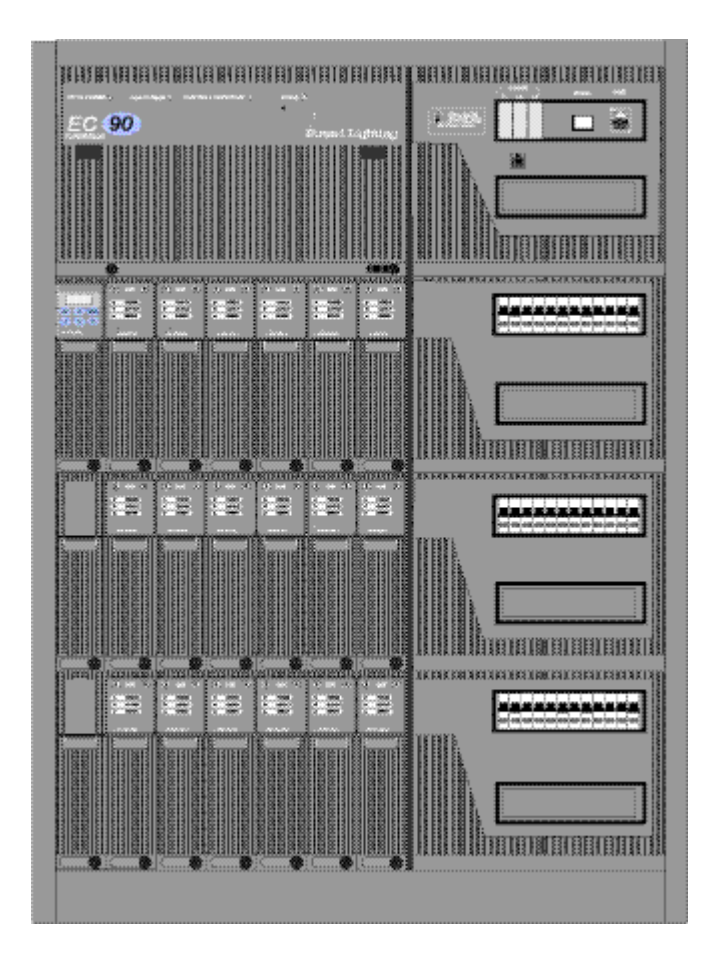

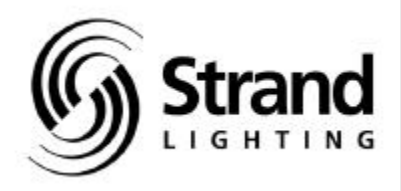

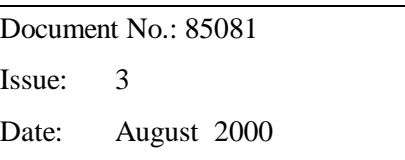

# **Offices and Service Centres**

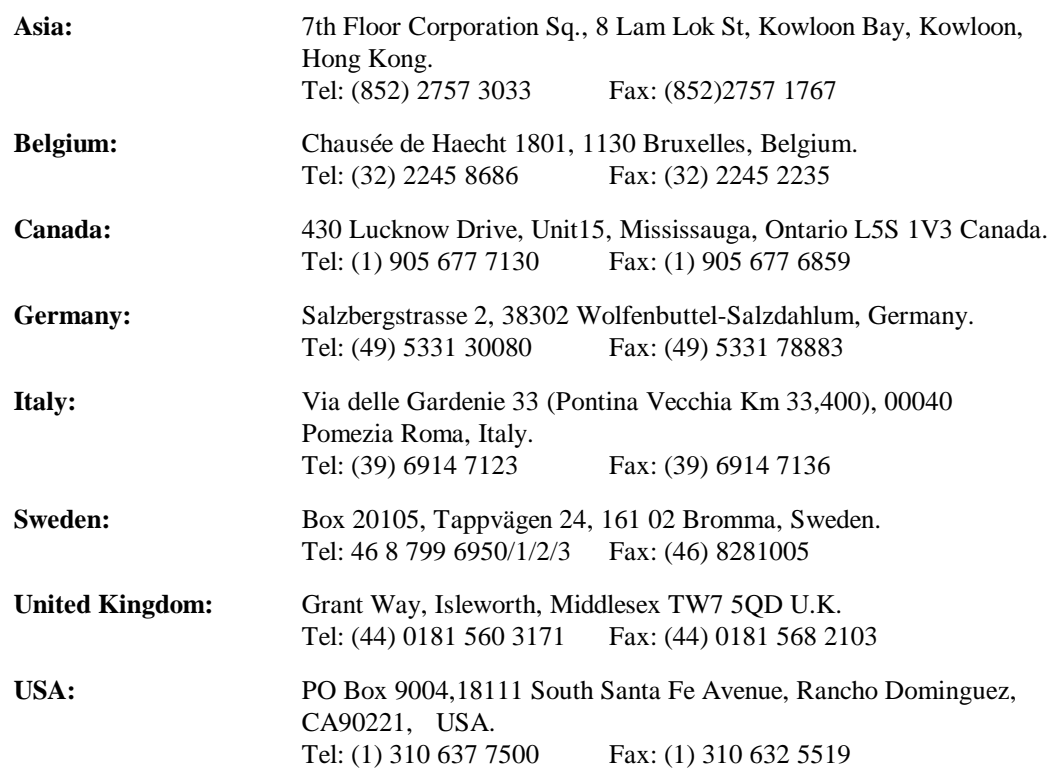

The material in this manual is for information purposes only and is subject to change without notice. Strand Lighting assumes no responsibility for any errors or omissions which may appear in this manual. For comments and suggestions regarding corrections and/or updates to this manual, please contact your nearest Strand Lighting office.

El contenido de este manual es solamente para información y está sujeto a cambios sin previo aviso. Strand Lighting no asume responsabilidad por errores o omisiones que puedan aparecer. Cualquier comentario, sugerencia o corrección con respecto a este manual, favor de dirijirlo a la oficina de Strand Lighting más cercana.

Der Inhalt dieses Handbuches ist nur für Informationszwecke gedacht, Aenderungen sind vorbehalten. Strand Lighting uebernimmt keine Verantwortung für Fehler oder Irrtuemer, die in diesem Handbuch auftreten. Für Bemerkungen und Verbesserungsvorschlaege oder Vorschlaege in Bezug auf Korrekturen und/oder Aktualisierungen in diesem Handbuch, moechten wir Sie bitten, Kontakt mit der naechsten Strand Lighting-Niederlassung aufzunehmen.

Le matériel décrit dans ce manuel est pour information seulement et est sujet à changements sans préavis. La compagnie Strand Lighting n'assume aucune responsibilité sur toute erreur ou ommission inscrite dans ce manuel. Pour tous commentaires ou suggestions concernant des corrections et/ou les mises à jour de ce manuel, veuillez s'll vous plait contacter le bureau de Strand Lighting le plus proche.

Information contained in this document may not be duplicated in full or in part by any person without prior written approval of Strand Lighting. Its sole purpose is to provide the user with detailed operational information for the equipment supplied. The use of this document for all other purposes is specifically

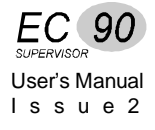

**ii**

prohibited. Certain features of the equipment described in this document may form the subject of patents or patent applications.

Manual Copyright © August, 2000, Strand Lighting Limited. All rights reserved.

# **Safety Information and Warning**

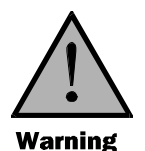

*The WARNING signs are to draw your attention to situations that could result in personal injury or even death, if ignored.*

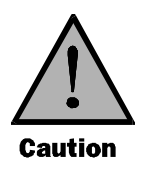

*The CAUTION sign draws your attention to a situation that could cause serious damage to the equipment.*

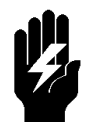

*The STOP sign draws your attention to an action that should be taken, or a fact that should be considered carefully for optimum equipment performance.*

# **General Information**

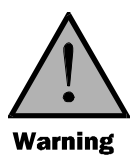

*This equipment operates at voltage levels that are potentially lethal. Do not touch any of the internal parts of the equipment unless you are fully aware of the hazards involved and the precautions to be taken. It is imperative to provide an adequate earth conductor for the rack and load connections. Do not rely on earthing via conduit or trunking.*

The equipment described in this manual is designed and manufactured to comply with international safety standards IEC 950 and is intended for use as part of a lighting control system. It must not be used for other purposes where there is any risk of safety to persons. It is important that installation be carried out in accordance with the instructions given in this manual and in compliance with applicable electrical regulations. The work should be carried out by a suitably qualified electrician.

The system is designed to be permanently installed with supply and load wiring permanently connected.

In the interests of continued safe and reliable operation, observe the following guidelines:

• Keep the equipment at a room temperature of  $0.35^{\circ}$ C and a relative humidity of 10-95% (noncondensing) during operation. For operation between 35°C and 40°C de-rate the maximum load by 4% per  $\mathrm{C}$ .

**Do not, under any circumstances, operate the equipment above 40°C or in an environment that may become wet.**

- Avoid sudden extremes of temperature, rain, direct sunlight or other heat sources.
- Make sure that wires and cables are routed sensibly and wired in accordance with local regulations.
- DO NOT drop the equipment or subject it to excessive bumping or jarring.
- DO protect the unit from excessive dust or other contamination.

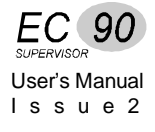

# **Table of Contents**

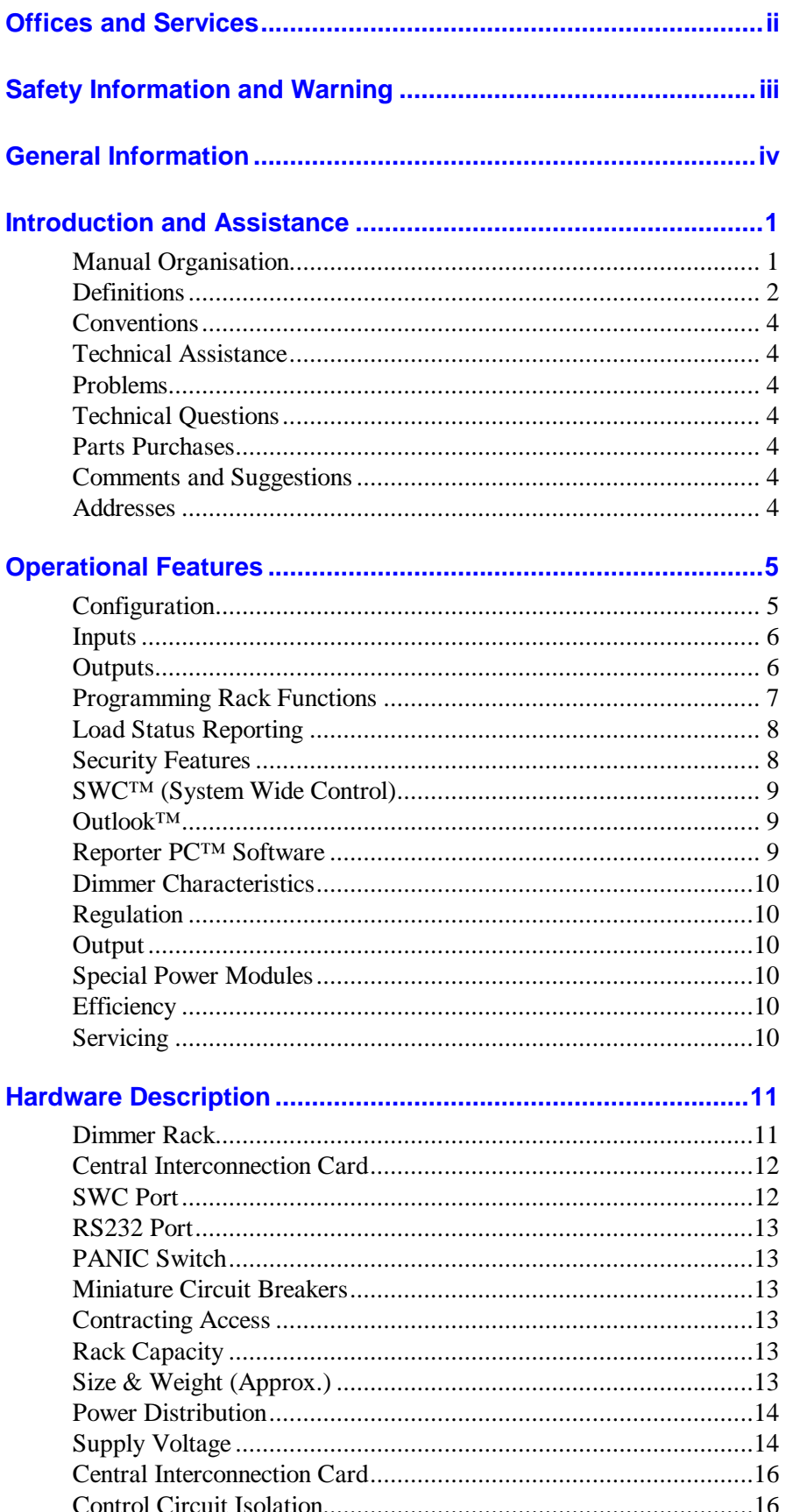

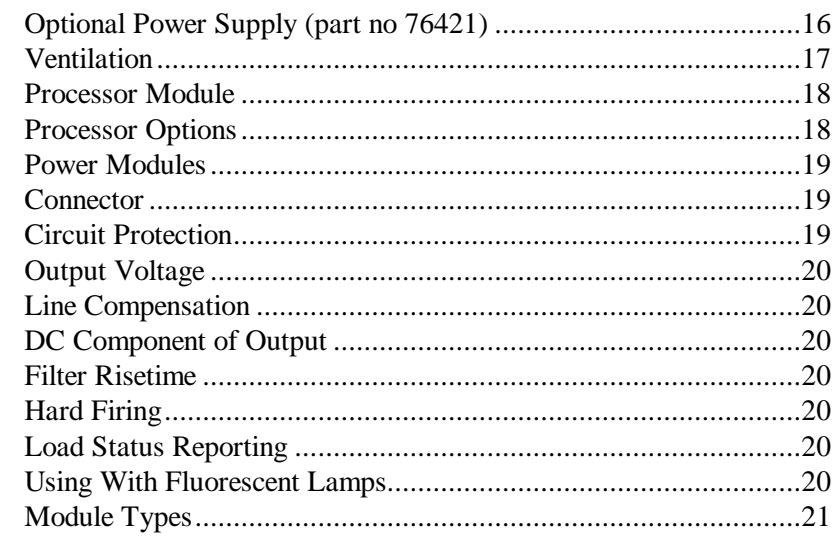

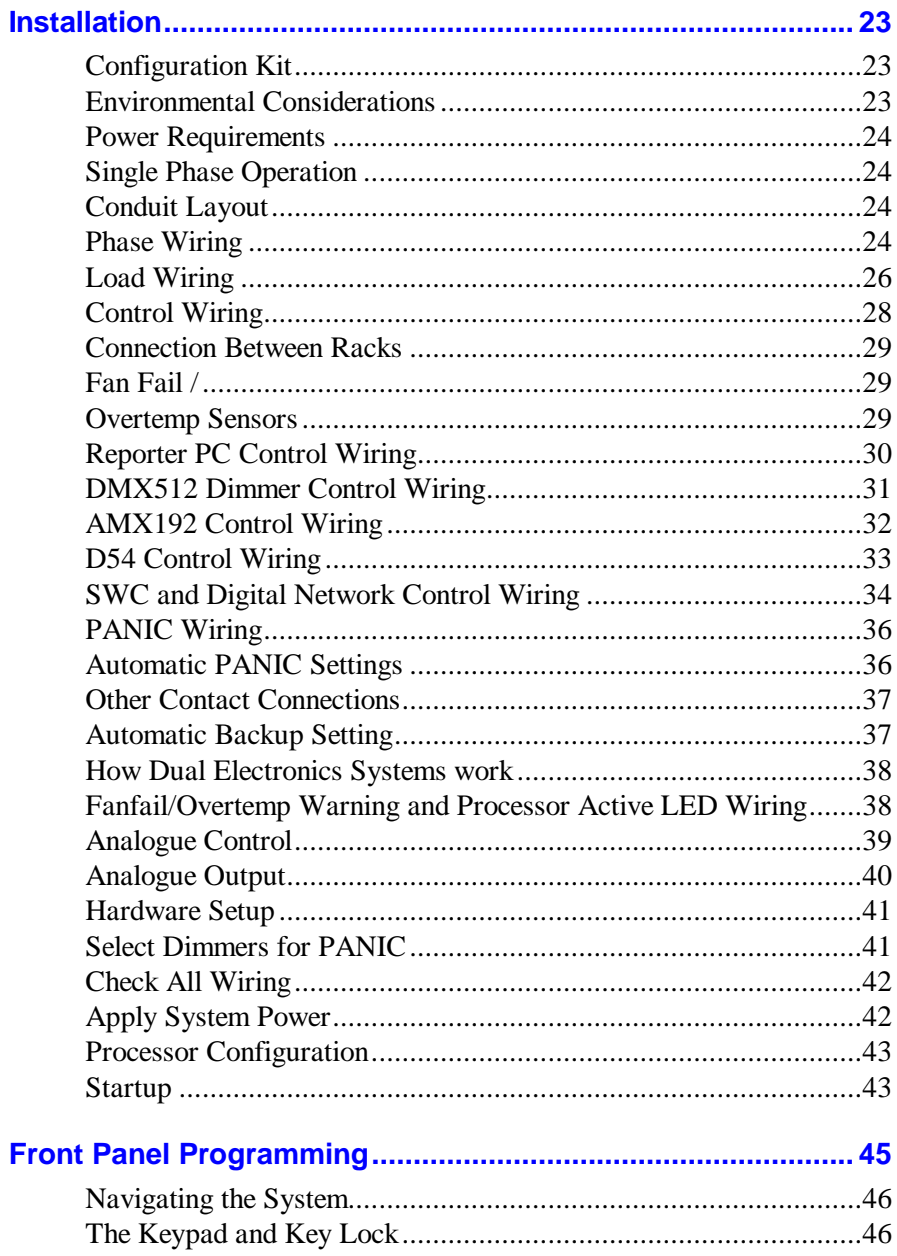

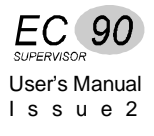

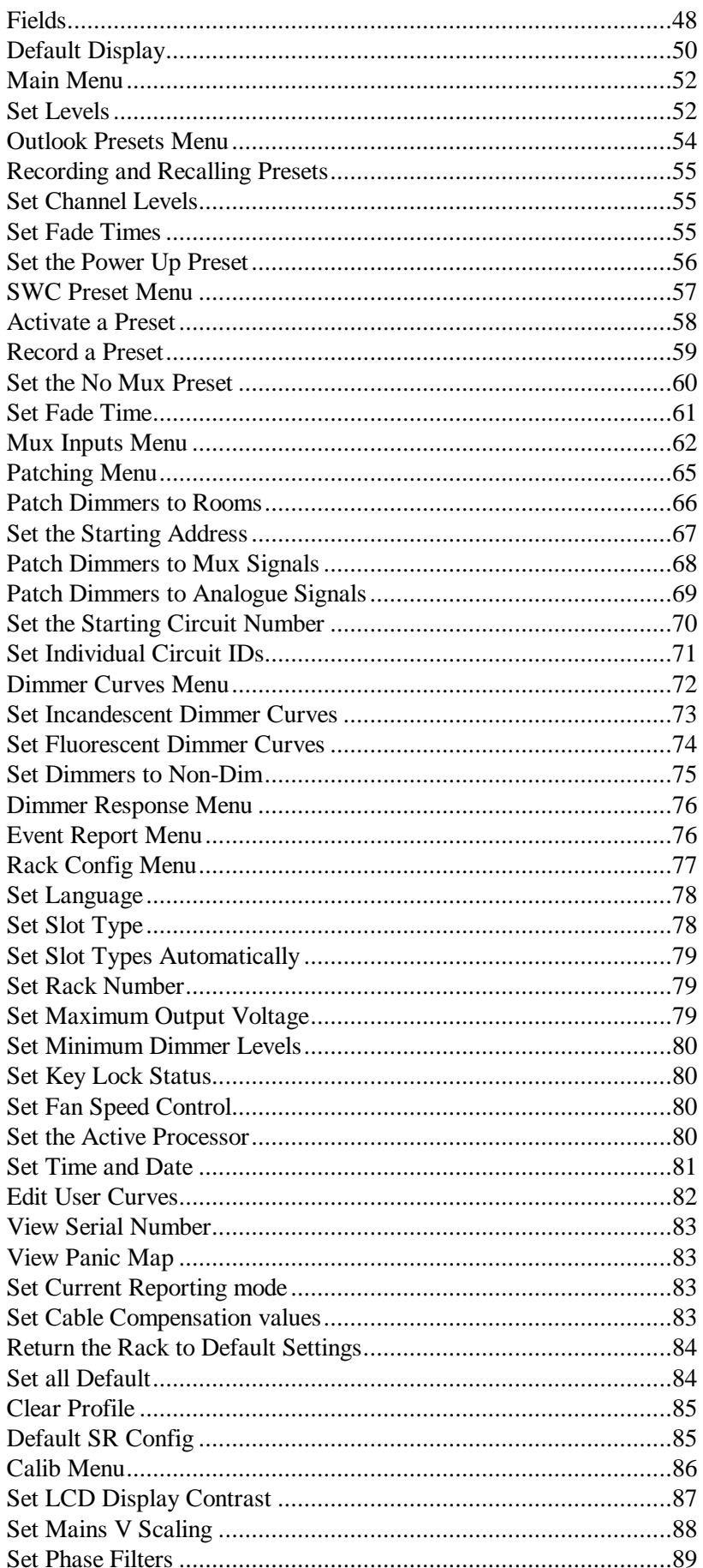

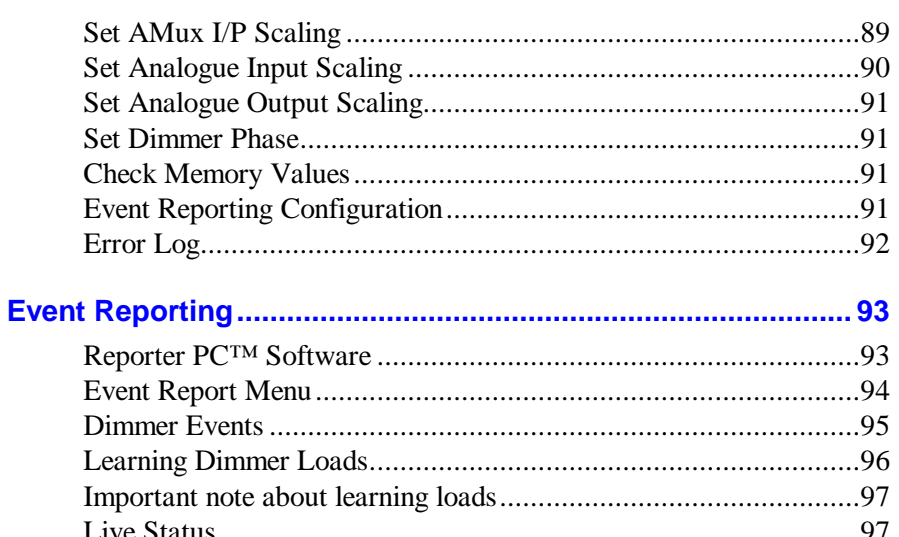

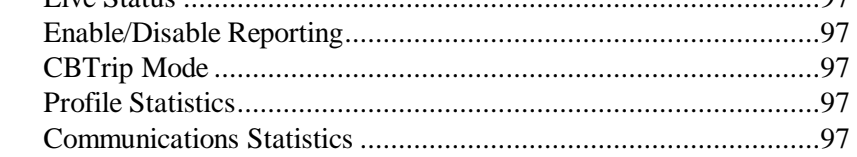

### 

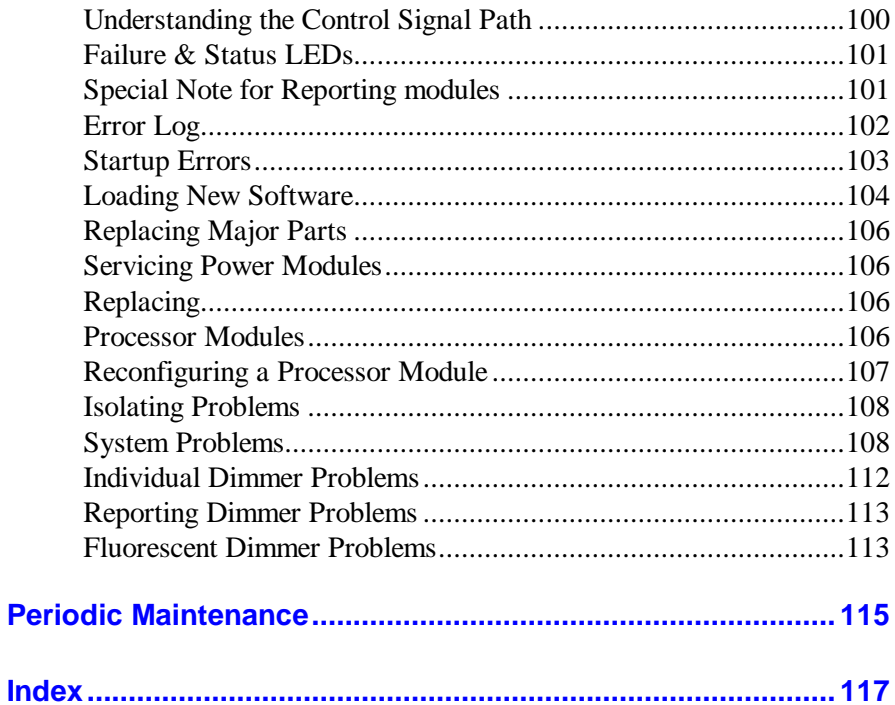

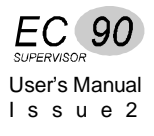

# **Chapter 1**

# **Introduction and Assistance**

This manual provides information on the installation and operating procedures for EC90sv dimmer racks. This manual contains the chapters shown below, plus an Index. **Introduction and Assistance** (chapter 1) tells you about the organization of this manual, plus definitions and conventions used. Also tells you how to get technical help, if necessary. **Operational Features** (chapter 2) gives an overview of the operational and programmable features of EC90sv dimmer racks. **Hardware Description** (chapter 3) gives an overview of the major hardware components in EC90sv dimmer racks. **Installation** (chapter 4) tells you about the installation requirements for the dimmer rack. This chapter shows pinouts for externally accessible connectors, cable types and lengths, and (where applicable) setup information. **Front Panel Programming** (chapter 5) tells you how to use the menus in the processor module to configure the system. **Event Reporting** (chapter 6) tells you how to set up and use Reporting dimmers. **Basic Troubleshooting** (chapter 7) tells you how to begin troubleshooting if you have problems with dimmers or the rack. **Periodic Maintenance** (chapter 8) lists the steps which should be taken to keep the equipment running at its best. **Manual Organisation**

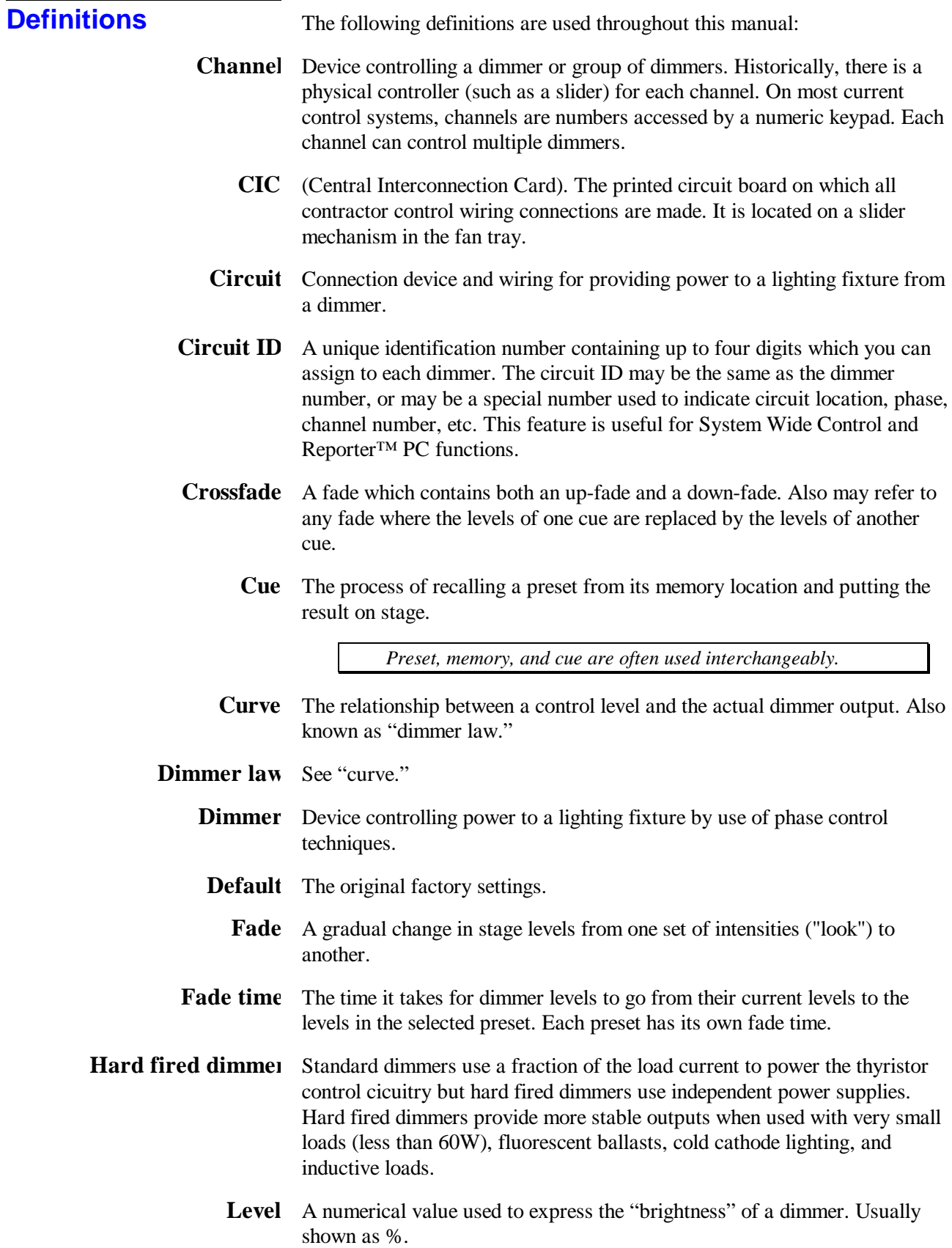

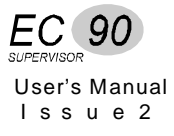

Abbreviation of the word "Multiplex". Multiplex systems transmit data **Mux** (usually dimmer information) from a lighting controller to a dimmer rack via a single cable rather than via a pair of wires for each dimmer. Patch Historically, the process of physically connecting circuits to dimmers. Now usually refers to electronic assignment of dimmers to channels. **Phase** The three phases of the mains supply to which the dimmers are connected are identified as phase 1, phase 2 and phase 3 in Europe and phase A, Phase B and Phase C in North America. Power module A chassis containing one or two dimmers or contactors. This is sometimes referred to as a "dimmer." However, each EC90sv power module can have one or two dimmers or contactors in it, so this manual distinguishes between *dimmers* (individual power control circuits) and *power modules* (a collection of one or more power control circuits). Preset A pre-defined setup of intensities for a set of channels, stored in memory for later replay. For Outlook applications, the EC90sv processor module stores 8 programmable presets per room for up to 16 rooms. For SWC applications, the processor module stores 99 programmable presets. Preset 0 (ZERO) is always a blackout. Preset fade time See "Fade Time." Rack number A number used to uniquely identify each dimmer rack in a multiple rack system. Rack numbers are set from the front panel of the processor module, and are usually set by the installation engineer. An area separately defined for purposes of architectural lighting control **Room** (e.g., Outlook control stations). This is usually either a room in the traditional sense (an indoor enclosed area) or a portion of a room which can be partitioned off. Each room may be separately and simultaneously controlled by the system. Status Reporting dimmer or contactor modules are able to measure output voltage, current, DC voltage and temperature. This advanced feature enables rack software to determine if the module is working correctly, and the nature of the load. **SWC** (System Wide Control) A method of programming and controlling more than one dimmer rack simultaneously. A hand held controller lets you program and recall all 99 presets and control individual dimmers. 8 and 16 channel pushbutton stations and an A/V interface, let you recall any 8 or 16 of the 99 presets at each station. Please contact Strand Lighting or see the *System Wide Control Data Sheet* or *System Wide Control User's Manual* (part number 85061) for details on how SWC works. PC Software that runs under Microsoft Windows and lets you set up certain Strand Lighting dimming cabinets and racks (including EC90sv racks). Please contact Strand Lighting for details. **Status Reporting Reporter PC™**

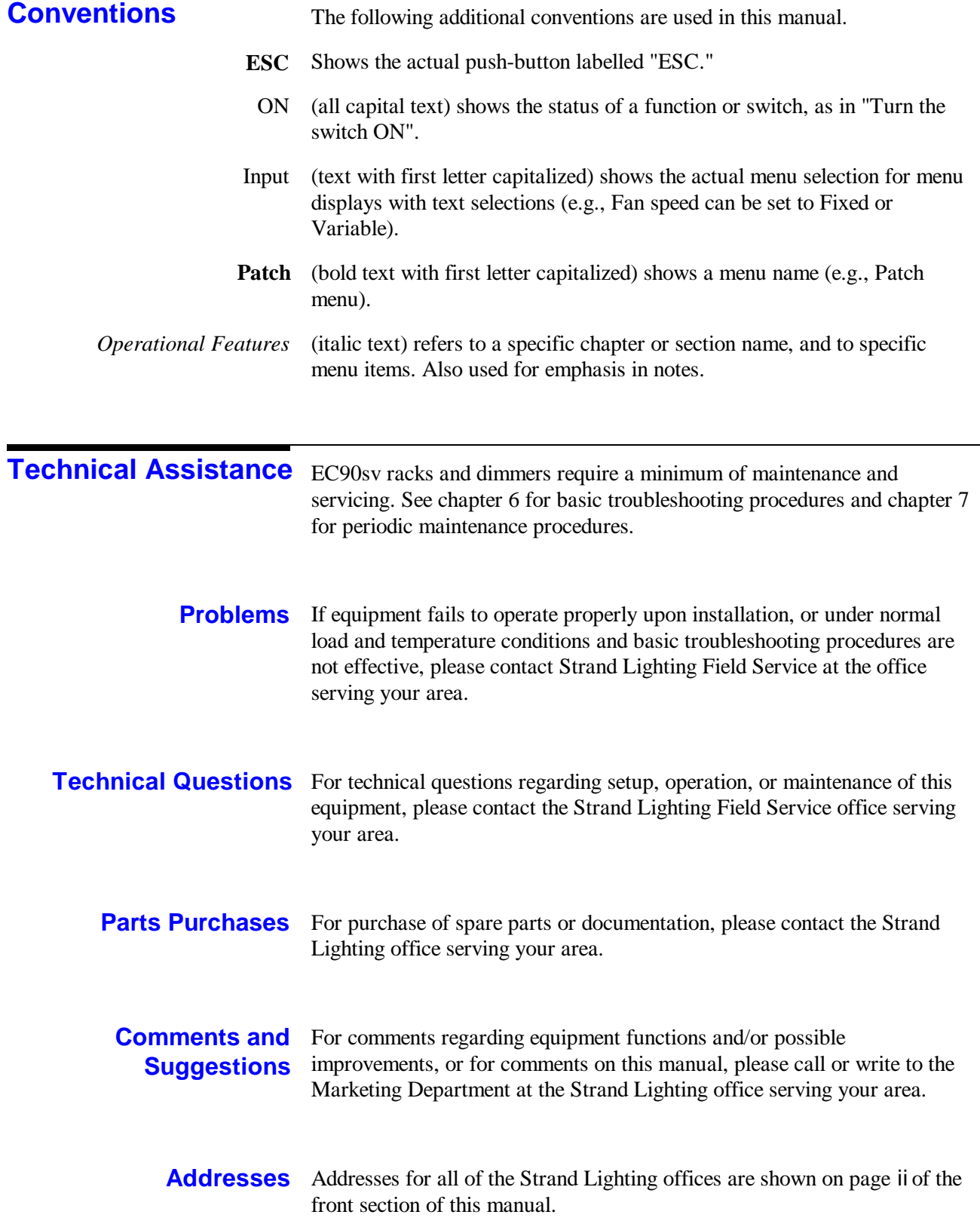

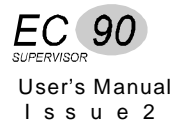

# **Chapter 2**

### **Operational Features**

This chapter presents the basic operational features of the EC90sv rack.

#### **Configuration**

Large racks have provision for up to 36 dimmer modules. Small racks have provision for up to 18 dimmer modules. The modules are arranged in crates (see figure below) and can accept certain combinations of Module types.

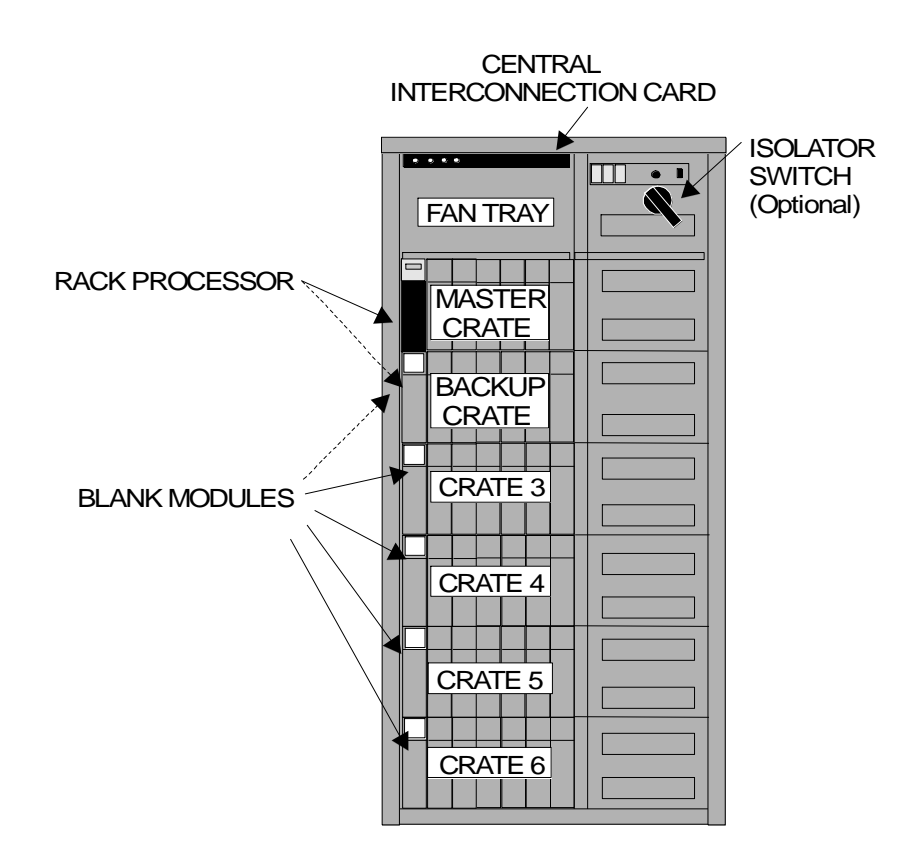

Any 3kW crate can accept any 3kW module, any 6kW crate can accept any 6kW module. The top crate is always the 'Master' Crate containing the rack processor; the second crate must also be a Master in the case of dual electronics racks.

Rack processor modules are available with 36 or 72 dimmer control outputs to drive EC90sv dimmers. If dual electronics is required, 72 way rack processors must be fitted to both crate 1 and 2 positions (shown as *Master* and *Backup* above) and a dual electronics type rack specified at the time of manufacture. This applies to both large and small racks. 72 channel

processors also have 12 Analogue Outputs (0 to +10 volts at 1mA maximum) for auxiliary control.

The following configuration items are usually programmed in the factory or during commissioning, but can also be reprogrammed by the user, and should be checked at commissioning time.

- The processor display language. This can be English, French, German, or Spanish.
- The module types for each rack slot position. From this information, dimmers and analogue outputs are given sequential dimmer numbers to simplify programming. Slot types for Reporting modules are automatically updated if module types are interchanged.
- Rack number (1-99). This number is used by the Reporter PC software.
- PANIC selection and configuration.

#### **Inputs**

The following control inputs are available for EC90sv dimmer control.

- Multiplex A input, selectable for SMX / DMX512, AMX192, or D54 inputs.
- Multiplex B input for SMX / DMX512 only.
- 32 (72 channel processor) or 16 (36 channel processor) analogue inputs patchable to any dimmer.
- Digital Network Control for Outlook™ and compatible architectural control stations.
- SWC<sup>TM</sup> (System Wide Control) for remote preset panels, A/V interface and hand held programmer.
- Connection for communicating with a PC running the Reporter PC<sup>™</sup> Windows ® based software; or Strand's 430/530 consoles running Reporter™ .
- Rack keypad and LCD display to program all functions.
- RS232 port for a local PC running Reporter PC<sup>TM</sup>, enabling setup, playback, show memory storage, operating software upgrades, and full status monitoring.
- External switch contacts for main/backup processor selection, MuxA/MuxB selection, PANIC enable/disable, "Go to Preset 1," and "Go to Next Preset."

All control conections are via 2-part plug-in screw terminal connectors housed in a unit called a Central Interconnection Card (CIC). The CIC is mounted on a sliding mechanism for easy access.

#### **Outputs**

The following outputs are available from the EC90sv processor module:

- 12 Analogue Outputs (72 channel processor only) for external equipment.
- Fan fail/module overtemp LED connection.
- PANIC active.
- Master and Backup processor active LED connections with dual electronics systems

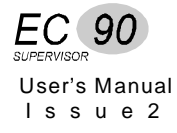

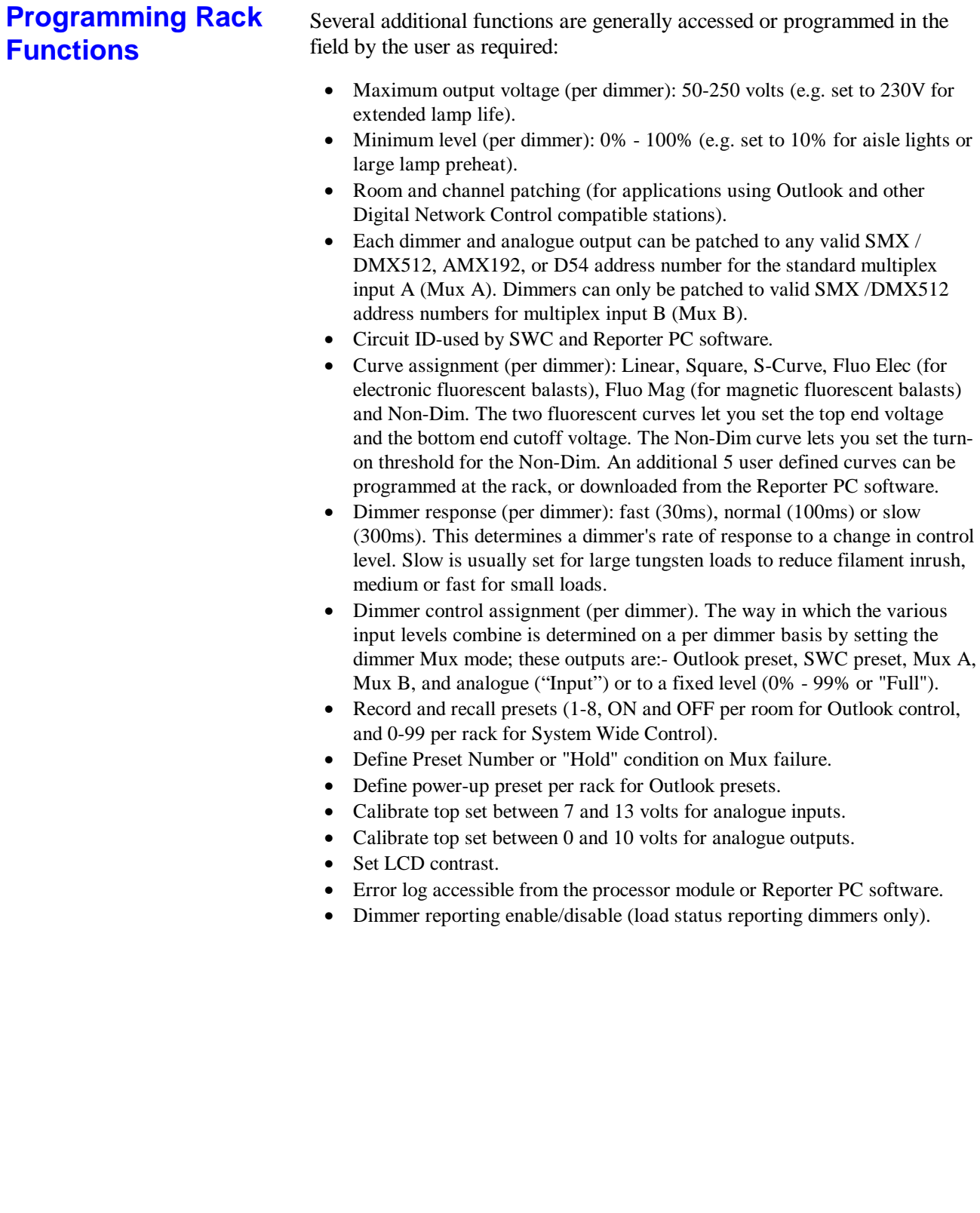

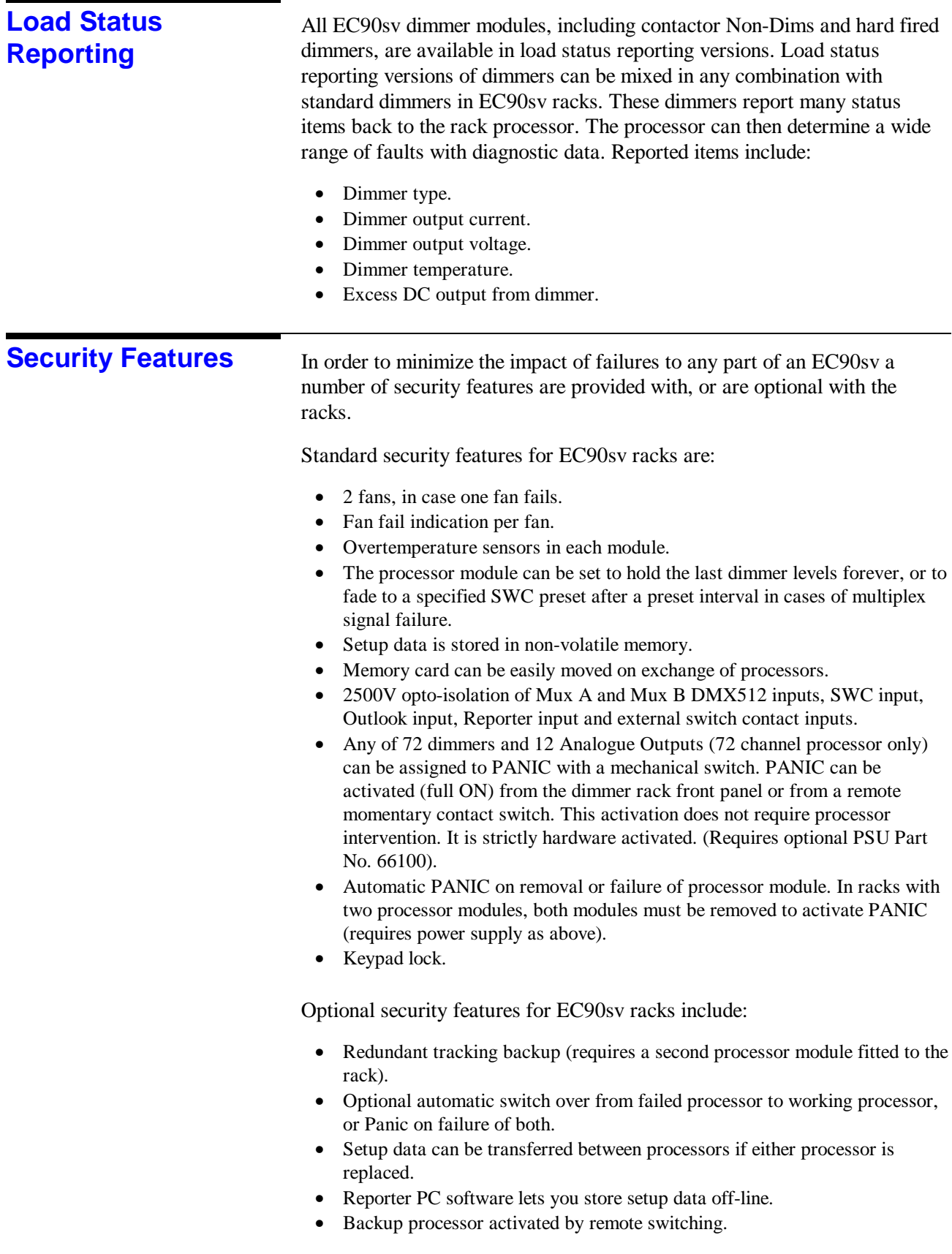

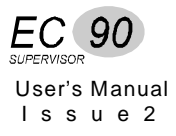

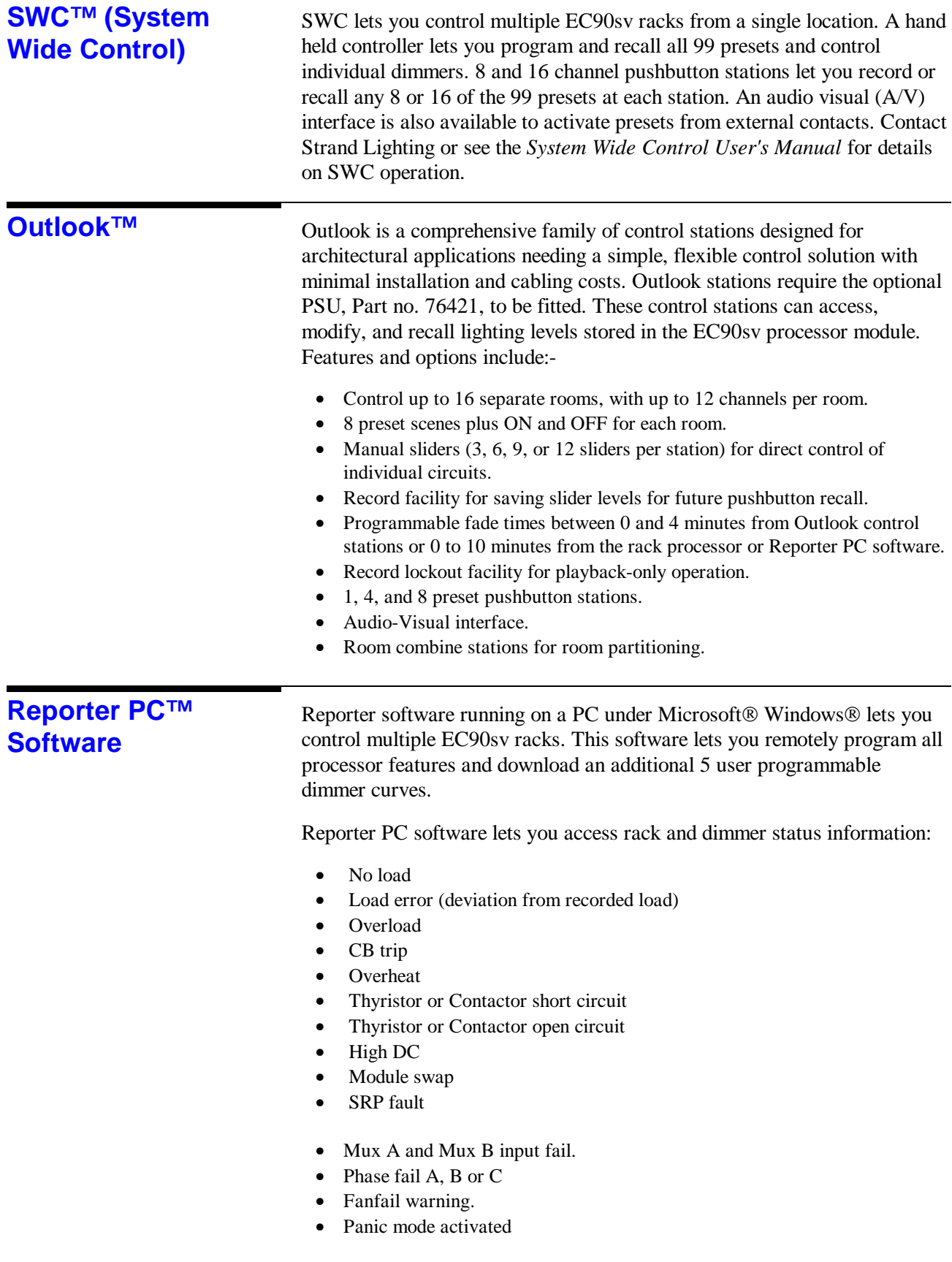

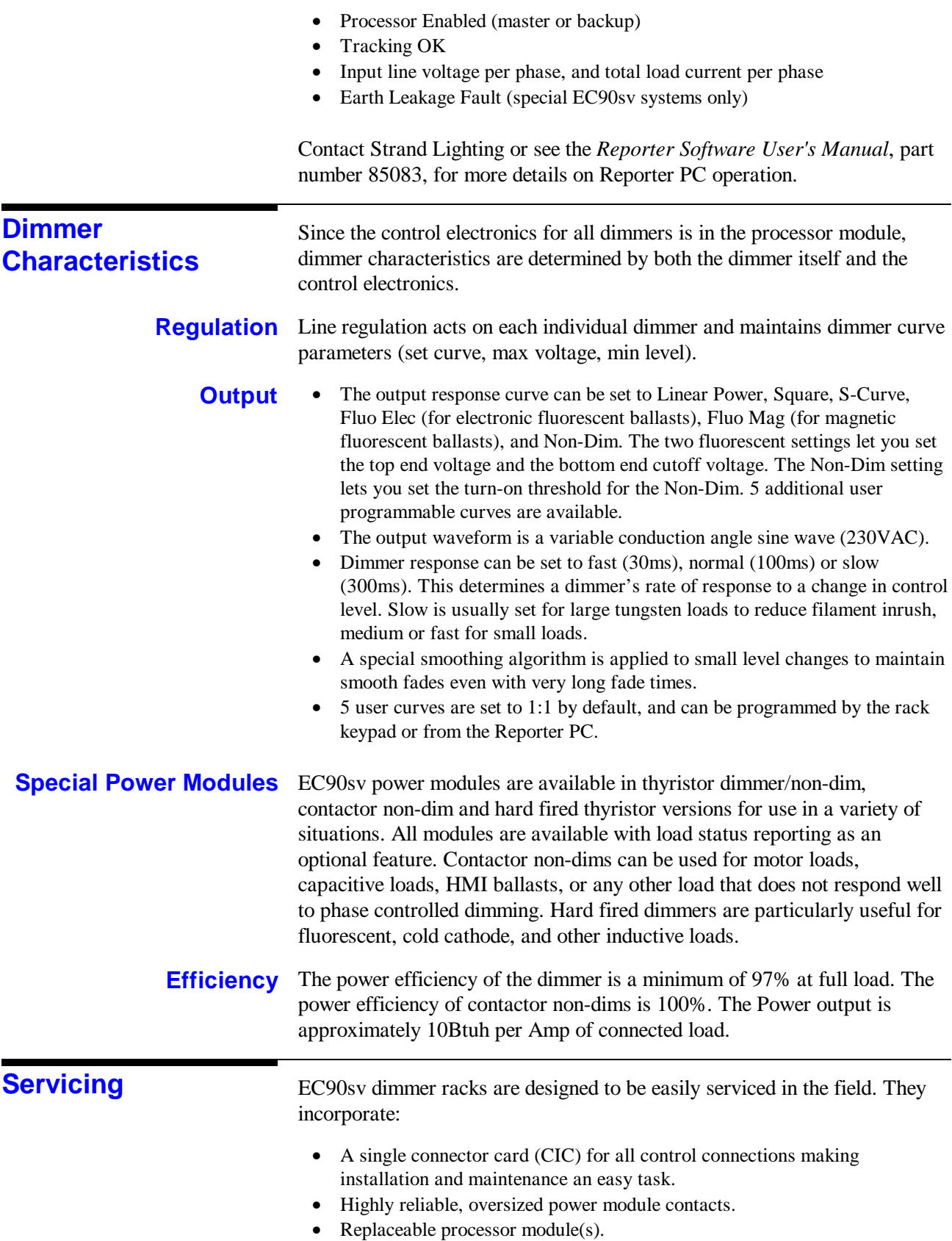

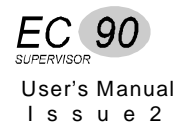

# **Chapter 3**

## **Hardware Description**

The EC90sv dimmer rack is a free standing, factory assembly of welded steel construction finished in thermally set powder coat paint with bolt-on covers. The rack and all crates are earth grounded.

Fixing holes are provided so that racks can be bolted together and to the floor. Eye bolts are provided for attaching to the top of the rack for lifting purposes.

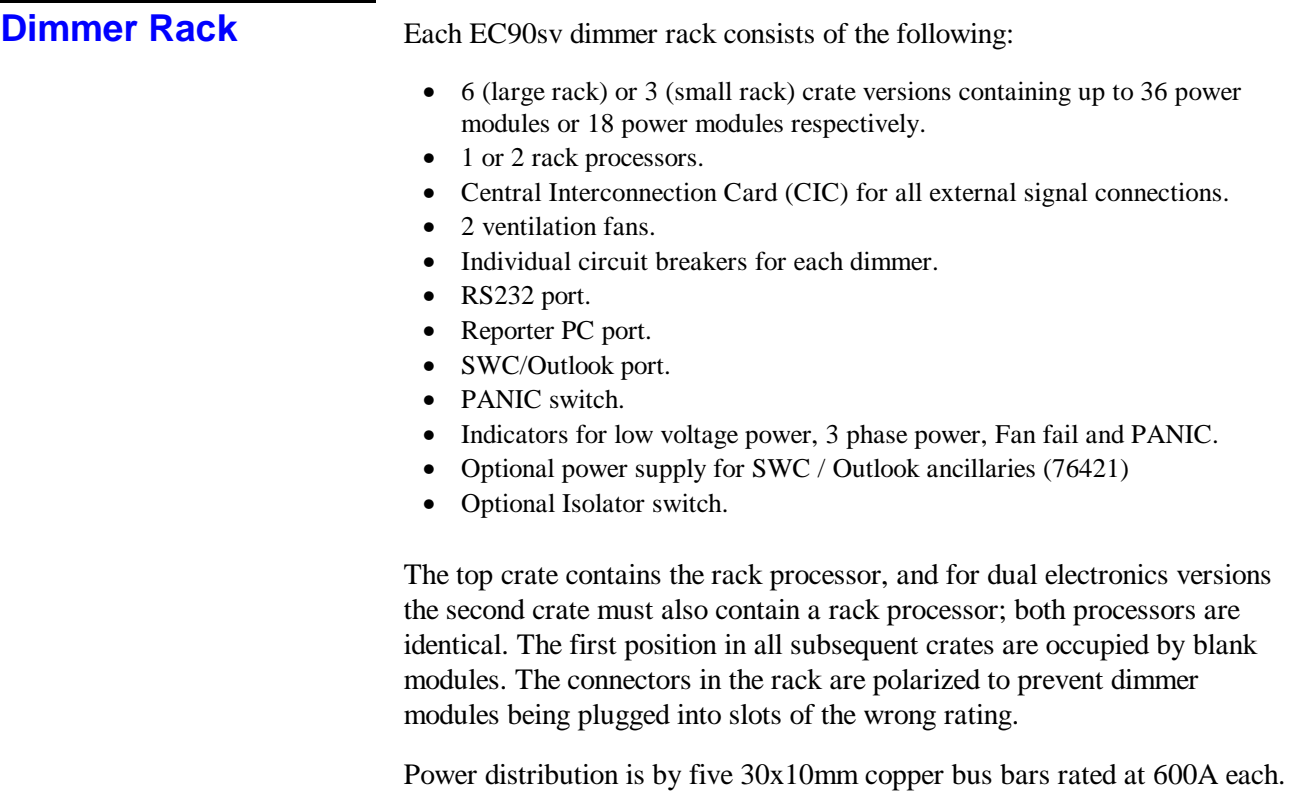

Module configuration within crates is detailed in chapter 2.

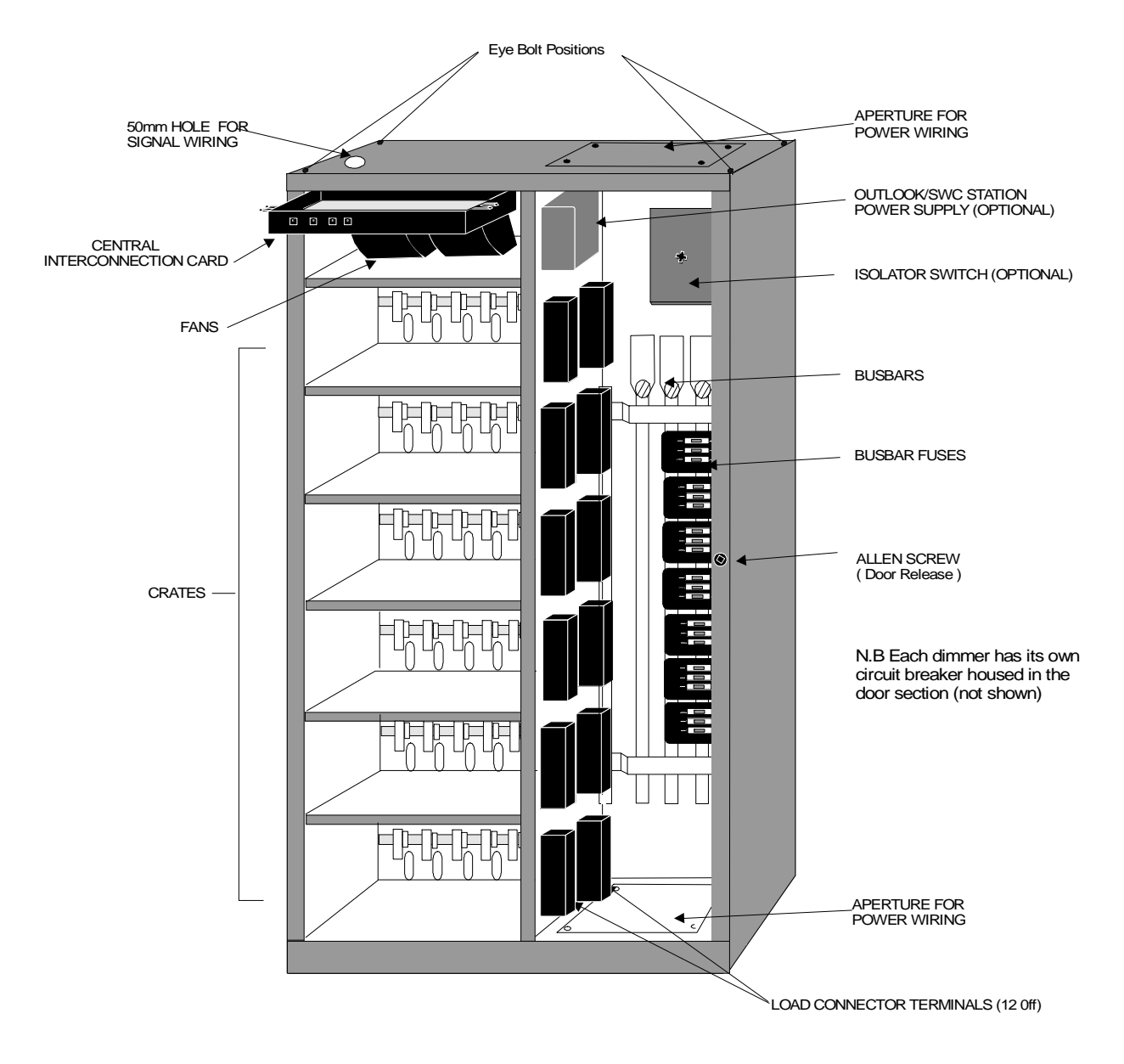

# **Card**

**Central Interconnection** The Central interconnection Card (CIC) is housed in the top compartment of the rack above the fan units. All contractor signal wiring is terminated to the connectors underneath this card and the unit is mounted on a sliding mechanism for easy access. This card also contains some configuration links and DIP switches to select dimmers for PANIC.

#### **SWC Port**

A six pin XLR socket provides an interface with Strand's System Wide Control allowing remote programming and recall of all 99 presets via a handheld unit.

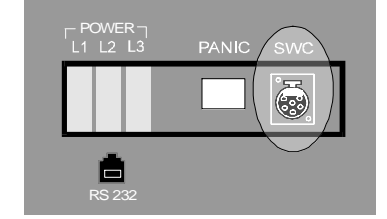

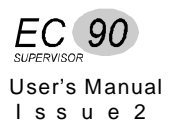

#### **RS232 Port**

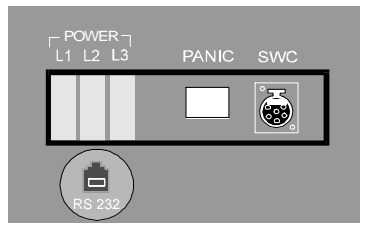

The RS232 port is provided for connecting to a PC running Reporter software, allowing local status reporting or configuration.

This port is also used for down loading rack operating software.

#### **PANIC Switch**

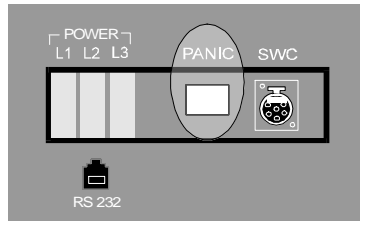

The PANIC switch will bring selected dimmers to full and can be used in an emergency situation such as mux or control desk failure. The dimmers are selected by switch banks located on the CIC.

#### **Miniature Circuit Breakers**

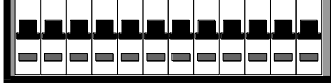

#### Individual modules are protected by their own circuit breakers which are mounted adjacent to the crates in the rack door, allowing modules to be isolated and removed without shutting down the rack. The rating of these breakers will vary according to the size of module installed.

- 3kW 16A
- 6kW 32A
- 10kW 50A

#### **Contracting Access**

The contracting chamber is accessed via a full height hinged door which is secured by an allen screw situated in the right hand pillar. The door opens more than 90º to allow free access to the chamber. Power cable entry is via the top and bottom of the racks and provide access onto the bus bars. The bottom aperture is located within the contracting chamber.

- Top Aperture : 400 x 400mm
- Bottom Aperture : 358 x 285mm

Cable entry for signal wiring is through a 50mm hole, suitable for conduit, in the top of the rack.

#### **Rack Capacity**

- Large rack: 36 Dimmer modules
	- Small rack: 18 Dimmer modules

#### **Size & Weight (Approx.)**

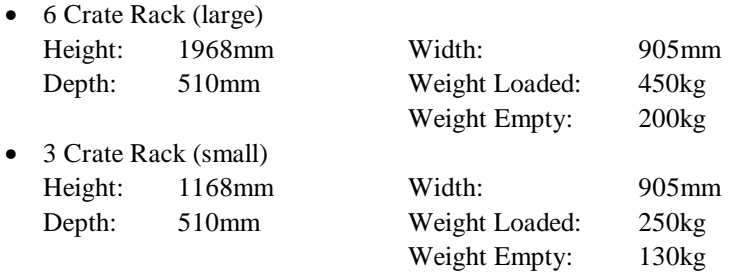

**Power Distribution** EC90sv racks are equipped with busbars in the contracting chamber for three phase plus Neutral and Earth connections. Busbars are rated at 600A per phase and are provided with M12 bolts for fitting with proprietary cable clamping hardware.

> Racks must be provided with individual supply feeds, with either an external isolator or an optional rack mounted isolator. A cable spreader box will need to be mounted to the top access plate if the internal isolator is fitted.

*The mains supply must not be looped through from one rack to another.*

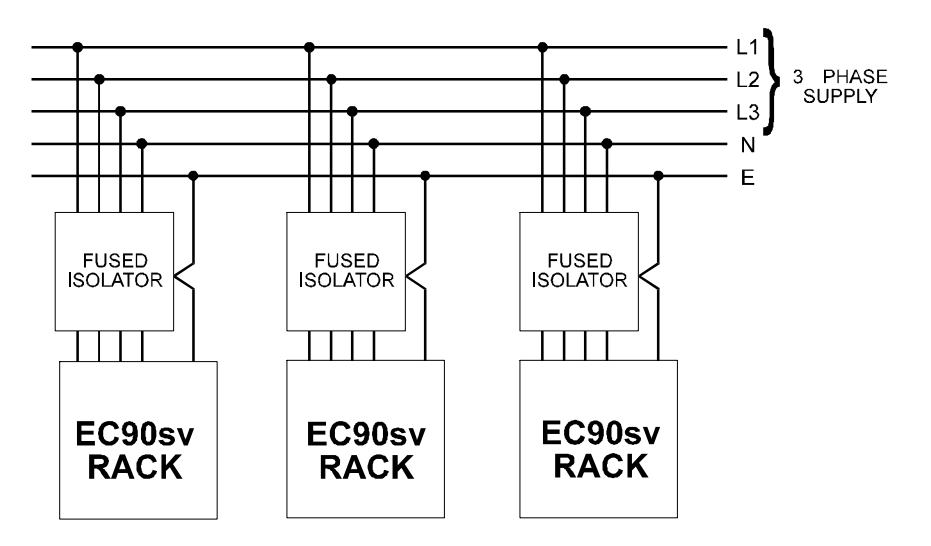

Typical configuration is shown below.

EC90sv racks are available for use with 220-240VAC power supplies only. Phasing within the rack is sequential across dimmer crates running in the phase sequence:- L1, L2, L3, L1, L2, L3. All dimmers in a vertical stack down the rack are on the same phase. In dual power modules, both dimmers are on the same phase. **Supply Voltage**

Operation on single phase is possible, refer to the **Installation** section.

Non-standard phasing is possible to special order. The rack processor may control any dimmer on any phase.

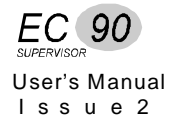

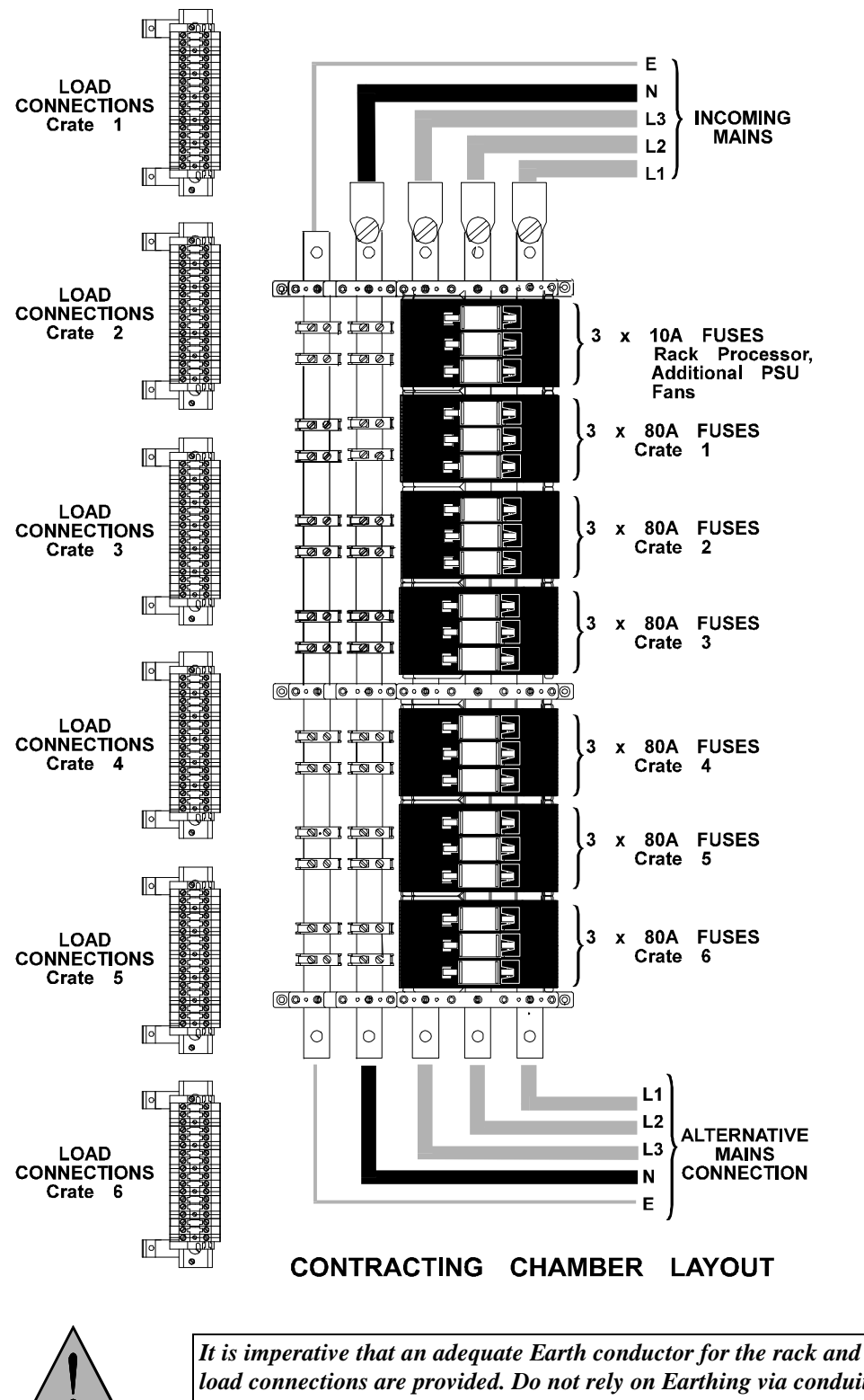

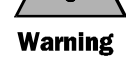

*load connections are provided. Do not rely on Earthing via conduit or trunking.*

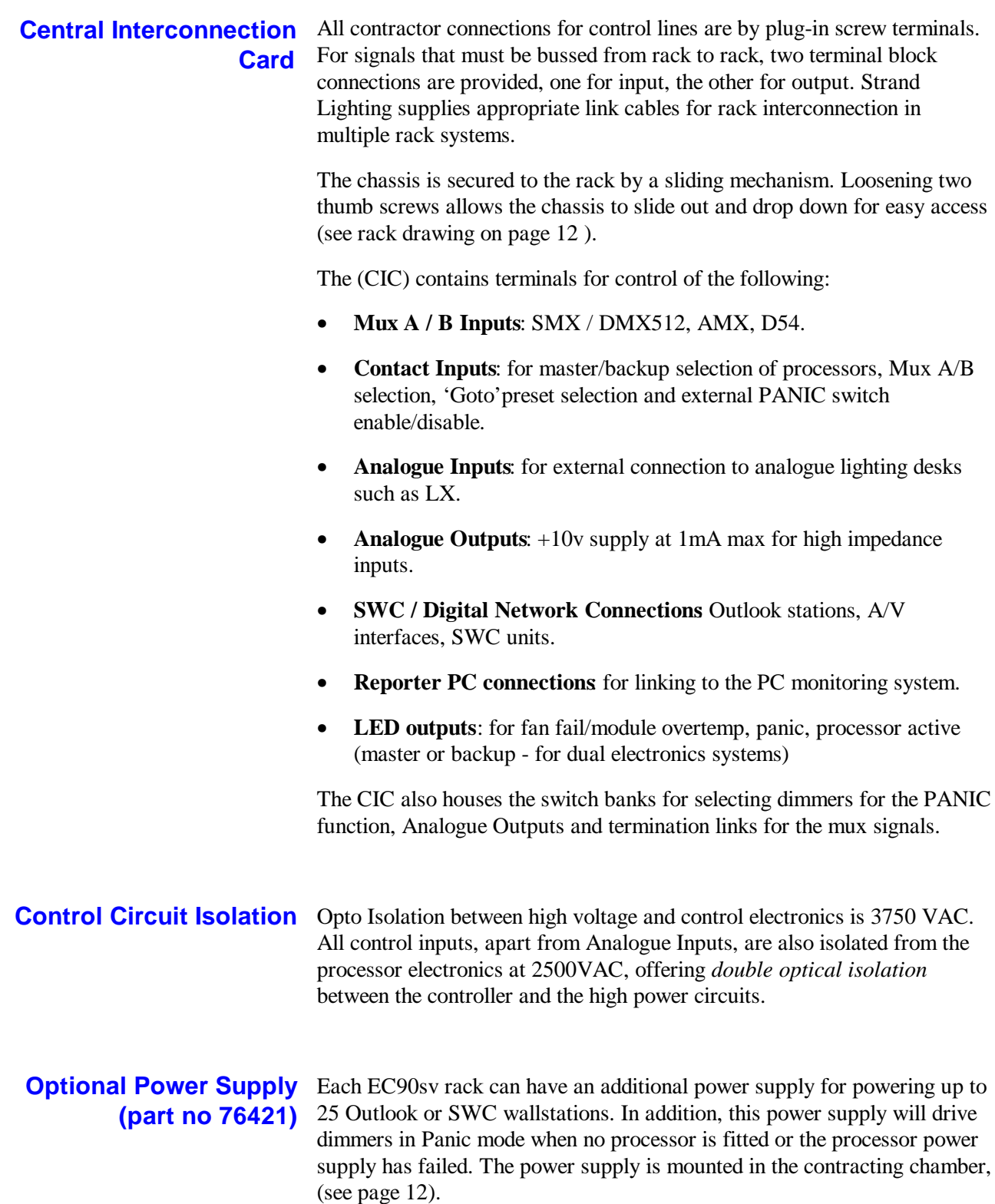

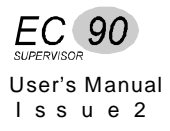

#### **Ventilation**

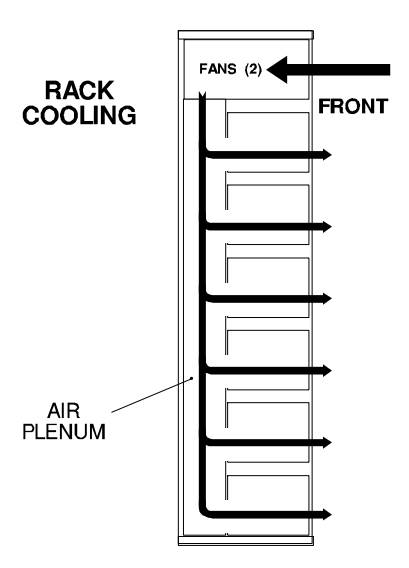

Adequate ventilation must be provided to maintain an ambient operating temperature within the range 0 to 35ºC and humidity of 45-90% noncondensing. Special attention should be paid to the need to maintain ambient temperature within these limits when racks are enclosed in a small room. Air flow is from the top of the rack, as shown in the diagram, supplied to an air plenum at the rear of the rack, by two tangential fans and exhausted through slots in the front of each dimmer module. No air is vented over the dimmer power connectors ensuring clean contacts.

EC90sv racks are designed to operate with only one fan working and for a minimum of 30 minutes with no fans working. Air flow sensors monitor fan operation and report inadequate air flow to the rack processor module in the top crate.

Removal of modules in a rack will affect the pressurisation of the air plenum at the rear of the rack. Although EC90sv can operate with up to 10% of its modules removed, it is recommended that removed modules are either replaced by spare units or the slots filled by blank modules.

The optional Reporter PC software will report the current fan speed setting ("FIXED" or "VARIABLE") and any fan failure. In additon, the fan fail LED on the front of the rack will flash if one fan has failed and remain on constantly if both fans fail. The remaining fan is driven to full to compensate.

**Processor Module** Each EC90sv rack contains one or two processor modules. Each processor module has an 8 character by 2 line backlit LCD allowing simple setup and control at the rack. This display normally defaults to **Rack: 01**. If there are any dimmer events reported, the display will show appropriate messages with an event count.

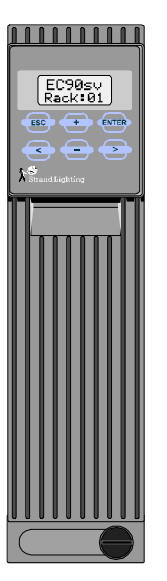

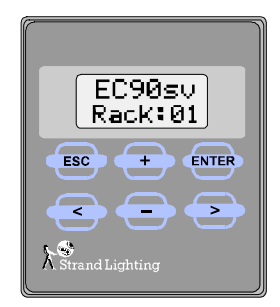

Pressing the > key takes you into a series of setup menus to view and set up the more frequently used EC90sv features. See the *Front Panel Programming* chapter for details on accessing these functions.

+ - keys give a set of current status messages.

All programmed data is held in battery maintained RAM on the processor module daughter board for up to 6 months without power to the rack.

#### **Processor Options**

The rack can be equipped with one or two processor modules. The second processor module acts as a fully tracking backup, and can be automatically or remotely activated by a switch contact. The configuration data from either processor is transferred into the other processor automatically. The currently inactive processor always tracks the currently active processor.

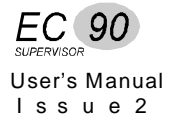

#### **Power Modules**

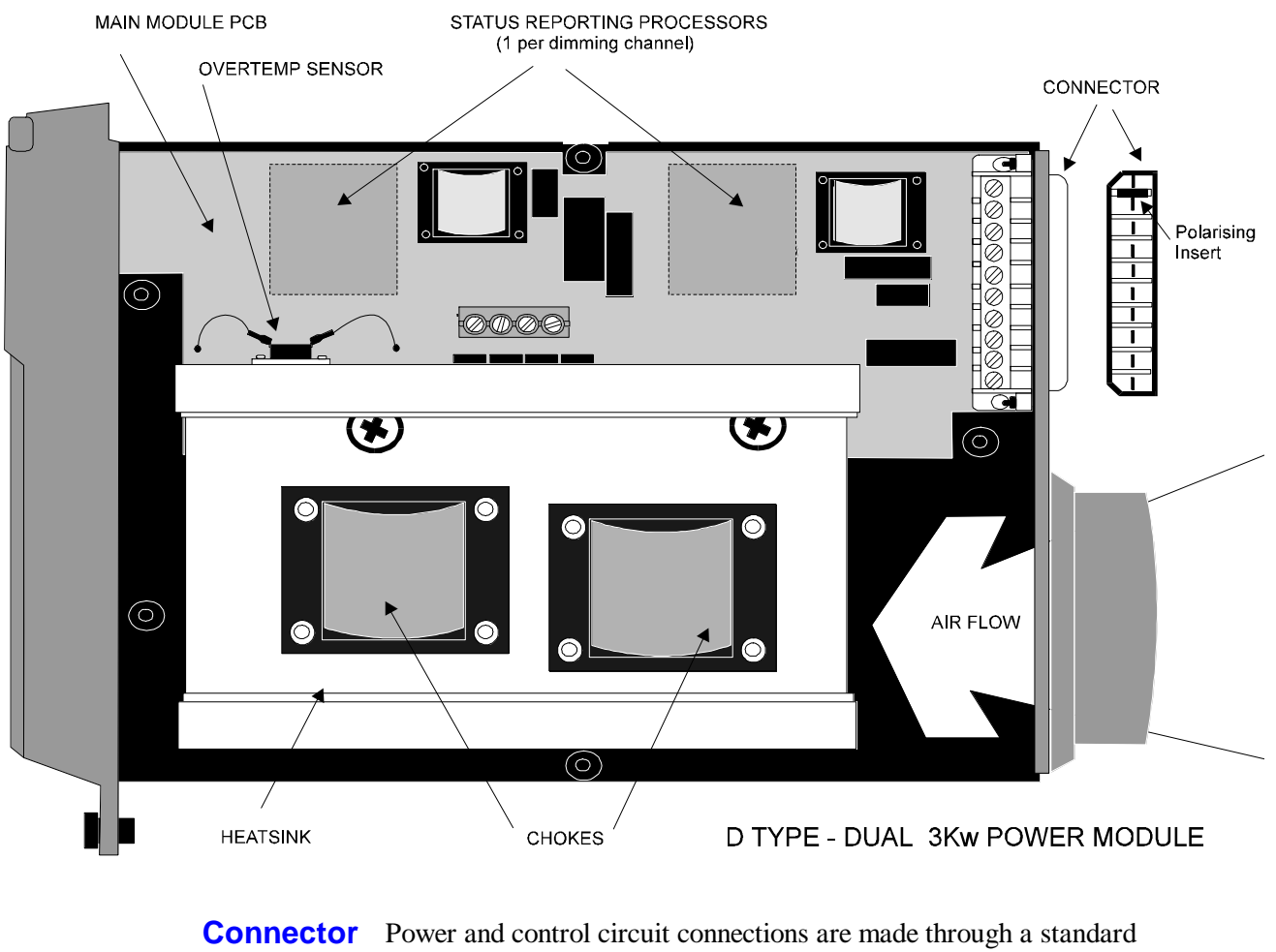

connector. The module connector and the receptacle in the rack contain polarising inserts for the purposes of ensuring the modules cannot be fitted into the wrong locations.

**Circuit Protection** Each dimmer module is wired through to an appropriately sized thermomagnetic circuit breaker of either 6kA or 10kA fault current rating.

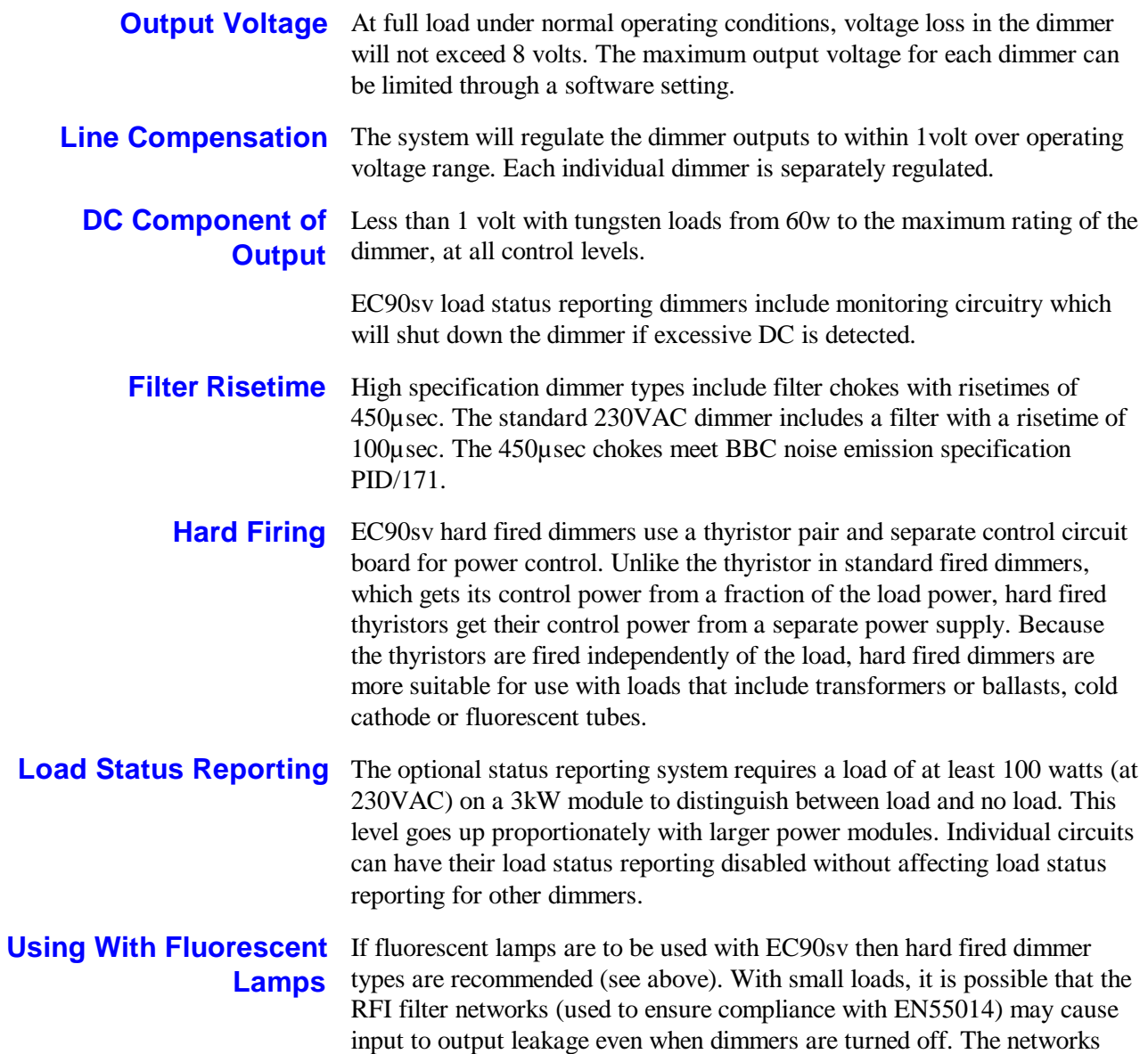

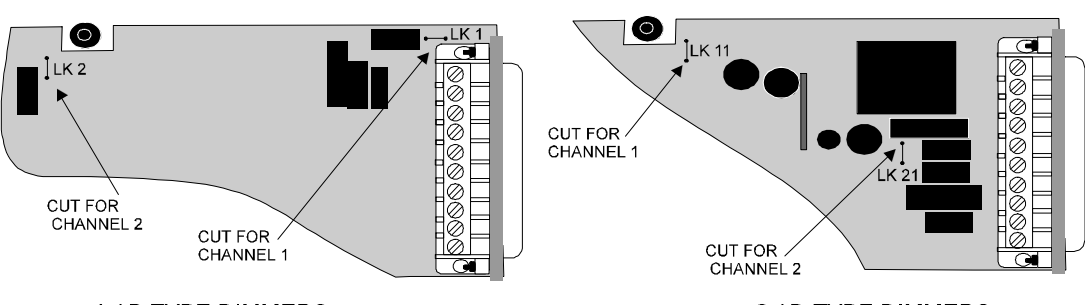

A / B TYPE DIMMERS

module.

C / D TYPE DIMMERS

If these links are cut, then you must ensure compliance with EN 55014 by other means.

may be removed by cutting a link, for each relevant channel, inside each

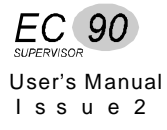

#### **Module Types** Modules are available in the following configurations for 220 / 240VAC.

#### **Dimmer Modules**

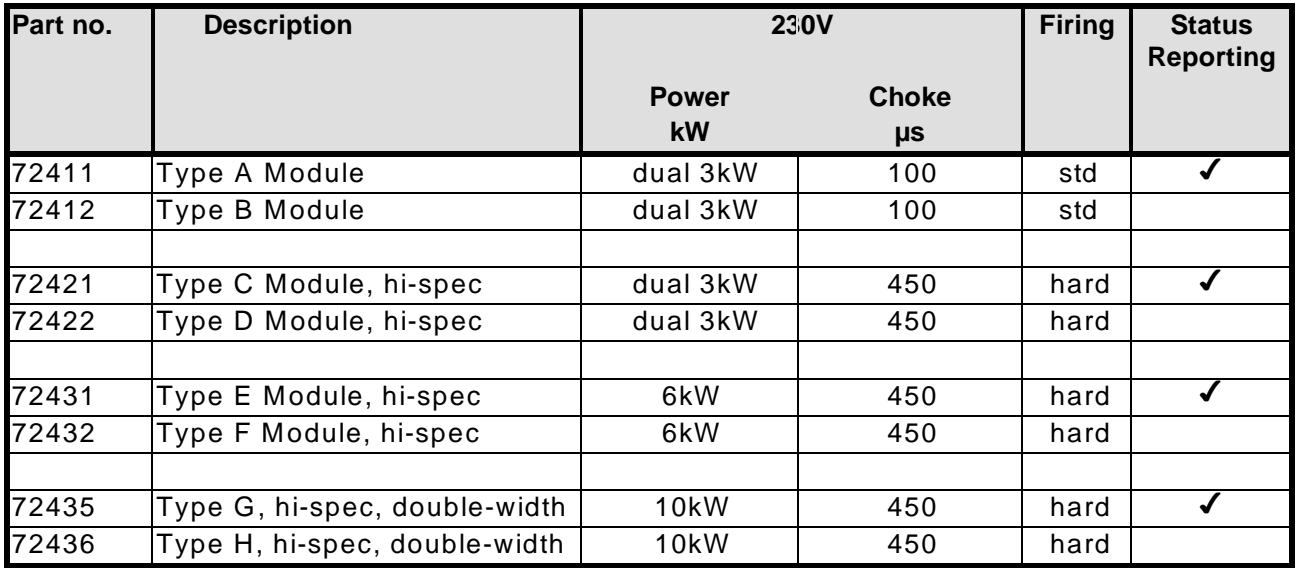

#### **Contactor Modules**

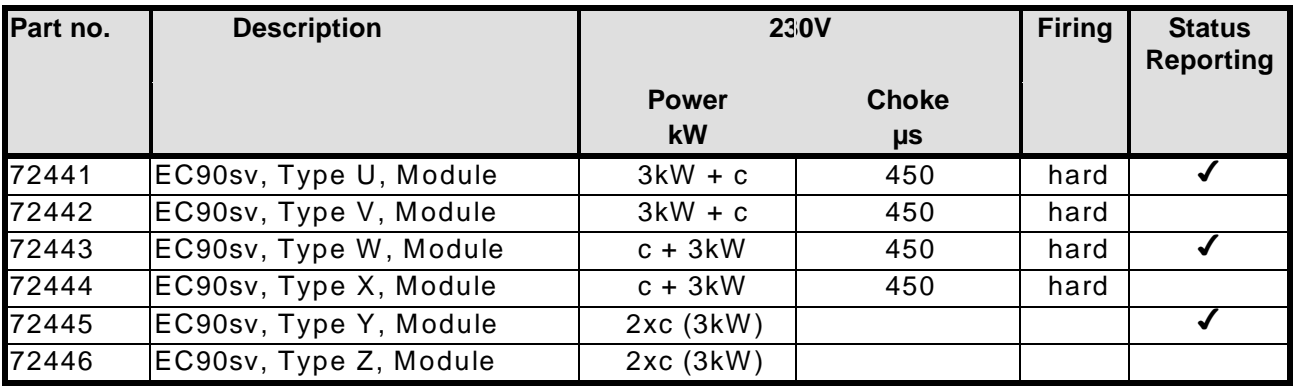

#### **Misc. Modules**

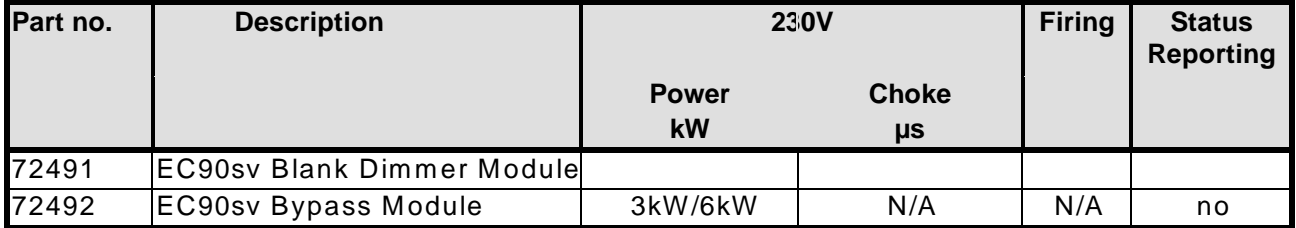

# **Chapter 4**

### **Installation**

Before installing your EC90sv Racks, you should carefully consider the environment in which the equipment is to be installed, the power feeding the equipment and the required conduit and/or cable runs.

**Configuration Kit** The following items are supplied with each rack on installation:

- Set of Module Identification letters and numbers.
- 1 x 5mm Allen key.
- 4 x Eye Bolts.
- 4 x 6 way female connectors.
- Analogue Input connector set, part no.76311.

#### **Environmental Considerations**

To maximize equipment life and minimize the chance of failures, the following environmental requirements should be met:-

- Operating temperature: 0 to  $40^{\circ}$ C ambient.
- Humidity: 5%-95% non-condensing.
- Storage temperature: -40°C to 70°C.

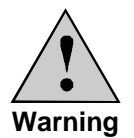

*Dimmer rack efficiency is at least 97%. Since the remainder of the energy is dissipated as heat, they should be installed in a room with adequate ventilation to dissipate a heat load equivalent to at least 3% of the maximum load the dimmer racks will handle.*

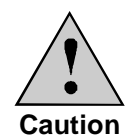

*This equipment is for indoor use only!*

**Power Requirements** A 220 - 240VAC, 50/60Hz, 3 phase or single phase, power source must be provided for the system.

> Because of electrical and RF noise generated by phase fired dimming equipment, Strand Lighting recommends that the dimmer rack power be a separate feed and that no other equipment share the feed.

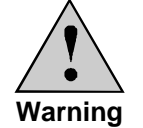

*Do not install this equipment with power applied. Make sure that your incoming power is disconnected before proceeding.*

**Single Phase Operation** For single phase operation the three 'Live' busbars (L1, L2, L3) can be strapped together using suitably rated wire.

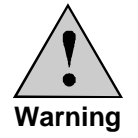

*The max. current allowable in single phase operation is 600A, dictated by the size of the Neutral busbar, and must not be exceeded.*

The location of conduit / trunking runs and their entrance to the dimmer rack is important and should be carefully planned before cutting holes or attaching conduit. The figure overleaf shows entry areas for both power and signal wiring plus busbar wiring. **Conduit Layout**

> *Do not run power feed or load wires in the same conduit or wireway as control and low voltage wiring.*

*Do not run load cable trays and/or conduit in close proximity to any computer or CRT display equipment.*

*Do not run wiring from other unrelated equipment in the same conduit with EC90sv wiring.*

*Do not enter control wires from dimmer rack locations marked for load or power wires, and vice versa. These locations are chosen to minimize electrical interference between various sections of the system.*

*Do not use alternative control cables to those specified by Strand Lighting. EC90sv systems are designed to be installed in a specific manner.*

*Do not substitute plastic conduit for metal where conduit is called for; metal conduit acts as a ground and shield.*

#### **Phase Wiring**

- 1. Remove plastic covers from busbar terminals.
- 2. Connect all external power wiring to the busbars, via any isolator that may be fitted, and secure with proprietary cable clamping hardware using the M12 bolts supplied.
- 3. Replace plastic covers.

Internal power wiring between load connectors and module connectors is factory wired.

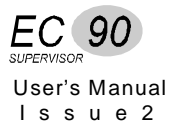

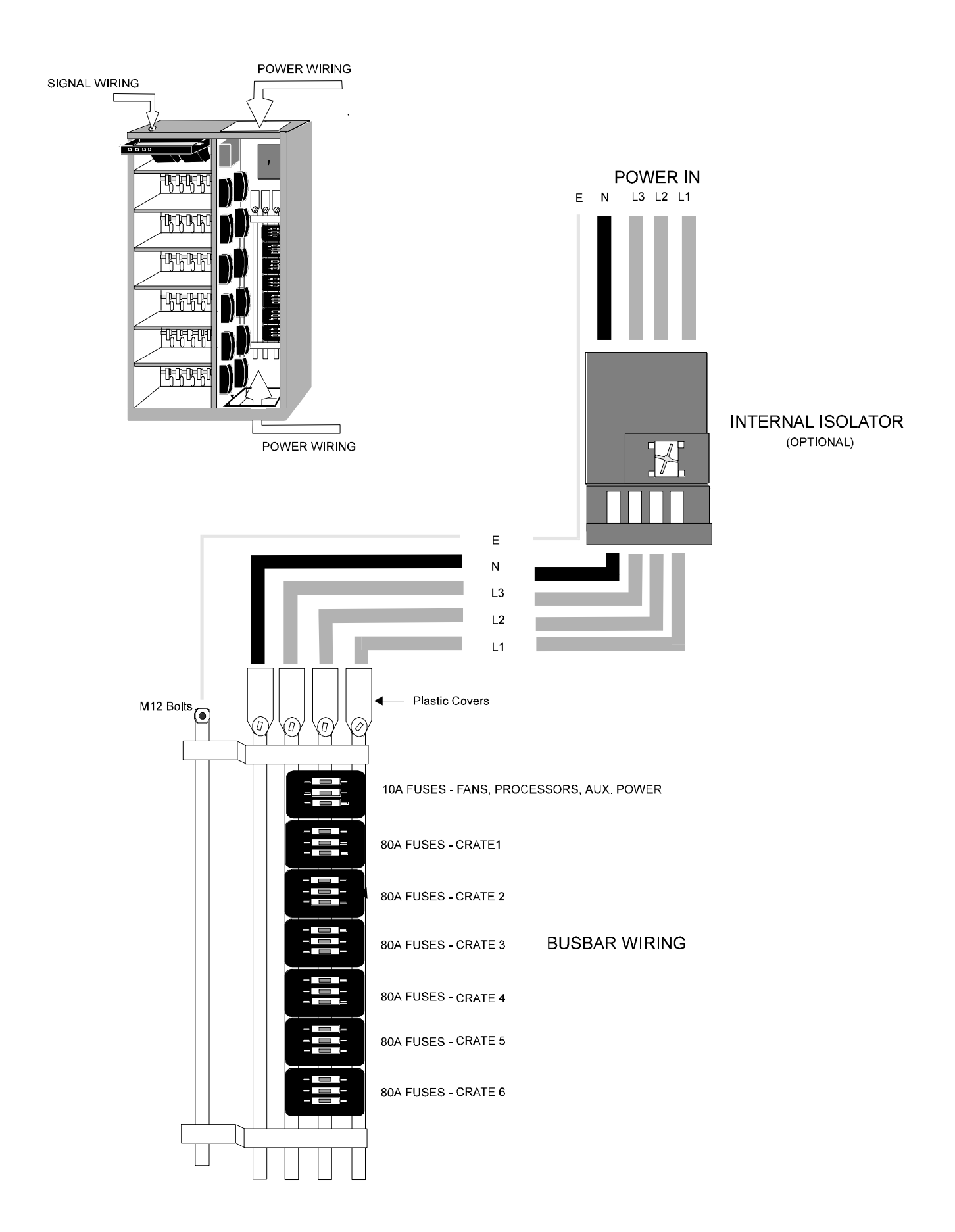

### **Load Wiring**

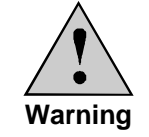

*Connect only AC lighting loads to this equipment.*

Individual 3 terminal connections are provided for each dimmer output and these are located at the left hand side of the contracting chamber in line with the respective crate. Load cables may exit through either access plate and can be secured to the cable ladder on the right hand side of the chamber.

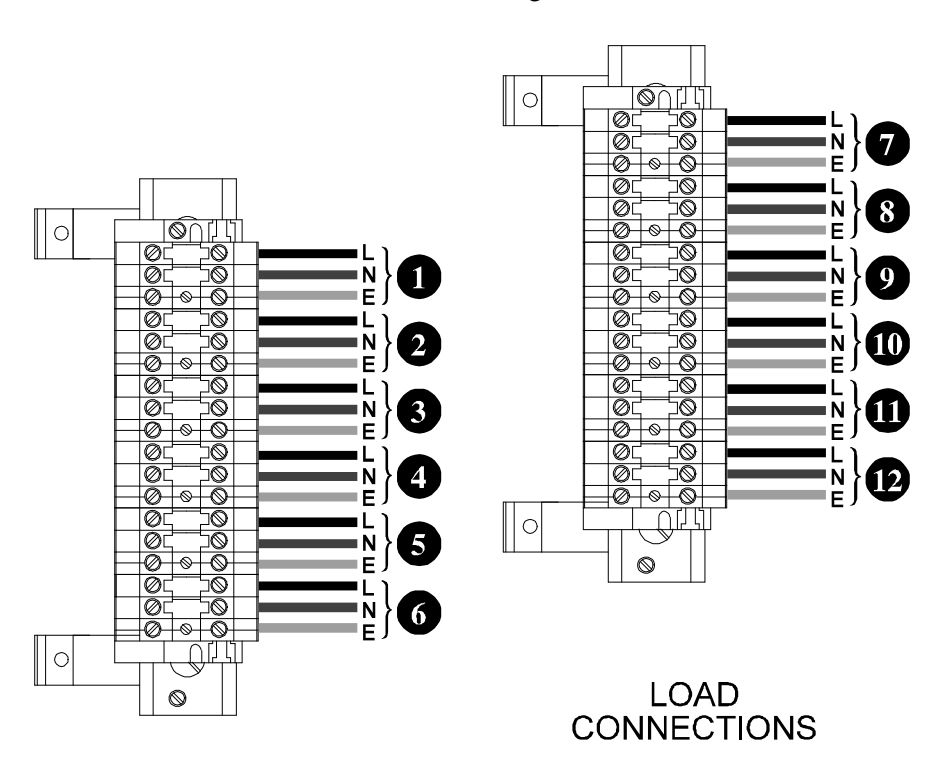

Connectors are colour coded as follows:-

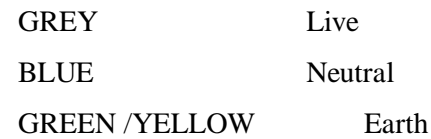

A crate of 6kW Single dimmer units will use connectors 1-6 whilst a crate of 3kW dual dimmers will use connectors 1-12.

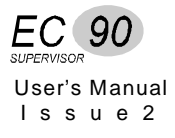

Load terminal wire size is as follows:-

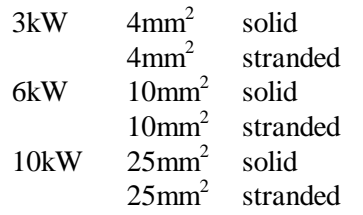

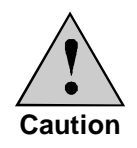

*Dimmer control involves fast waveform switching and care must be taken to ensure that this does not result in radiated interference or induced fields. It is therefore important that the the two load conductors for each circuit carry equal and opposite current components, achieved by running the two conductors together as a pair of equal length.*

### **Control Wiring**

EC90sv accepts a variety of control signals as inputs and provides several types of output signals. Control wiring connections are terminated at the Central Interconnection Card (CIC). The connections between dimmer rack components are pre-wired at the factory and all contractor control signal wiring goes to the two part plug in connectors underneath the CIC unit.

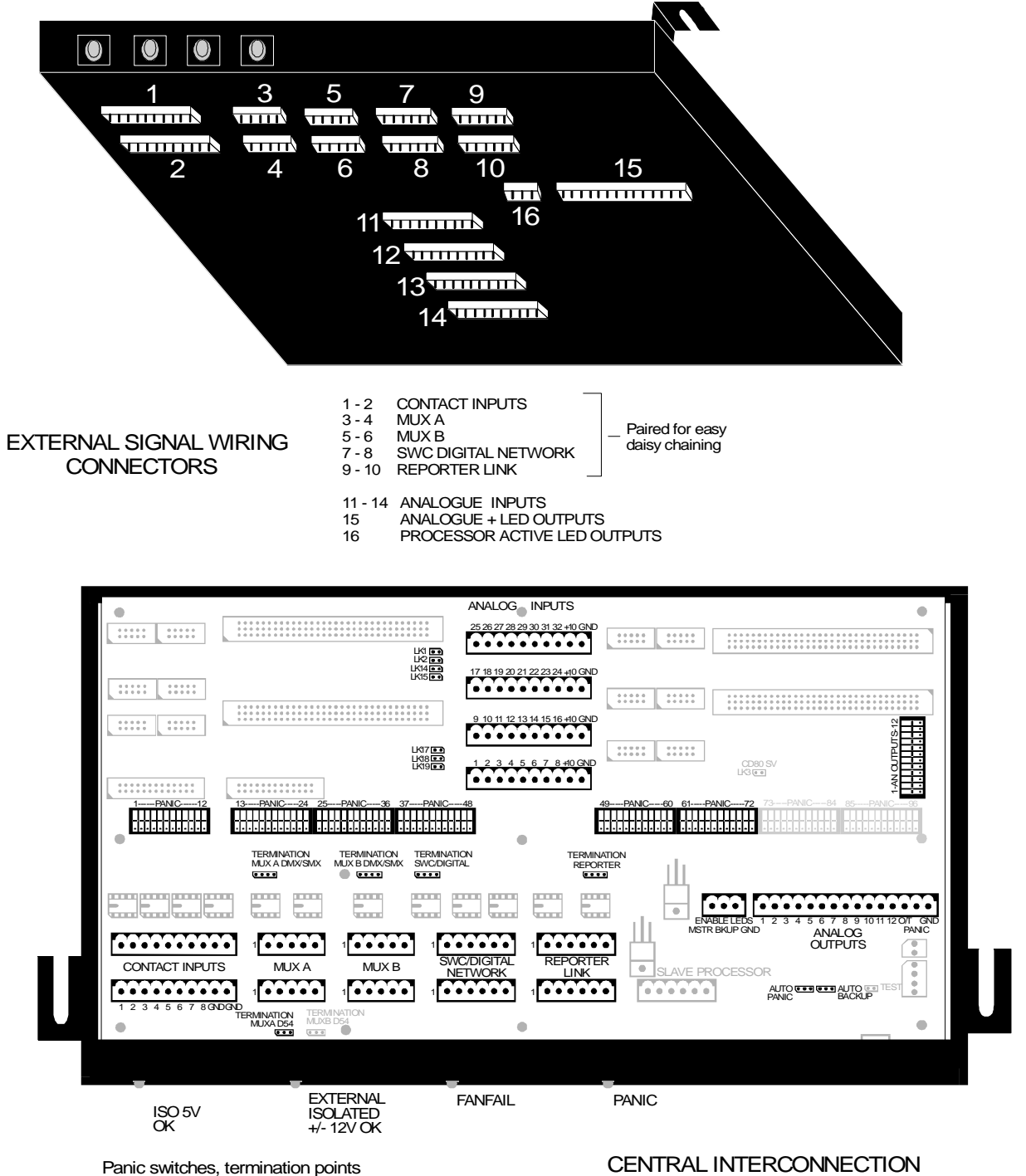

and configuration links shown in bold

CARD- CIC

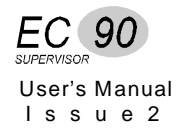

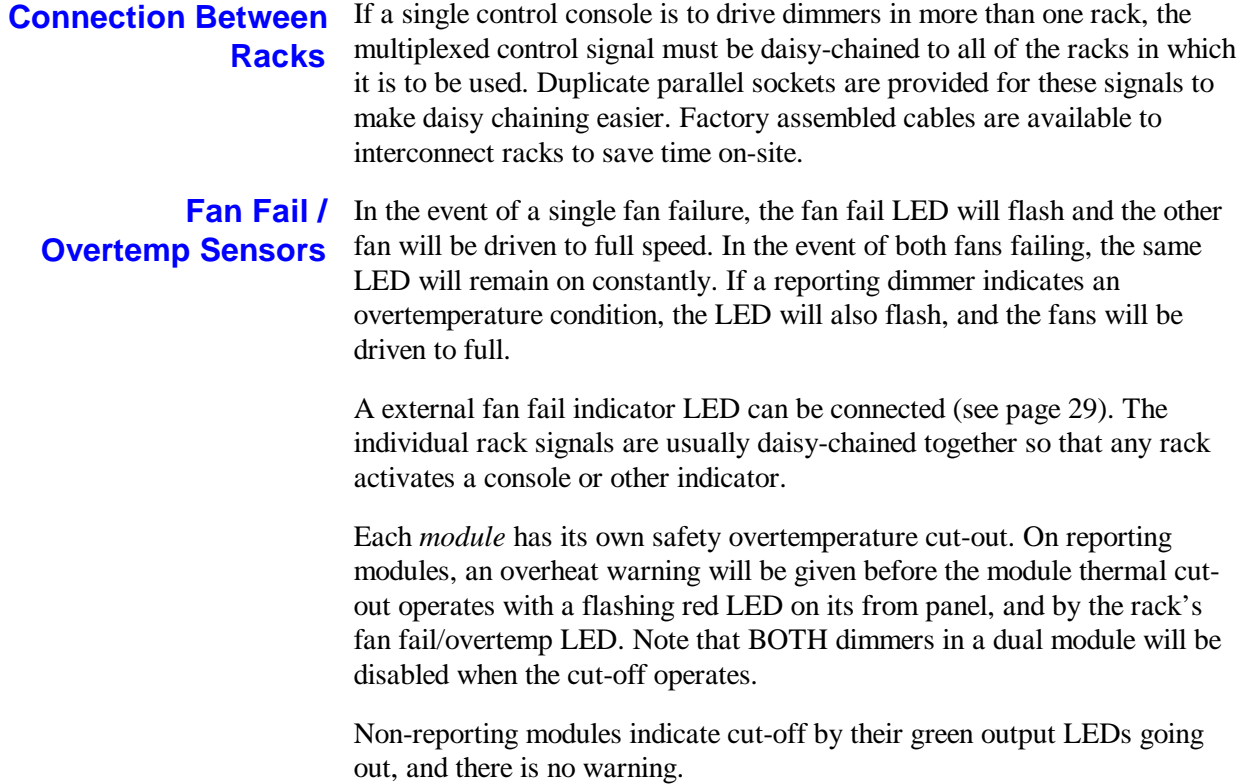
## **Reporter PC Control Wiring**

3

Strand Lighting equipment uses standard US-style 6-pin RJ11 telephone style connectors for wall boxes and extensions to connect the Reporter PC, and terminal block connections inside the EC90sv racks for data signals from the PC. The RS485 converter supplied with the Reporter PC software has a 6-pin RJ11 connector on its output. There are two pluggable terminal blocks wired in parallel on the CIC to allow easy daisy-chaining of signals to multiple racks.

The last rack in the control cable run should be AC terminated. All other racks should be unterminated.

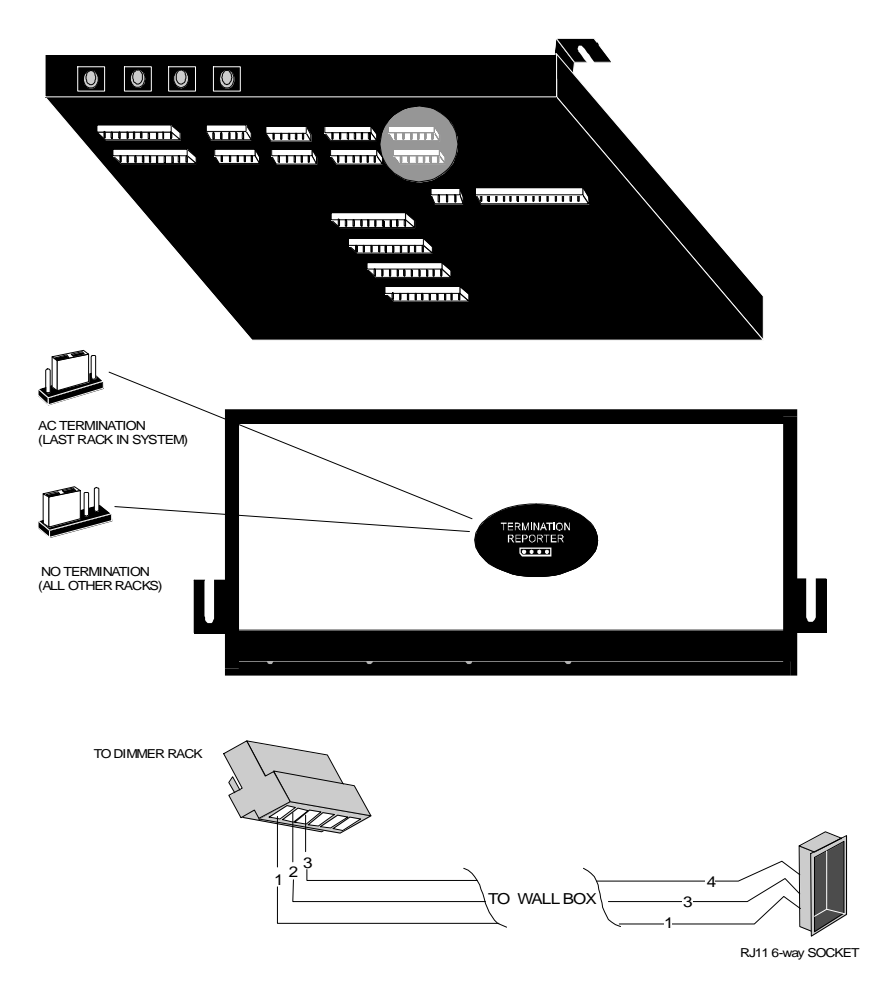

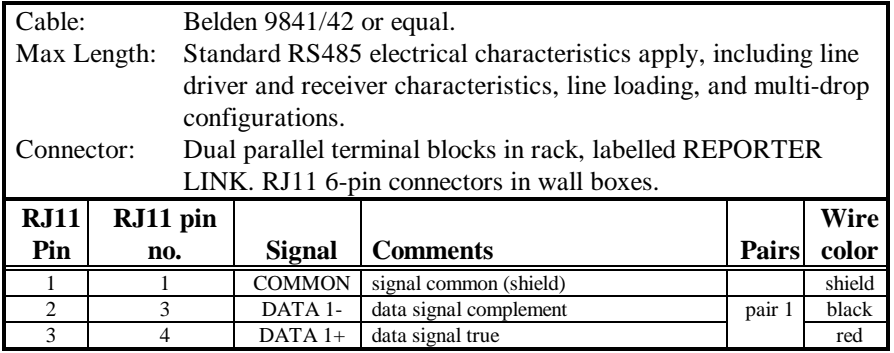

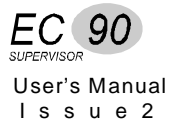

## **DMX512 Dimmer Control Wiring**

The two types of connections provided in Strand Lighting equipment for DMX512 dimmer control signals are the 5 pin XLR style connector and terminal blocks. EC90sv dimmer racks use pluggable terminal block connections. Wall boxes and consoles use XLR style connectors. There are two pluggable terminal blocks wired in parallel on the CIC to allow easy daisy-chaining of signals to multiple racks.

The last rack in the control cable run should be DC terminated. All other racks should be unterminated.

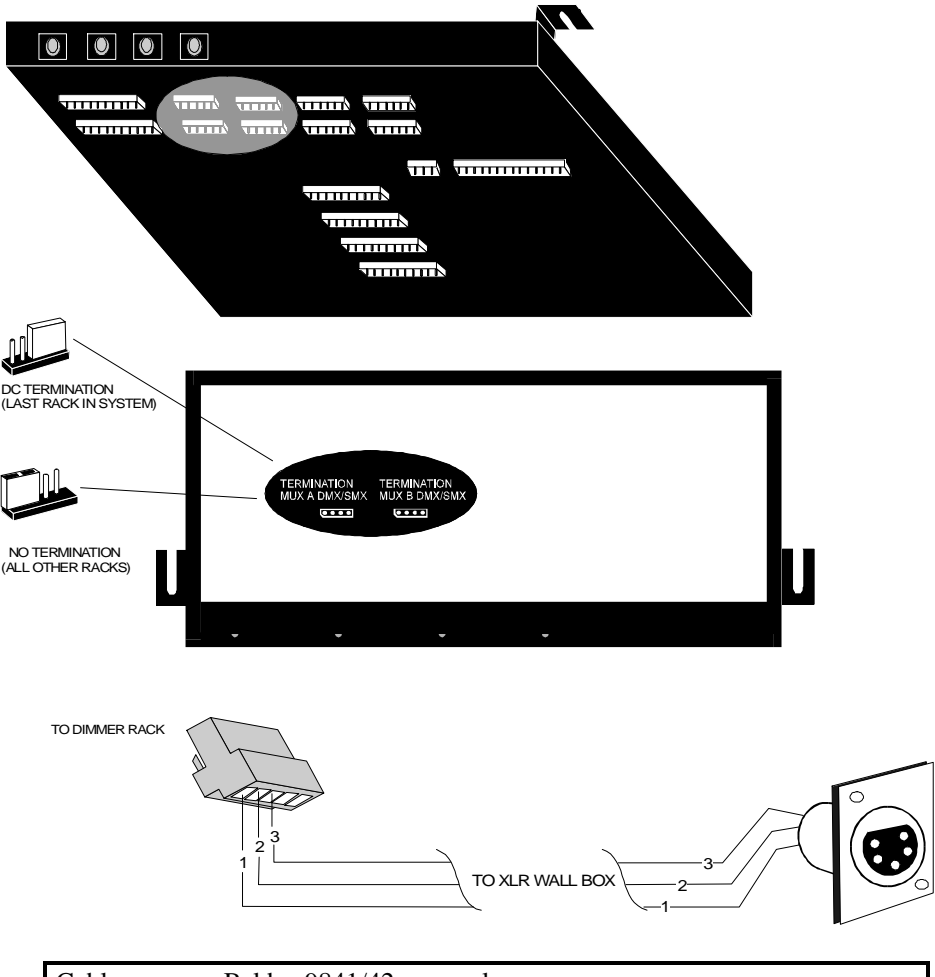

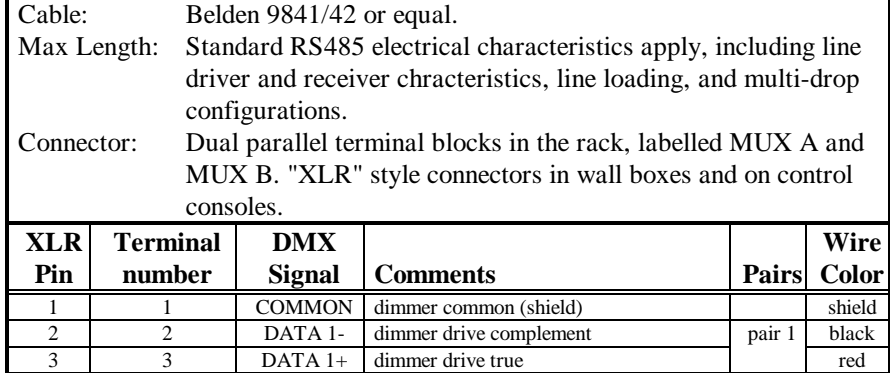

## **AMX192 Control Wiring**

The two types of connections provided in Strand Lighting equipment for the AMX192 signal are the 4 pin XLR style connector and terminal blocks. Unless otherwise specified, dimmer racks use terminal block connections and consoles use XLR style connectors.

AMX192 is only supported on the MUX A input of EC90sv racks.

AMX192 control lines are **not** terminated.

Link to pin 5

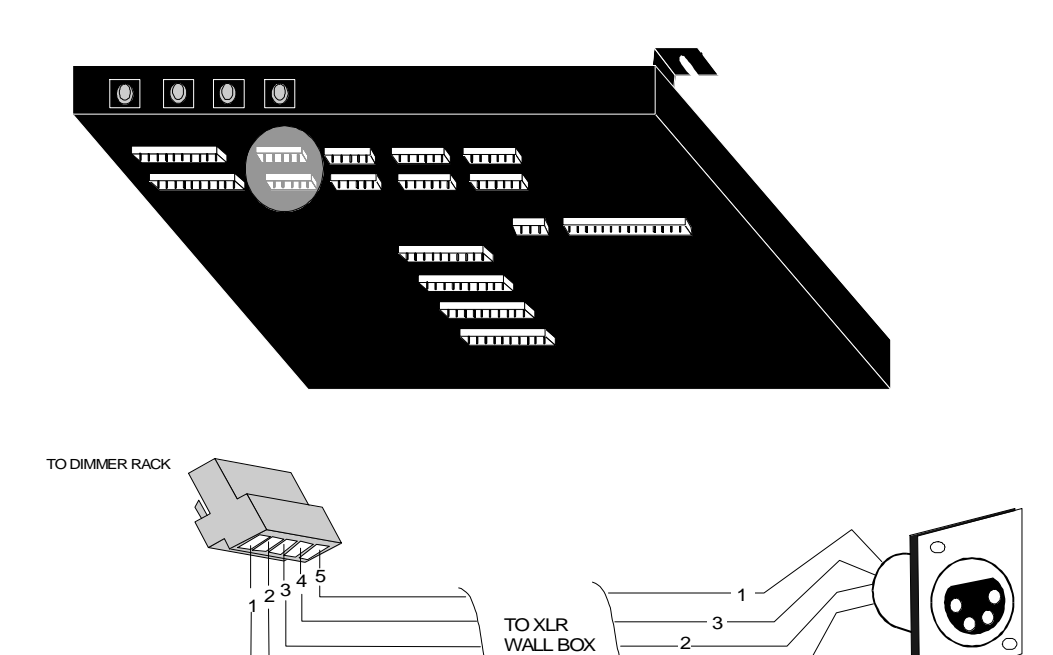

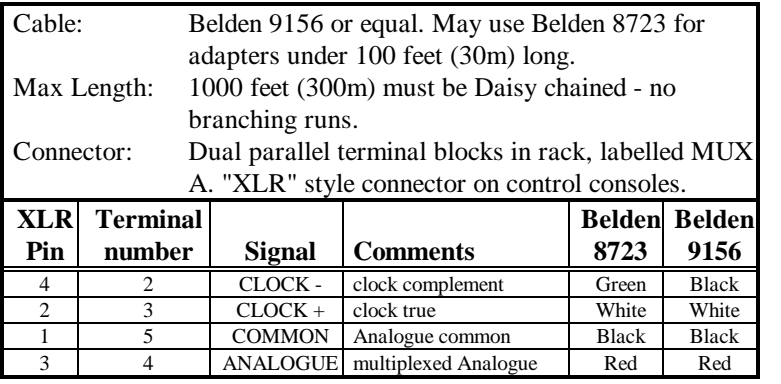

4

*CLOCK+ and CLOCK- are one twisted pair. Analogue and Common are one twisted pair.*

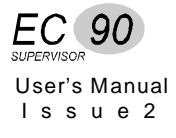

The two types of connections provided in Strand Lighting equipment for the D54 signal are the 3 pin XLR style connector and terminal blocks. Unless otherwise specified, dimmer racks use terminal block connections and consoles use XLR style connectors. **D54 Control Wiring**

D54 is only supported on the MUX A input of EC90sv racks.

D54 control lines do not usually require termination. However, in installations with very long runs or significant electrical interference, the termination link may be fitted in the last rack in the control cable run.

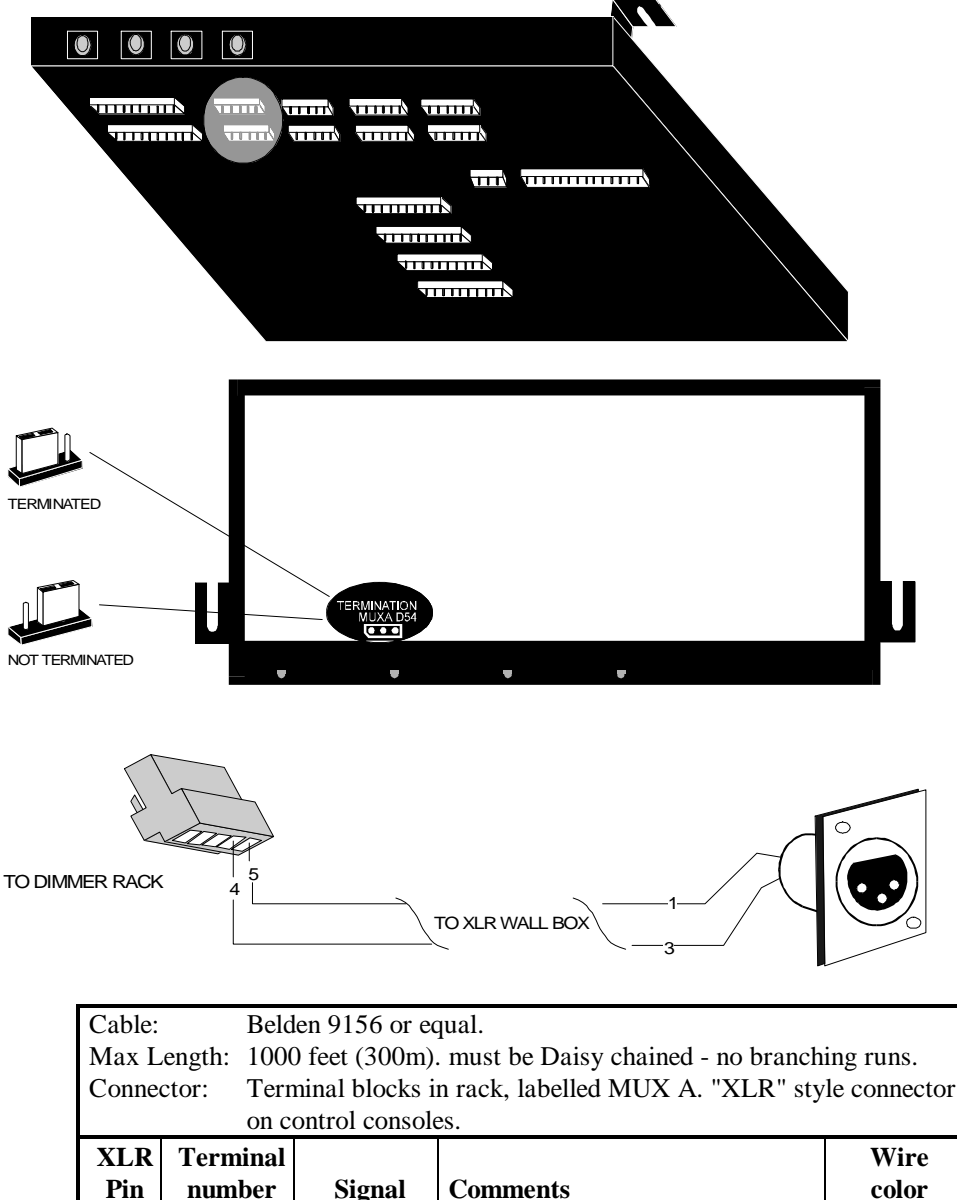

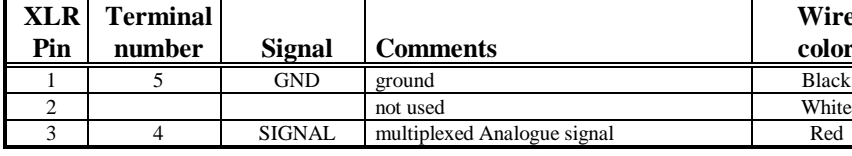

### **SWC and Digital Network Control Wiring**

Control wiring from SWC hand held controllers, SWC pushbutton stations and Outlook stations is connected to the SWC/DIGITAL NETWORK connector on the CIC. Note that you will need the EC90sv optional power supply (part number 76421) to power SWC or Outlook stations.

The last rack in the control cable run should be AC terminated. All other racks should be unterminated.

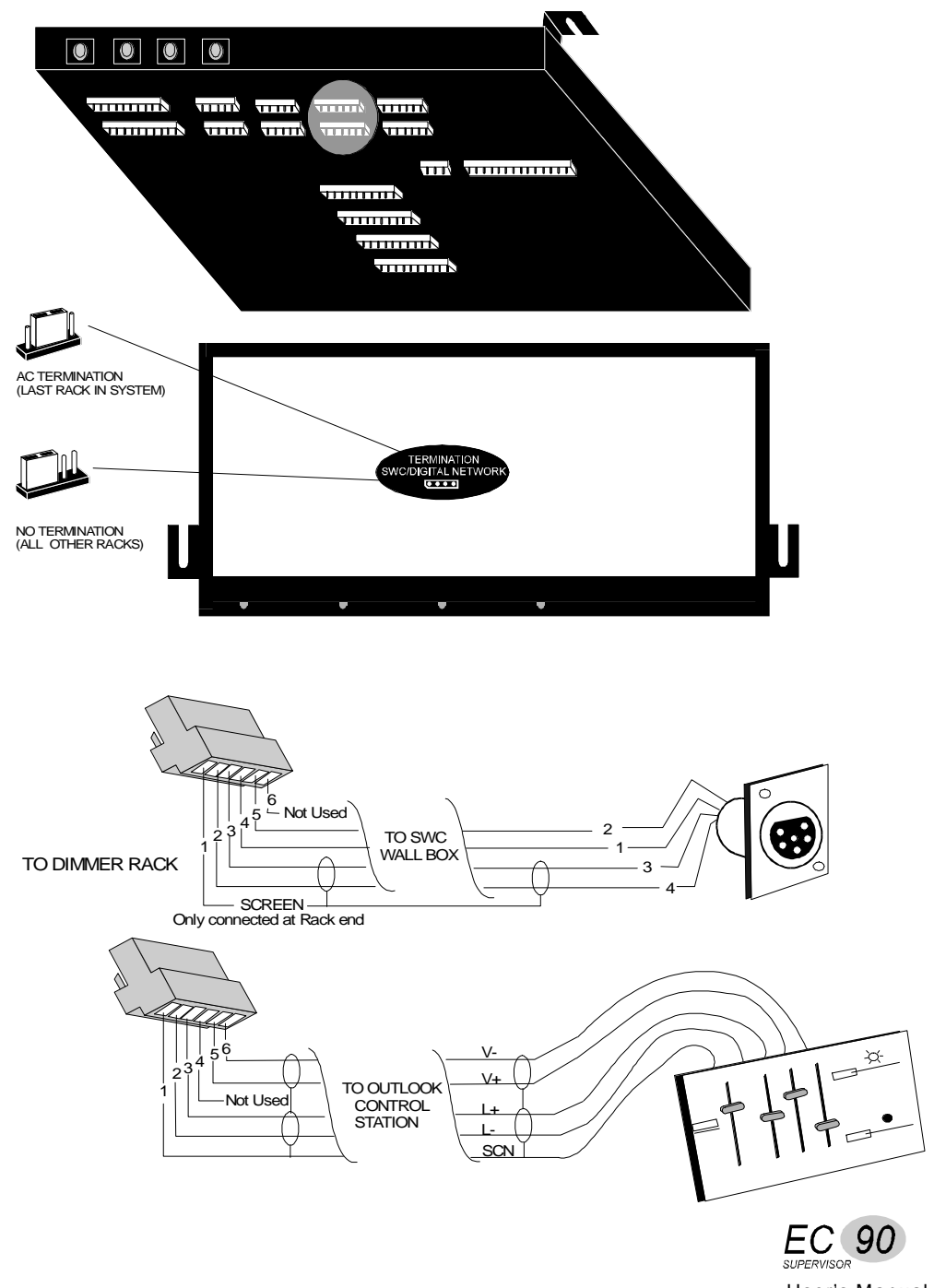

User's Manual I s s u e 2

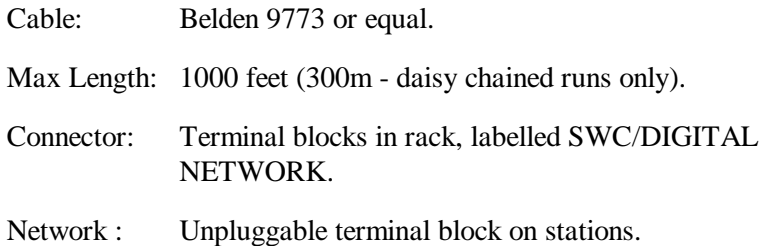

### **SWC CONNECTIONS**

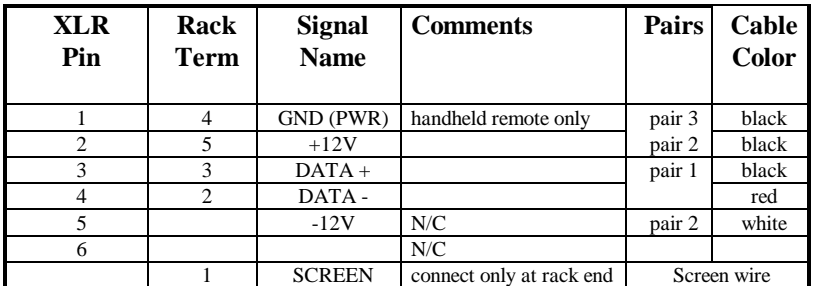

### **OUTLOOK STATION CONNECTIONS**

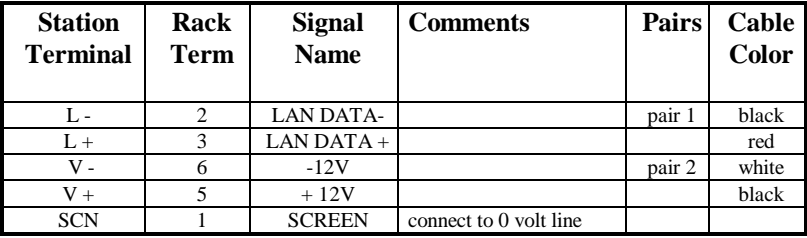

For long runs, if no SWC socket boxes are fitted, pair 3 may be used in parallel with PWR pair2 to lower the cable voltage drop.

If connections must be made in a junction box due to the length of run or other considerations, these connections must be soldered before installation of the insulator.

These are not power connections, they are electronic interconnections which feed data directly to a microprocessor in the processor module. Poor connections may cause problems by introducing electronic noise into the system, resulting in poor system operation.

PANIC control wires are connected to the CONTACT INPUTS terminal block as shown below. A remote panic indicator LED may be connected as shown. **PANIC Wiring**

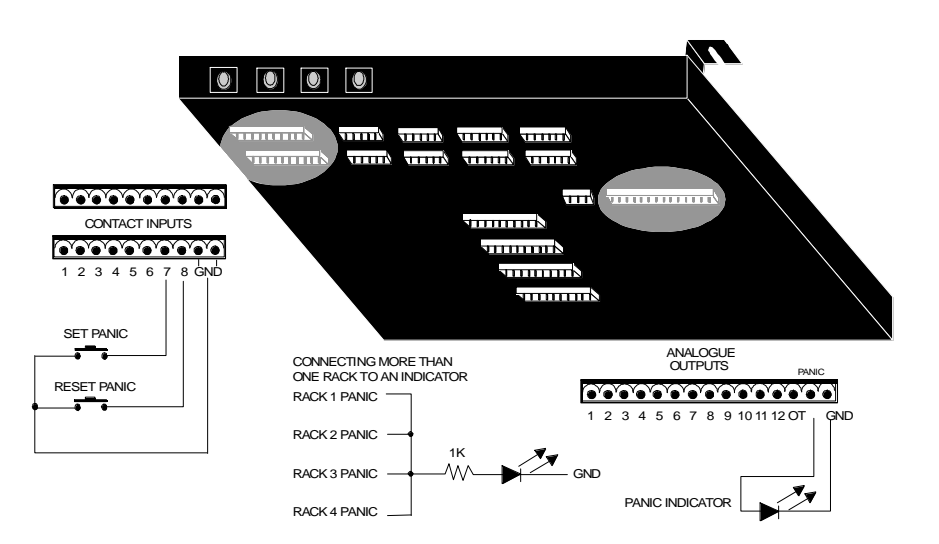

In multiple rack systems you can connect PANIC in parallel across more than one rack. All racks that are connected in parallel will then be activated by a single switch.

## **Automatic PANIC Settings**

PANIC can be automatically activated when the processor (or both processors in a dual processor system) is removed, and automatically deactivated when a processor is reinstalled.

To activate automatic panic, install the jumper between pin 1 and pin 2 of link LK8. To deactivate automatic panic, install the jumper between pin 2 and pin 3 of link LK8. The CIC ships with automatic panic activated.

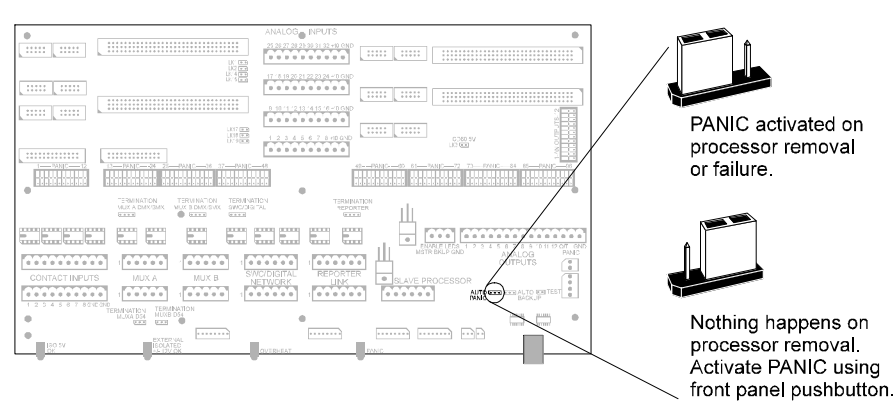

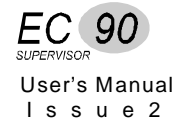

# **Connections**

**Other Contact** You can connect several other external contacts for controlling rack functions as shown below. These functions are then available remotely and instantly.

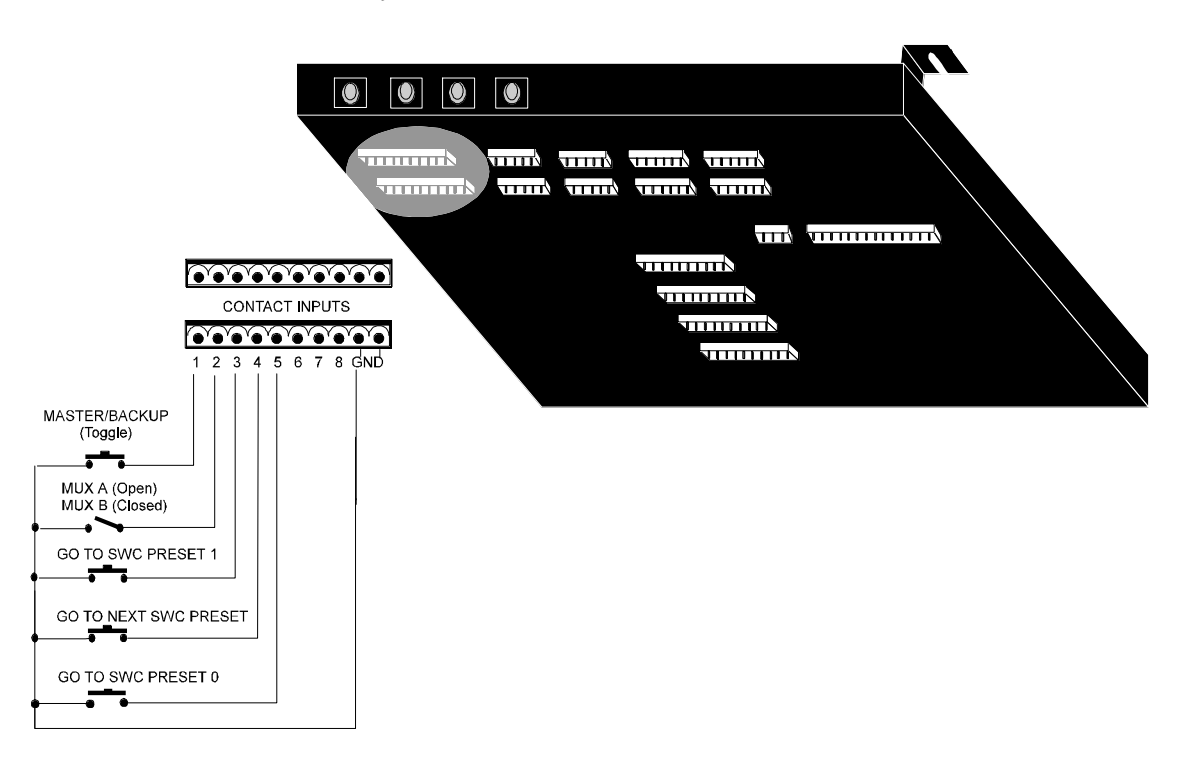

*The Mux A/B switch is only relevant when the Muxmode in the Mux Inputs > Dimmer Muxmode menu is set to "H/W Sel AorB". Note that each dimmer can have a different muxmode, a useful feature if you want to split a rack's dimmers across two performance spaces.*

## **Automatic Backup Setting**

Backup can be automatically activated if the active processor fails.

To turn automatic backup activation ON, install the jumper between pin 1 and pin 2 of link LK9 and set the *Proc Control* item in the **Rack Config** menu to "SelectBy Contact." To turn automatic backup activation OFF, install the jumper between pin 2 and pin 3 of link LK8. The CIC ships with automatic backup activation ON and the *Proc Control* item in the **Rack Config** menu set to "SelectBy Contact."

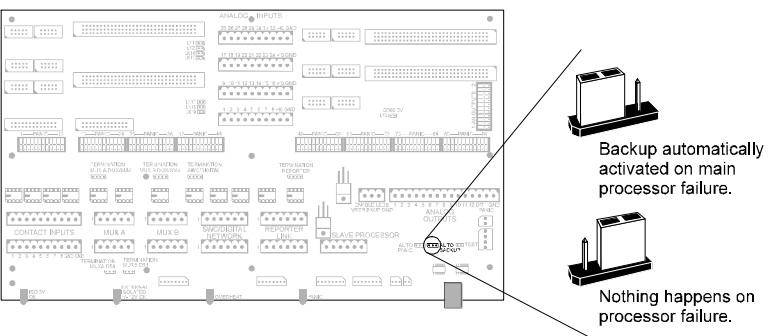

## **How Dual Electronics Systems work**

When a dual electronics rack powers up, logic on the CIC monitors certain signals generated by each processor. If the master is OK, then it is enabled immediately. If it is not OK, then the backup is enabled, provided that it is OK. If neither is OK, then panic can be automatically enabled - if the Automatic Panic Mode is selected (see above).

Both processors constantly receive all signals, and Automatic Backup or Panic will occur within 0.2s of a processor failure. The currently active processor continuously updates the inactive processor with any changes to rack configuration. The inactive processor indicates that it is *Tracking* or *Updating* on its default display.

## **Fanfail/Overtemp Warning and Processor Active LED Wiring**

You can connect an external fanfail/overtemp warning LED to the system if you wish. The external indicator is connected to the ANALOGUE OUTPUTS connector on the CIC.

Dual processor systems also provide two LED outputs to remotely indicate which processor is active. Refer to the section on *Automatic Backup* above.

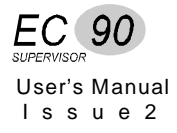

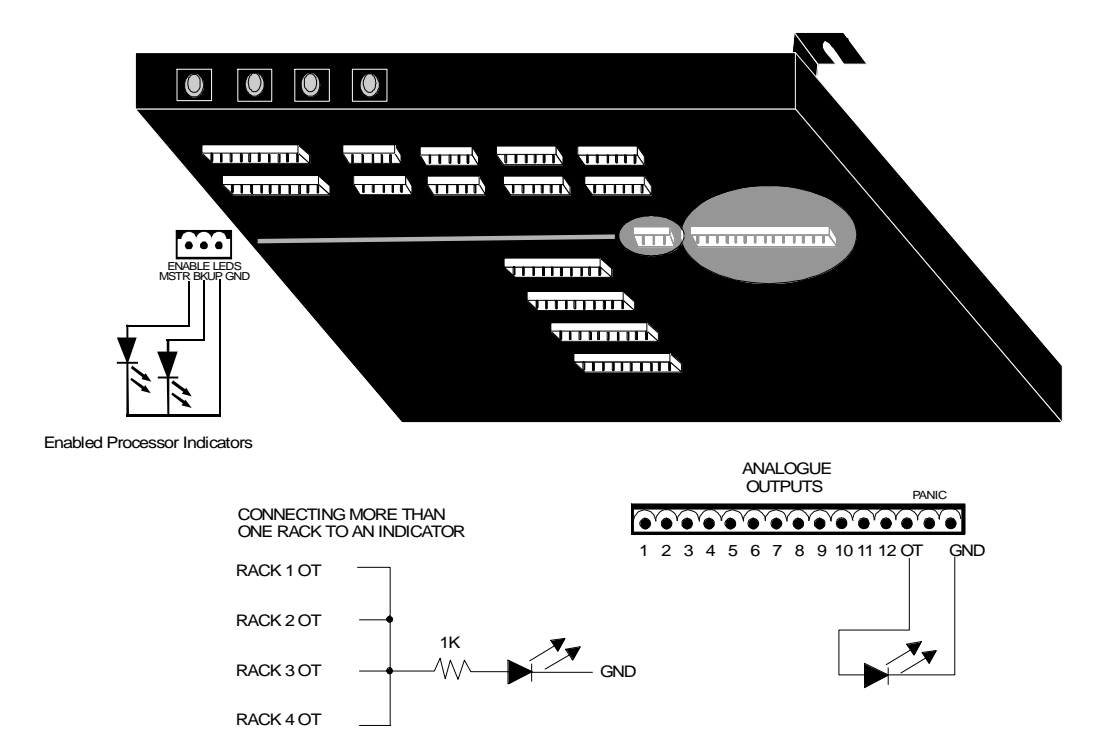

### Analogue Control EC90sv racks have 32 (72 channel processor) or 16 (36 channel processor) Analogue Inputs. This control signal is combined with the other control signals according to the Dimmer Mux Mode selected for each dimmer. These signals are input through four pluggable terminal blocks on the CIC.

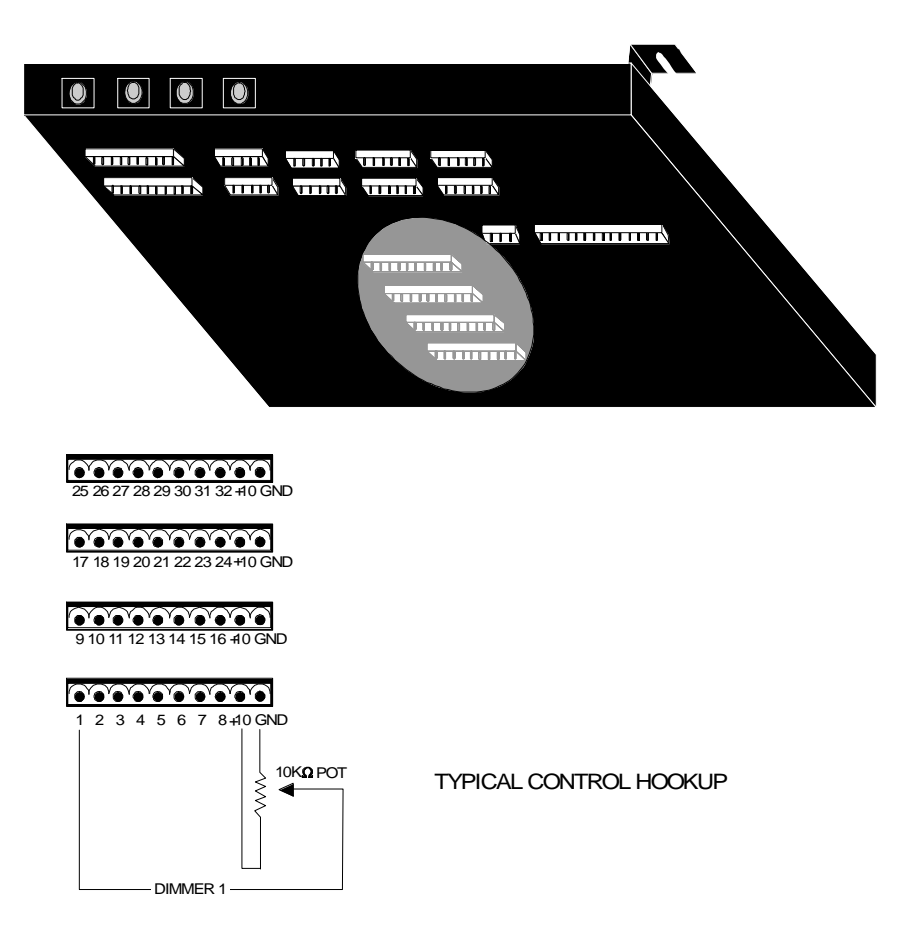

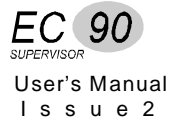

Analogue Output 72 channel processor modules have 12 Analogue Outputs, which can source a maximum of 1mA into a high impedance input (minimum 10KΩ). The circuit shown below represents the driver circuit on the CIC.

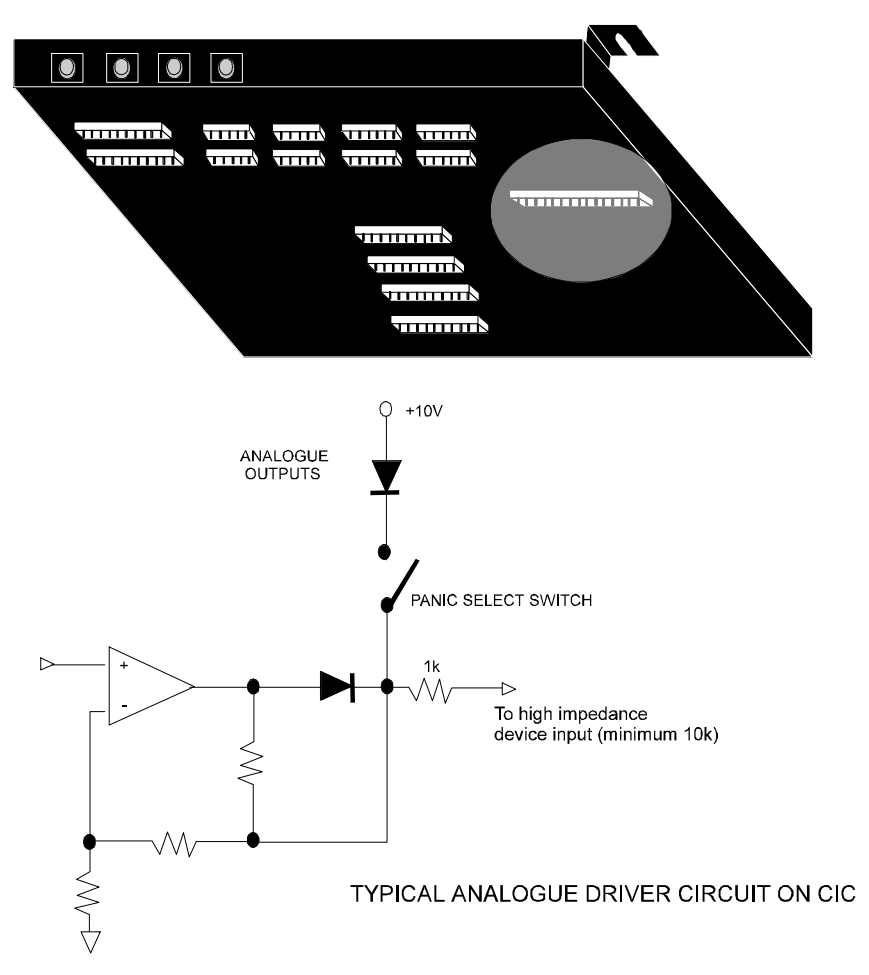

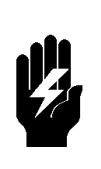

*12 Analogue Outputs are available on systems fitted with 72 way processors; these appear in the menus as the last 12 dimmers in the system. So in a rack with 72 dimmers, these will be dimmers 73 - 84.*

*The parameters for Curve, Max Voltage, Min Voltage, Response Time etc., apply to these dimmers too.*

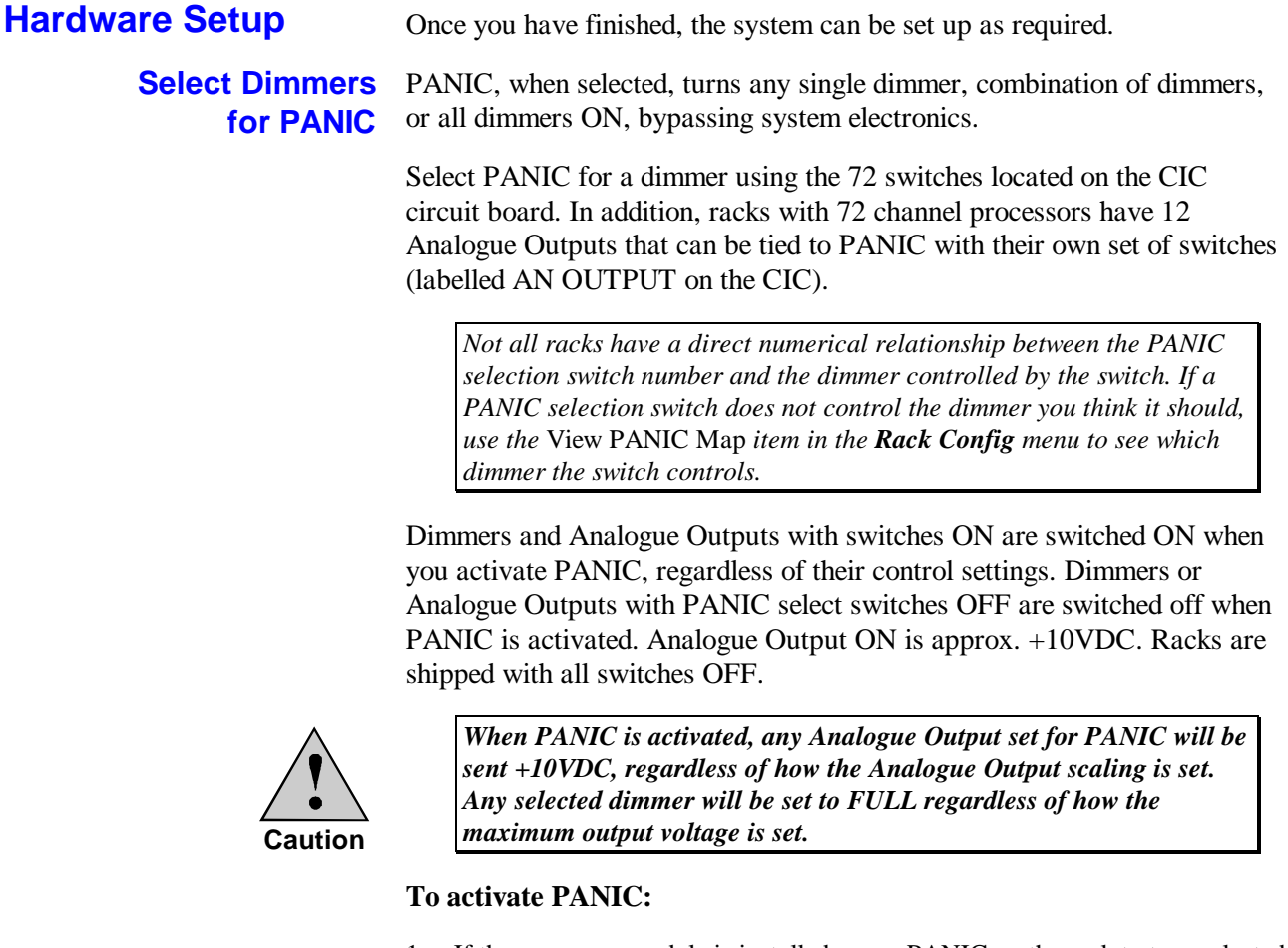

- 1. If the processor module is installed, press PANIC on the rack to turn selected dimmers in the rack ON.
- 2. If you have a remote PANIC station, press PANIC on the station to turn selected dimmers in the rack ON.
- 3. If you have the automatic PANIC activation jumper (LK8) set to activate PANIC on processor removal, removing the processor module will turn selected dimmers in the rack ON. Systems with two processor modules must have both modules removed to activate PANIC. You should not use this method just to activate PANIC, since it will cause wear and tear on the processor module connectors.

### **To deactivate PANIC:**

- 1. If the processor module is installed, press the switch on the rack or on a remote PANIC station to turn selected dimmers in the rack OFF.
- 2. If you have the automatic PANIC activation jumper (LK8) set to activate PANIC on processor removal, re-install the processor module to turn selected dimmers in the rack OFF.

*Make sure that the reason for removing the processor module has been checked before re-installing the module.*

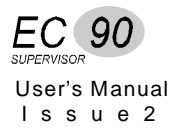

### Before applying power to the system you should double-check all of your wiring. **Check All Wiring**

- 1. Check that all terminals and mechanical fixings are secured.
- 2. Check for stray wire strands and make sure wires are correctly restrained and not in contact with any metal edges.
- 3. Check Earth connections.
- 4. Double-check Neutral connections and positively verify phase orientation at the input busbars. Ensure that Neutral has not been confused with a phase; connecting the unit "across the phases" will do severe damage.
- 5. Make a full safety inspection of all load wiring.

- Apply System Power 1. Check power to make certain that it is correctly rated. If not, correct before proceeding.
	- 2. Apply power to system.
	- 3. Make sure that the fans operate.
	- 4. If system does not function properly, follow the troubleshooting instructions in Chapter 6 of this manual. If these steps fail, or for assistance with replacement parts, please call Strand Lighting directly.

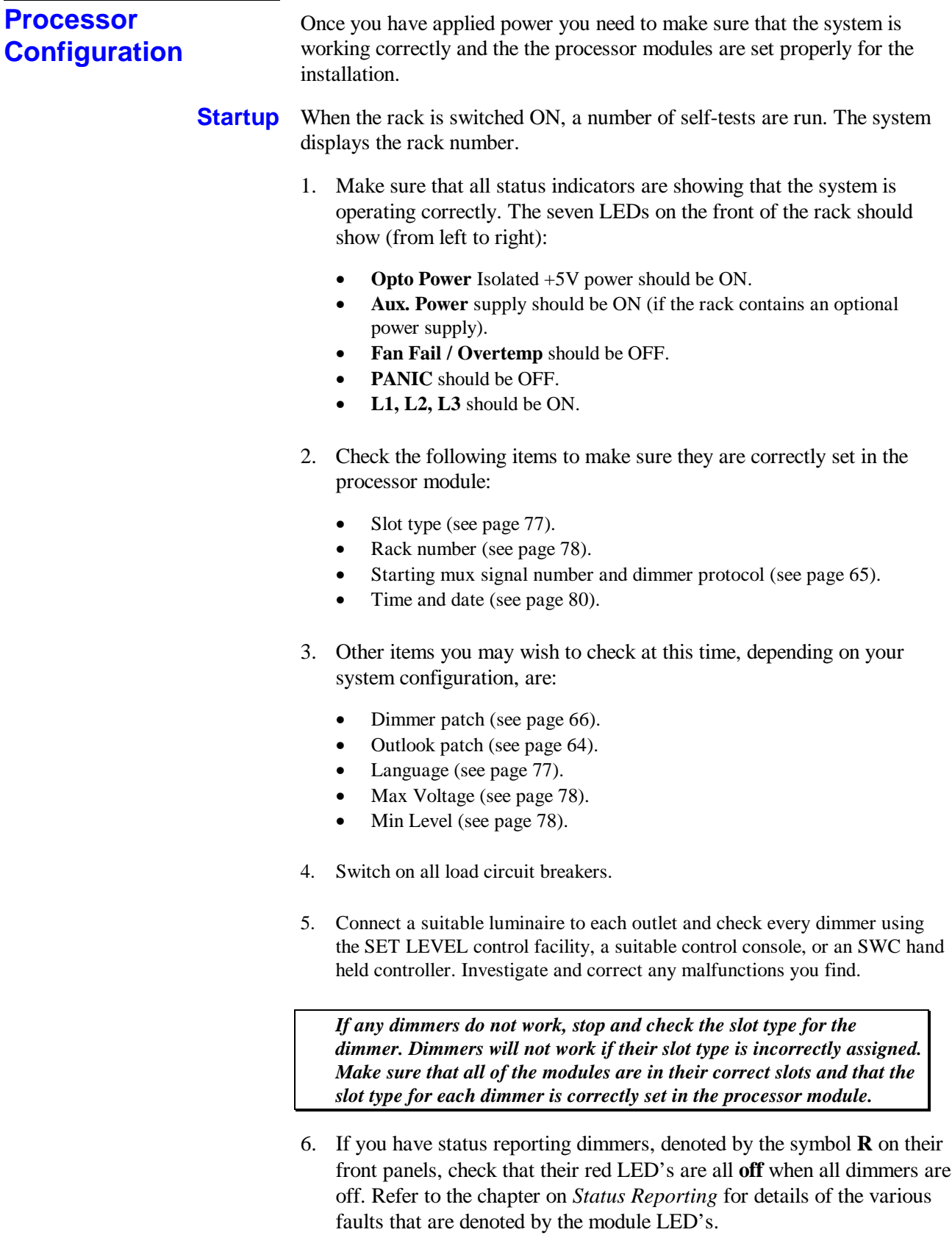

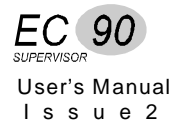

# **Chapter 5**

# **Front Panel Programming**

This chapter gives the basics of how to program the processsor module from its front panel. In general, it will be easier to do any setup with a PC running the Reporter PC software, but this interface lets you configure the rack without a computer. After the initial *Navigating the System* section, this chapter is organized by menu, in the order the menus appear in the processor module **Main** menu. Each section provides a menu diagram and gives details on how to select and program EC90sv programmable features using the processor module keypad and display.

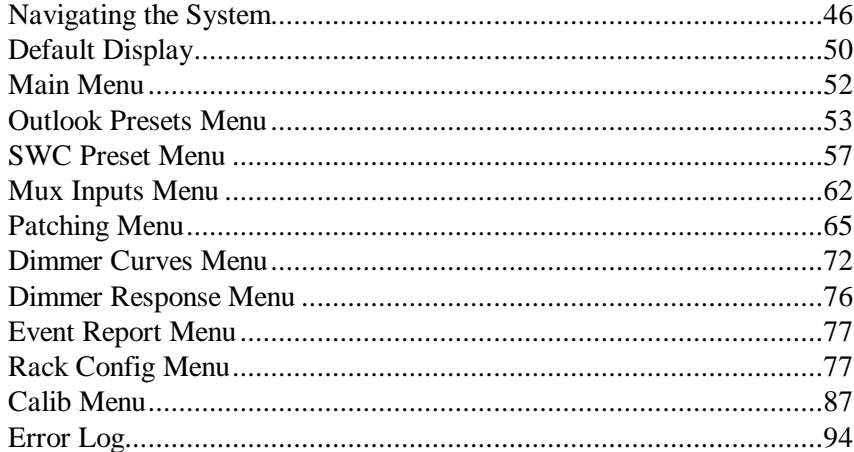

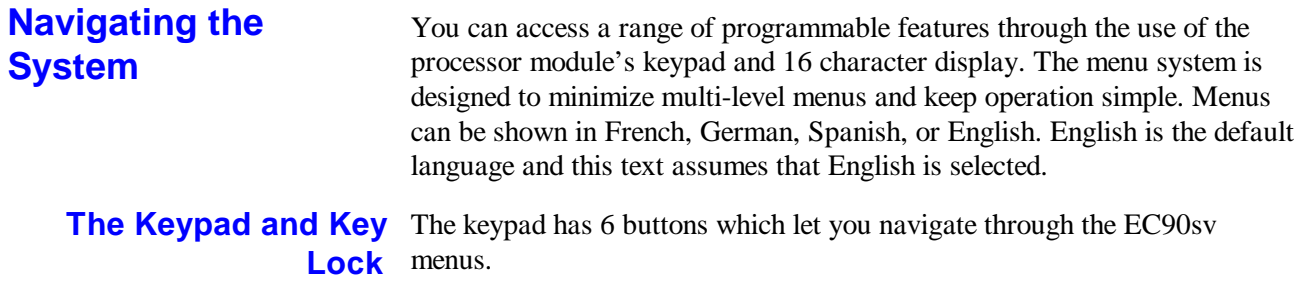

To avoid tampering by unauthorized personnel, EC90sv includes a security mechanism indicated by a key (on the display. If this key appears, you must press **ESC ENTER** simultaneously and hold them for about 2 seconds to unlock the system before any of the keys will respond.

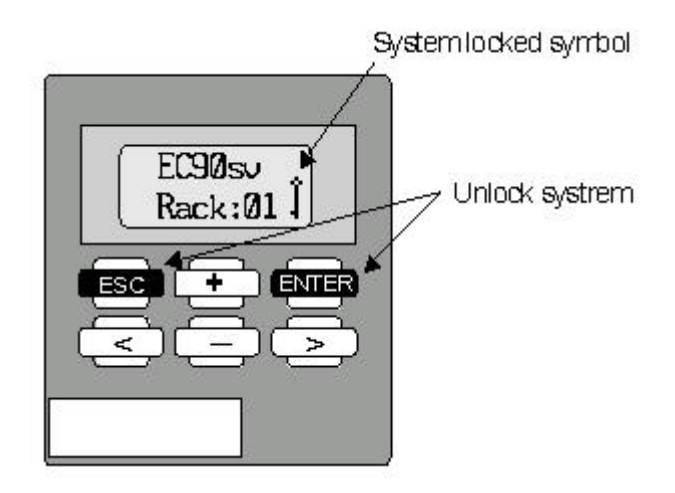

This feature can be enabled and disabled from the **Rack Config** menu by using the *Set Key Lock* item. When this item is enabled, the processor is locked automatically after 10 minutes with no keyboard input. When this item is disabled, the system is always unlocked. The factory default setting for the *Set Key Lock* item is "Disabled."

let you go to a submenu, move between fields, or move along a large **< >**numeric field. An underline cursor shows which field or digit is selected.

Displays with submenus have an arrow in the lower right corner. Press > in these displays to go to the next menu level.

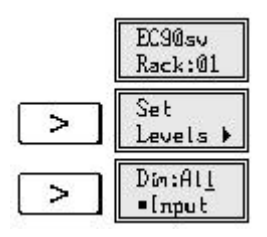

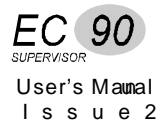

Once you are in a working menu, > sends you to the next field, or to the next number in a scrolling numeric field, and < sends you to the previous number in a scrolling numeric field, or to the previous field.

- are used to adjust a numeric field shown in the display or to scroll between options in a field. **+ -**
- ESC leaves an option or menu and returns you to the previous menu level. Some options require positive confirmation with ENTER. You will be prompted if confirmation is required. Since we have made no changes to the dimmers in the examples so far, no confirmation is necessary to leave the menu.

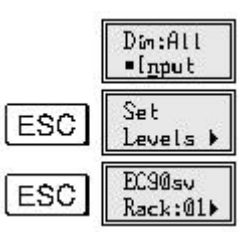

lets you make changes to fields that are not changed live as you use **+** and **-** (not-Live fields). Displays with not-Live fields are shown in the menu trees as follows: **ENTER**

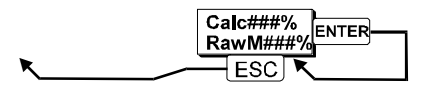

When a field displays "All," you must press **ENTER** to action a change. Fields with "All" as an option are shown in the menu trees as follows:

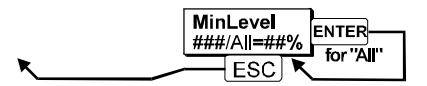

Finally, **ENTER** lets you confirm changes made in a not-Live field when you exit the display using **ESC** get the "Confirm Changes" message. To cancel the operation once you get the message, press **ESC**.

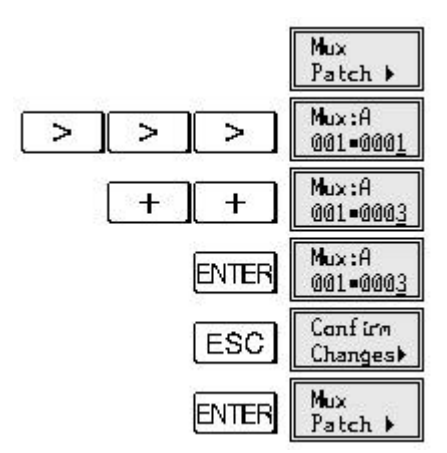

Fields There are three basic types of fields used in EC90sv displays.

- Display fields.
- Selection fields.
- Scrolling numeric fields.

### **Display fields**

Display fields are used as labels or to show data which cannot be changed. When you use  $\langle$  or  $\rangle$  to move through a display, the cursor skips these fields.

### **Selection fields**

Selection fields let you scroll through a fixed list of options. When you use  $\langle$  or  $>$  to move through a display, the cursor lands on the first character or number of these fields. The only way to change the values in these fields is with  $+$  and  $-$  keys.

Selection fields can have text values, numeric values, or both. Some text values allowed in otherwise numeric selection fields are Off, Full, and dash ("-", meaning "none").

### **Scrolling numeric fields**

Scrolling numeric fields let you scroll individual digits of the number to easily change numbers with multiple digits. Scrolling numeric fields can also have valid text values (e.g. "All"). When you use  $\langle$  or  $\rangle$  to move through a display, the cursor lands on the ones digit. If the current value is a text value, the cursor lands on the letter that is in the ones digit position. Once in a scrolling field you can use < and > to select the digit you want to increment and then use  $+$  or  $-$  to increment or decrement the selected digit. When a digit reaches 9, pressing  $+$  again will set that digit to 0 and increment the digit to its left.

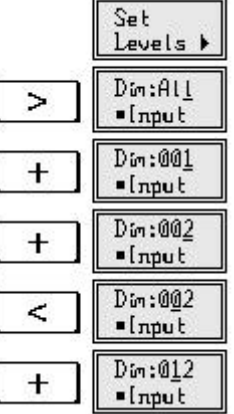

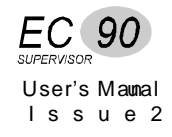

If you know you want to increment the tens digit only, you can move to the tens digit while the display still shows "All."

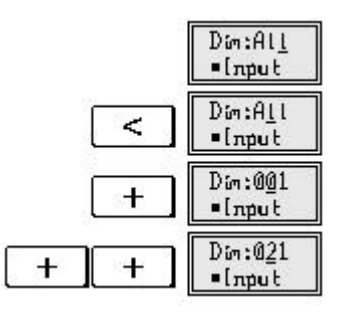

Some text values allowed in scrolling numeric fields are Off, Full, dash ("-", meaning "none"), and Hold.

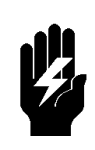

### *A word about Analogue Outputs*

*12 Analogue Outputs are available on systems fitted with 72 way processors; these appear in the menus as the last 12 dimmers in the system. So in a rack with 72 dimmers, these will be dimmers 73 - 84.*

*The parameters for Curve, Max Voltage, Min Voltage, Response Time etc., apply to these dimmers too.*

## **Default Display**

The default display lets you access a series of status displays using + and and lets you access the **Main** menu by using >. The diagram below shows the status items you can access from the default display.

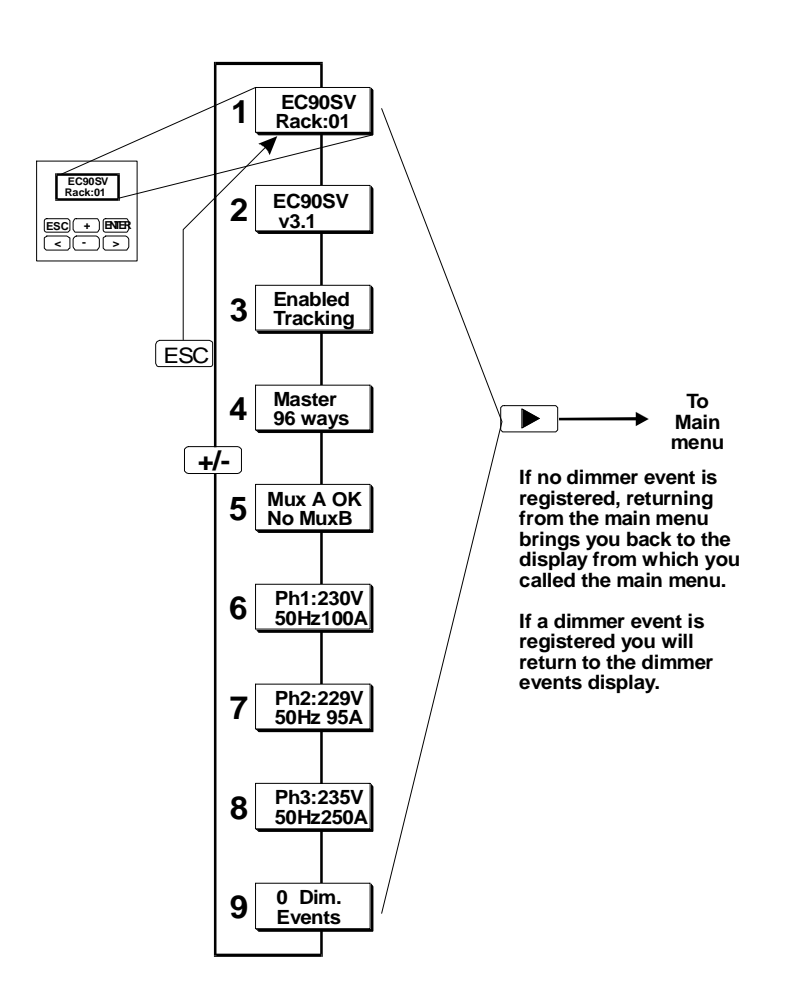

The default displays are information only displays which let you check several pieces of system information without needing to go through multiple menu levels. The description numbers below correspond to the numbers next to the display in the figure.

- 1. The Default display shows the dimmer rack type and rack number.
- 2. The Version display shows the dimmer rack type and the software version number.
- 3. The Backup display shows which processor is enabled, and whether or not there is a backup processor. The currently operating processor will show "Enabled," while the current backup processor shows "Disabled." "Tracking" in the second row shows that there is a backup processor, while "No Track" shows that ther is no backup processor. When the backup and main processor are functioning, both displays should say "Tracking." When the system is

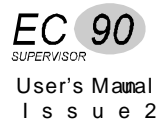

properly tracking, data is continuously copied from the "Enabled" processor (Master) to the "Disabled" processor (Backup).

- 4. The Size display shows whether the processor is "Master" or "Backup," and how many dimmers are fitted.
- 5. The Mux display shows whether Mux A is currently functioning, and shows whether Mux B is operational.
- 6. The Ph, 2 & 3 displays show the voltage, frequency, and current for their respective phases. Current will always be 0 (zero) on the processor that is "Tracking," and on systems without Reporting dimmers.
- 7. The Events display shows how many dimmer events are currently active, and indicates the nature of each event in an auto-scrolling display.

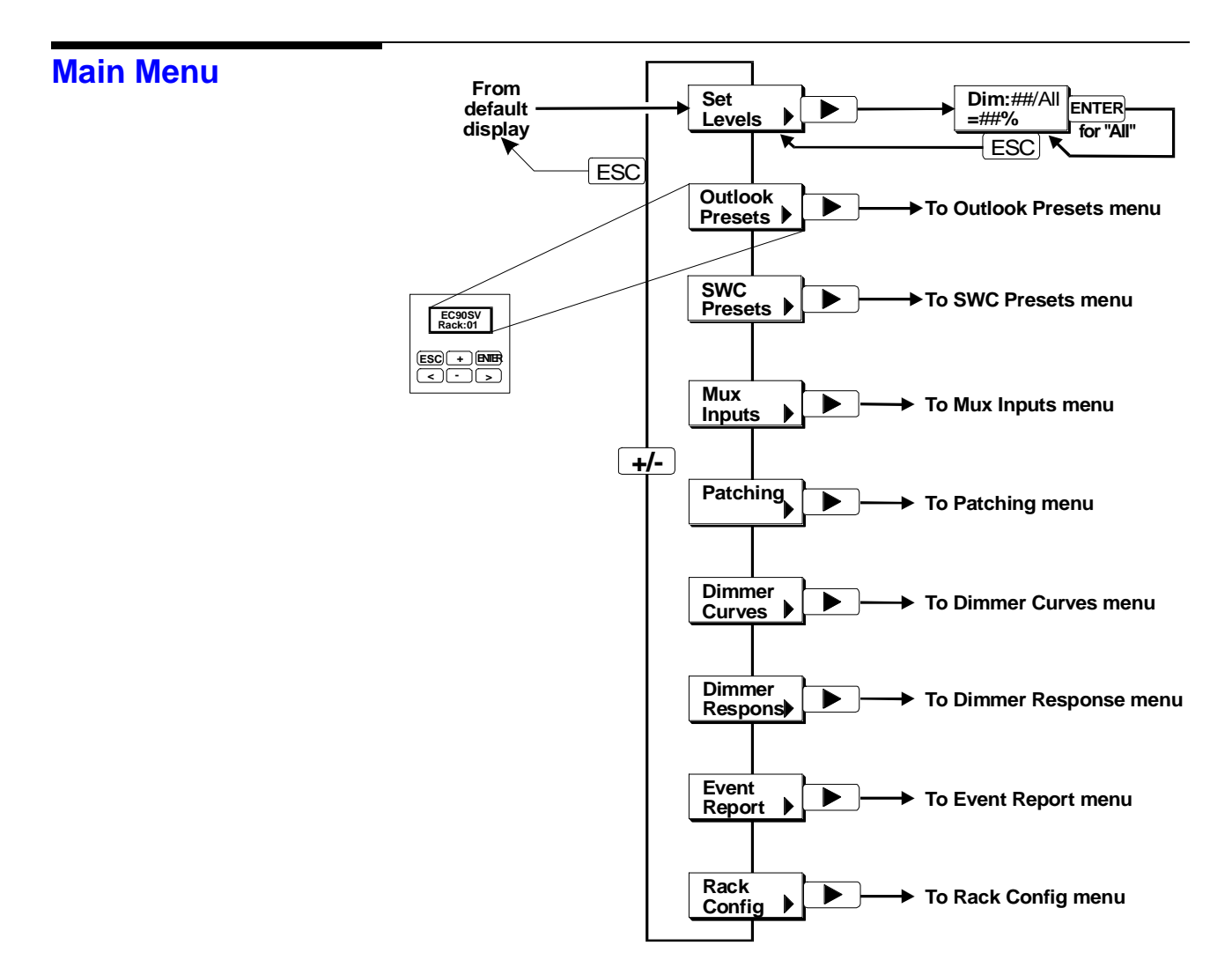

The **Main** menu lets you access all of the other sub menus for configuring the EC90sv rack.

This function lets you test individual dimmers and loads directly from the keypad, regardless of the signals being received from presets and other inputs. **Set Levels**

> *Since this overrides the control inputs, including the presets, it is possible to completely disable any or all of the dimmers. Use this function carefully. It is easy to completely lose control of dimmers by forgetting to set them back to Input. Levels set here are remembered even if you shut power to the system OFF.*

Normally this control is set to "*All=Input"*, which lets the Mux inputs, Analogue Inputs, and presets control the dimmer levels. The relationships of the inputs to each other are determined by the Dimmer Mux Mode setting.

This control may also be used to set dimmer levels to record SWC and Outlook presets where there is no conventional lighting control system.

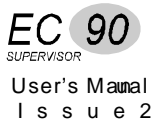

To set all dimmers to 50% follow the steps below.

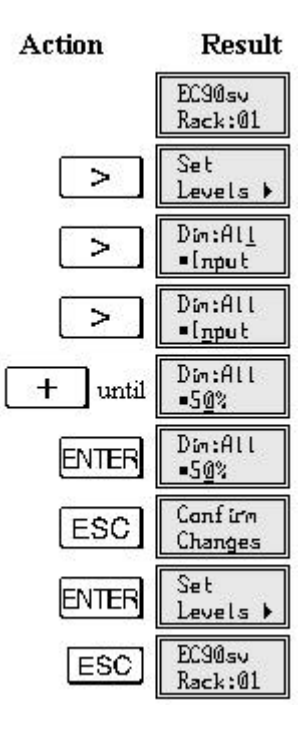

To set dimmers 5 and 8 to 90% follow the steps below**.**

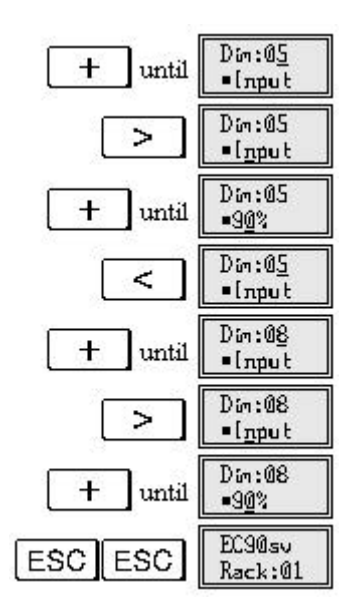

# **Outlook Presets Menu**

*Before using Outlook presets, ensure that the room/channel/dimmer assignment has been correctly set (see page 65).*

There are 10 Outlook presets per room. Eight of them (1-8) are user programmable. Preset 0 is a non-recordable blackout state, preset 9 is all dimmers full ON and MAN is the current slider settings being received from an active slider control station. When you record a preset, you record the actual dimmer levels as they appear in your room. Outlook presets and SWC presets are completely separated, and separately controlled, even though they can control the same dimmers. If you are using the SWC hand held controller, SWC pushbutton controllers, or SWC A/V interface, see *SWC Preset Menu* (page 57).

Outlook presets can be recalled and added to the dimmer output on a "highest takes precedence" (HTP) basis from the processor module keypad or from a control station. Selecting a preset crossfades the output of the Outlook preset processor from the previously selected preset to the new preset in the programmed fade time.

*Don't forget that Outlook presets are not the only source of control in a EC90sv system. If a dimmer has control input from other sources, the Dimmer Mux Mode setting for each dimmer determines what signals appear at the dimmer. If a dimmer is ON from another source, you may not be able to fade it OFF using Outlook presets. In addition, the dimmer levels are affected by Max voltage and Min Level settings.*

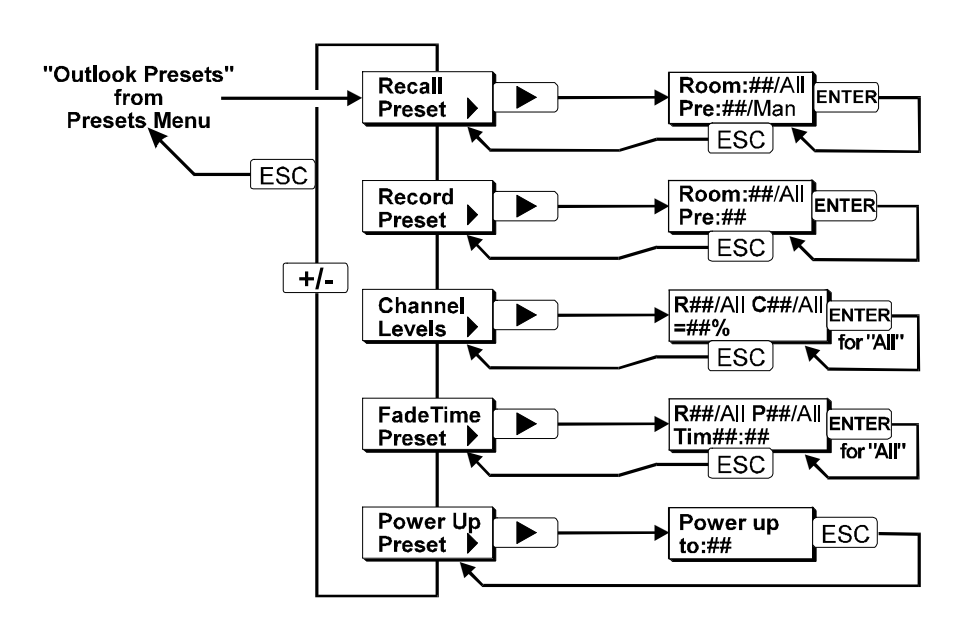

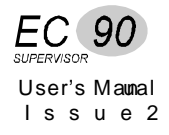

# **Recalling Presets**

**Recording and** You can record the current dimmer output to any of the 8 recordable Outlook presets per room.

- 1. Set up the lighting state using any means of control.
- 2. Use the *Record Preset* menu item to select a room and preset number.
- 3. Press **Enter** to record the current dimmer levels to the selected preset.
- 4. Repeat for any other presets.

You can activate any Outlook preset by using the *Recall Preset* menu item to select a room and preset number.

*"Recall Preset" changes the lighting levels by activating the preset. It is not a "blind" viewing facility.*

Set Channel Levels You can set channel levels directly from the keypad by selecting their room, channel number and setting a level. This lets you test individual dimmers and loads regardless of the signals being received from the different inputs.

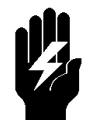

*Since this overrides the control inputs, including the presets, it is possible to completely disable any or all of the dimmers. Use this function carefully. It is easy to completely lose control of dimmers by forgetting to set them back to Input.*

Normally channel levels are set to "*All=Input*" which lets the Mux inputs, Analogue Inputs, and presets control the dimmer levels. The relationships of the inputs to each other are determined by the *Dimmer Mux Mode* setting.

This control may also be used to control dimmers recording into SWC and Outlook presets where there is no conventional lighting control system.

**Set Fade Times** You can set the fade time (up to 10 minutes) for all Outlook presets in all rooms, for all presets in a specified room, or for one preset at a time by using the *Fade Time Preset* menu item.

> To set a fade time for the manual faders, select the "Man" setting in the preset field. Manual fade time is set per room. The default for the manual preset is ZERO seconds. With a ZERO time set, when you press "Manual" or "Take Control" on an Outlook slider station the lighting instantly fades from the current level to the levels set on the sliders. If a manual fade time is programmed, the channels fade from their current levels to the slider levels in the programmed time.

Setting the fade times for all presets in all rooms or all presets in one room will not change the manual fade time. If you move any slider on the station that currently has control while a manual fade is in progress, the lighting levels will instantly conform to the current slider levels.

You can select an Outlook preset that will always appear when the system is powered up (e.g. after a power failure). The default preset is ZERO, which sets the entire system to a blackout on power-up. Use the *Power Up Preset* menu item to select the preset number. This setting applies to all rooms in the system, so if you select preset 1, then on power-up each room will fade to its own preset 1. **Set the Power Up Preset**

The No Mux SWC preset can act as an overall system power-up preset if desired. If a No Mux preset and a Power Up preset are assigned, the dimmer levels will be combined according to the *Dimmer Mux Mode* settings.

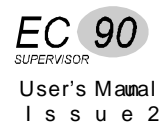

## **SWC Preset Menu**

There are 99 user programmable system wide controller (SWC) presets per system. Preset 0 is a non-recordable blackout state. When you record preset, you record the actual dimmer levels as they appear on stage or in your rooms. If you are using Outlook controllers, see *Outlook Preset Menu* (page 53). Outlook presets and SWC presets are completely separated, and separately controlled, even though they can control the same dimmers.

Any SWC preset can be added to the dimmer output on a highest takes precedence (HTP) basis by activating it from the processor module keypad, remotely from the SWC hand held controller, or remotely from a PC running the Reporter software. When you activate an SWC preset, the system crossfades from any previously selected SWC preset (or from a blackout).

*Don't forget that SWC presets are not the only source of control in a EC90sv system. If a dimmer has control input from other sources, the Dimmer Mux Mode setting for each dimmer determines what signals appear at the dimmer. If a dimmer is ON from another source, you may not be able to fade it OFF using SWC presets. In addition, the dimmer levels are affected by Max voltage and Min Level settings.*

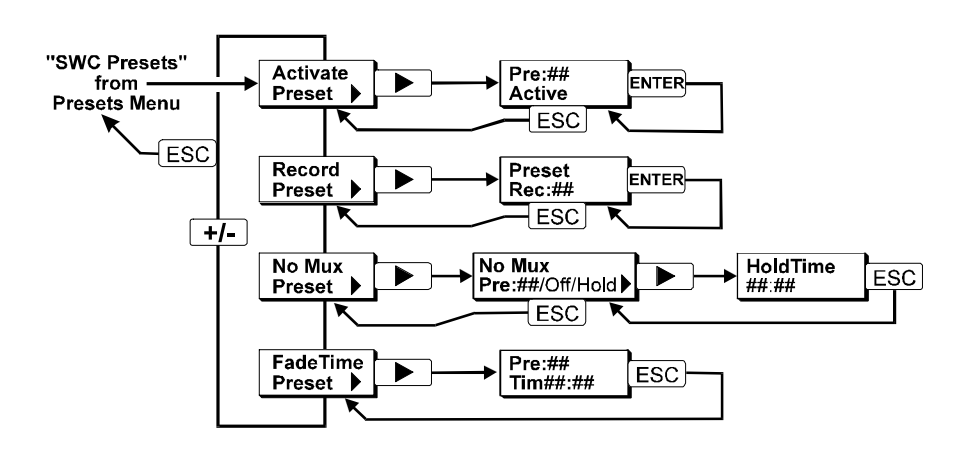

Activate a Preset You can activate the dimmer levels of any SWC preset from the processor module control panel.

> *"Activate Preset" changes the lighting levels by activating the preset. It is not a "blind" viewing facility.*

To activate SWC preset 3, follow the steps below:

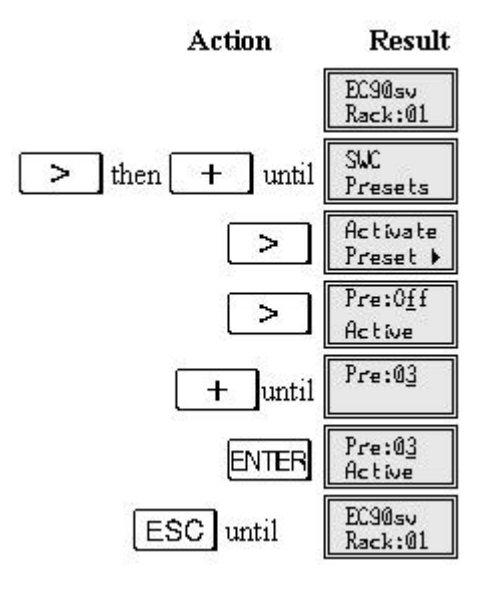

To turn off SWC presets, follow the steps below:

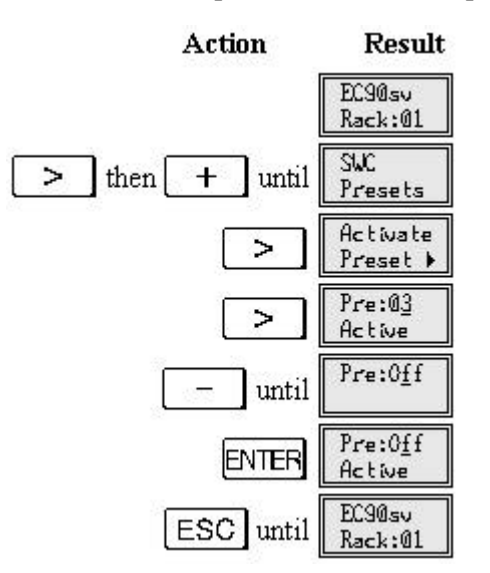

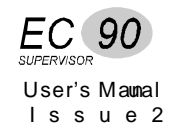

### **Record a Preset** You can record the current dimmer output to any of the 99 user programmable SWC presets.

- 1. Set up the lighting state using any means of control.
- 2. Follow the procedure as shown.
- 3. Repeat for any other presets.

To record the current dimmer output to preset 3, follow the steps below:

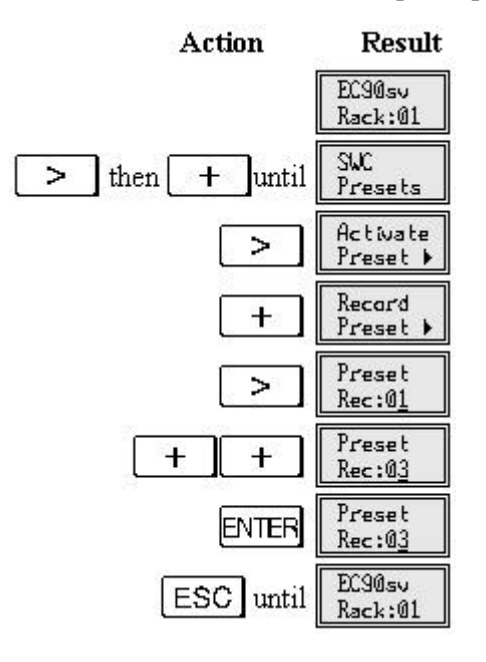

### **Set the No Mux Preset**

The No Mux preset is the preset the system will fade to if you lose the Mux signal. What happens to the dimmers if the Mux signal is lost depends on the No Mux setting.

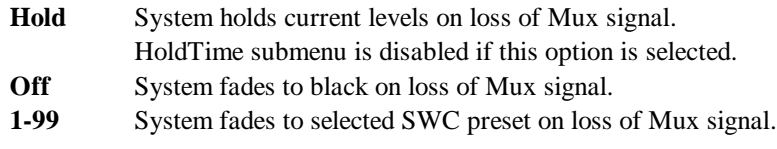

The default setting is No Mux=Off. No Mux=Hold is a useful safety feature in live performance situations.

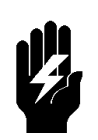

*Setting NoMux to Hold may cause problems if the dimmers are left ON after the control desk is turned OFF. Many desks produce unwanted signals as the power fails, and once the desk is turned OFF, the dimmers are susceptible to noise pickup on the Mux Input. This can leave the dimmers unexpectedly ON. If you set NoMux to Hold, make sure unattended dimmers are turned OFF.*

To assign preset 5 as the "backup" with a Hold Time of 30 seconds, follow the steps below.

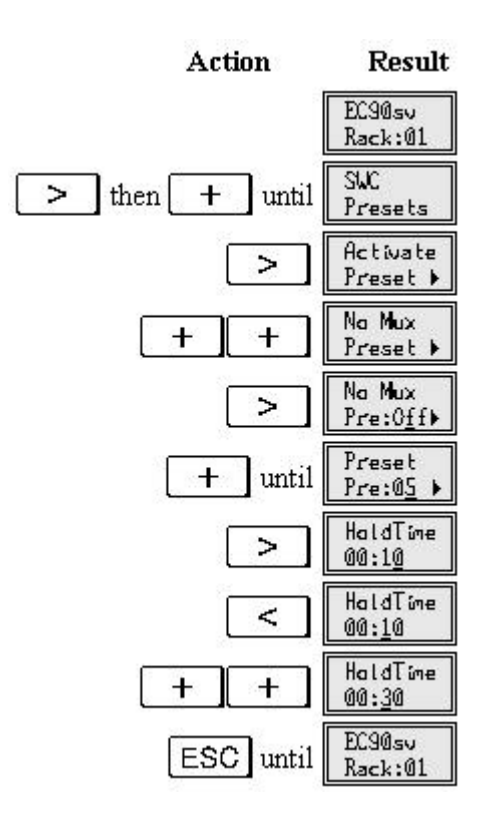

In the above example, when both Muxes fail, the system will hold the last levels for 30 seconds and then fade into SWC preset 5.

*When you select a new preset for the No Mux preset, the hold time is automatically reset to 10 seconds.*

To set the system to hold levels on loss of Mux signal, follow the steps below.

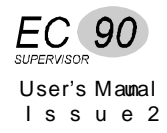

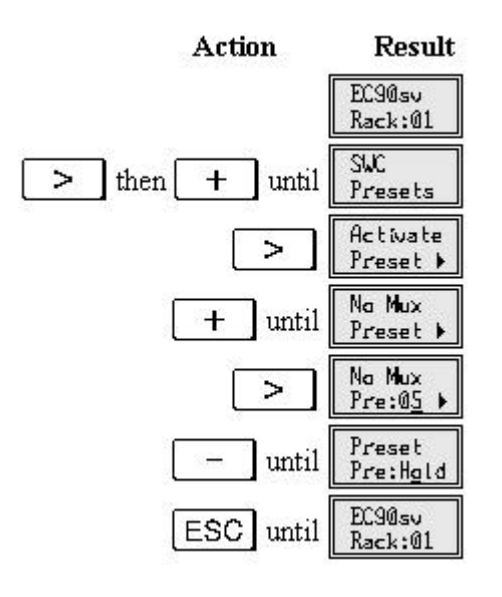

**Set Fade Time** You can set the fade time for all SWC presets in the rack or for one preset at a time. To set the fade time for all presets to 1 second, follow the steps below.

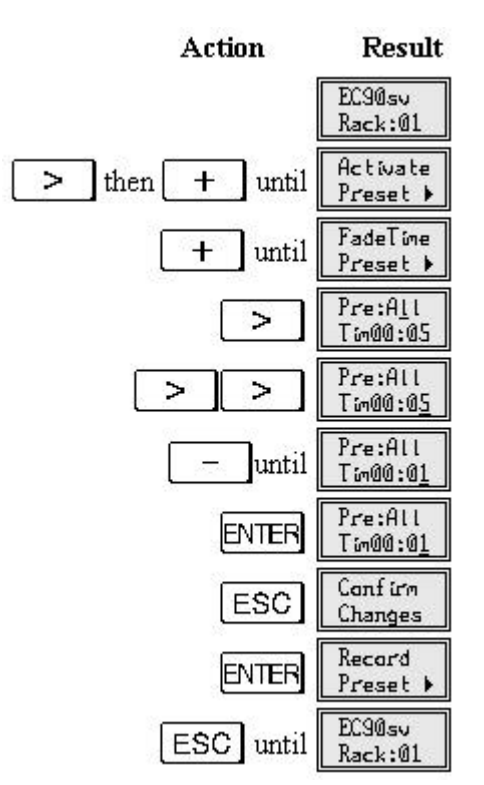

# **Mux Inputs Menu**

The Mux input protocol for Mux A can be set to DMX512, AMX192, D54 or SMX formats. The Mux input protocol for Mux B is either DMX512 or SMX. In addition, you can set the way in which the input signals interact (called the Mux Mode) for each dimmer individually. This lets you split a single rack for use with more than one type of input if required, or use signals from more than one input to control the same sets of dimmers.

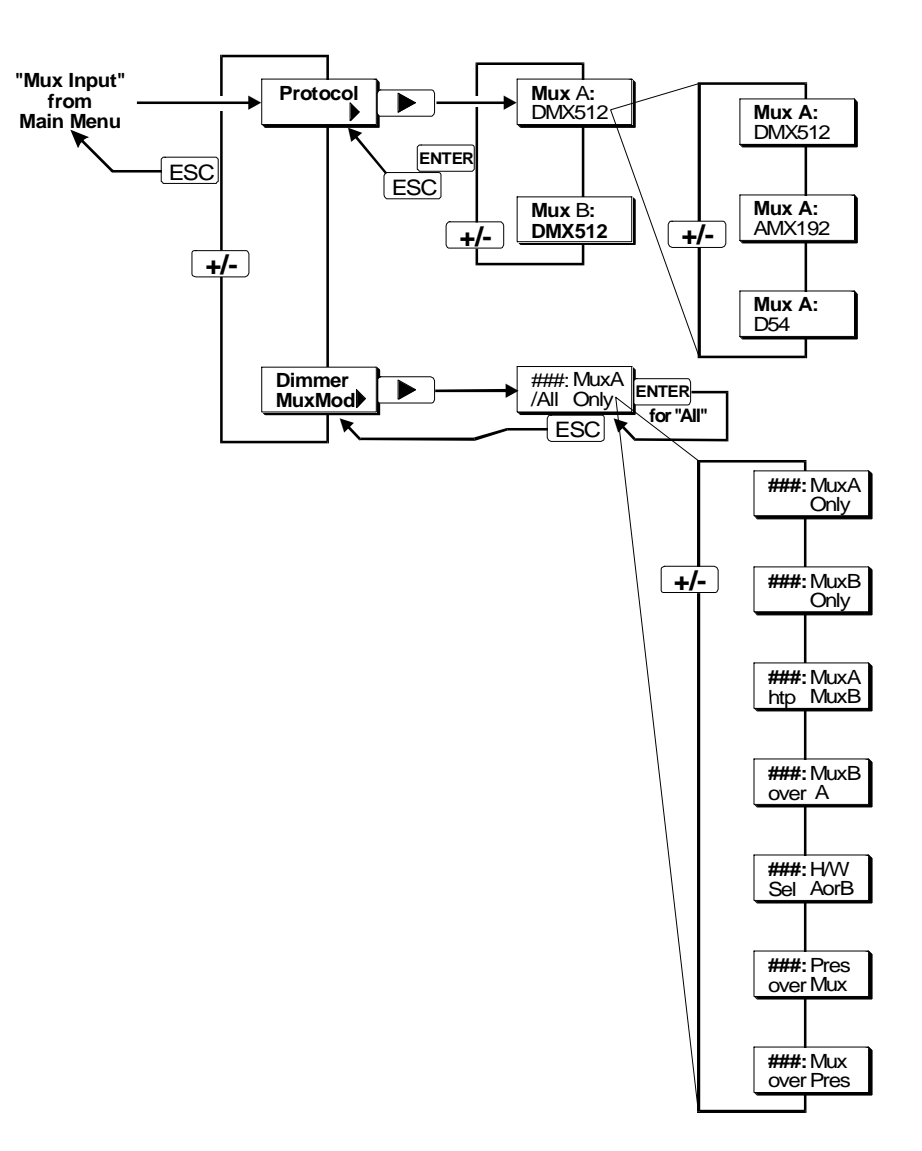

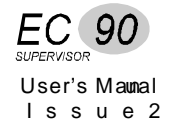

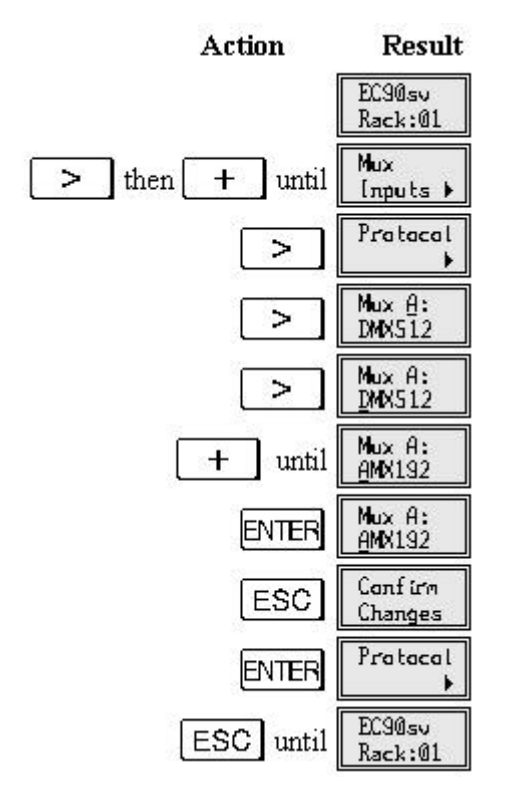

To set the protocol of Mux A to AMX192, follow the steps below.

The way in which the various inputs interact to create a dimmer signal is determined by the *Dimmer Mux Mode* menu item. The diagrams below show what each of the options means in terms of signal processing.

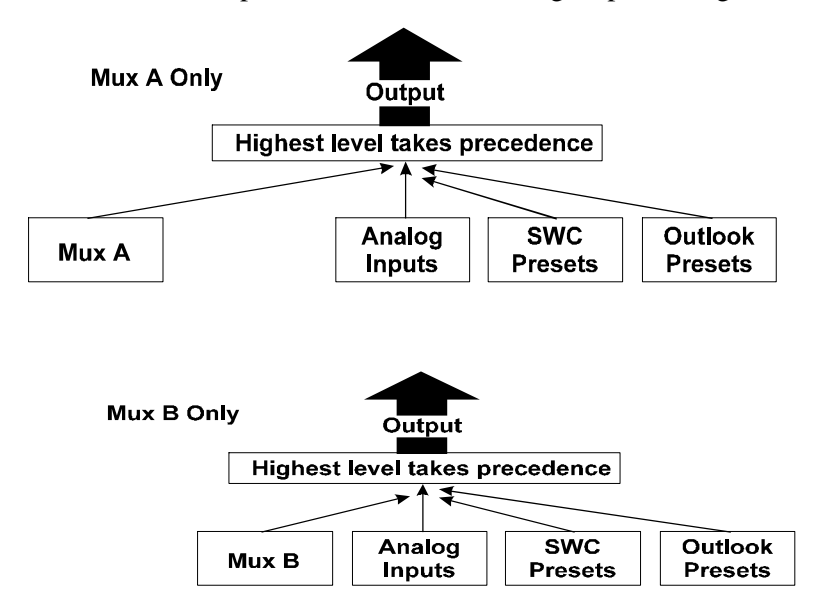

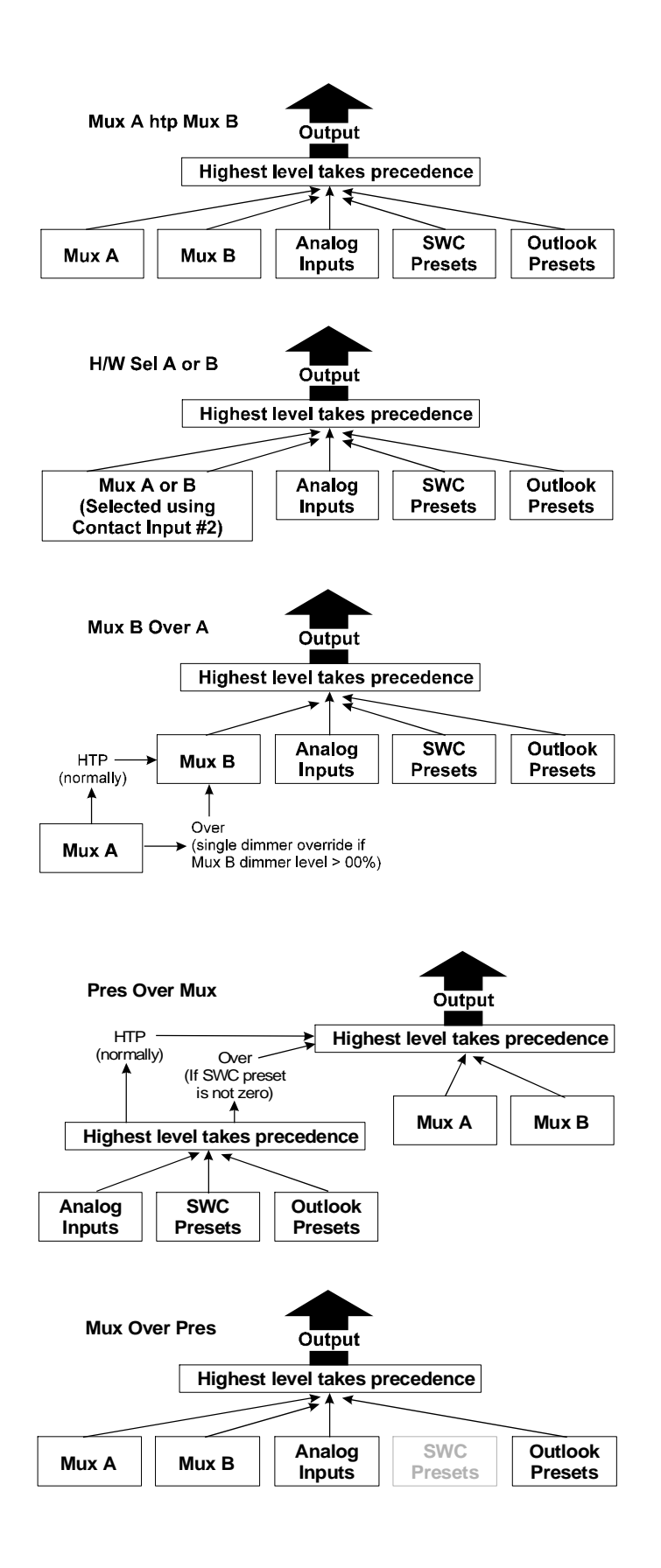

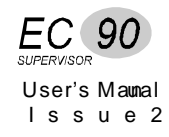

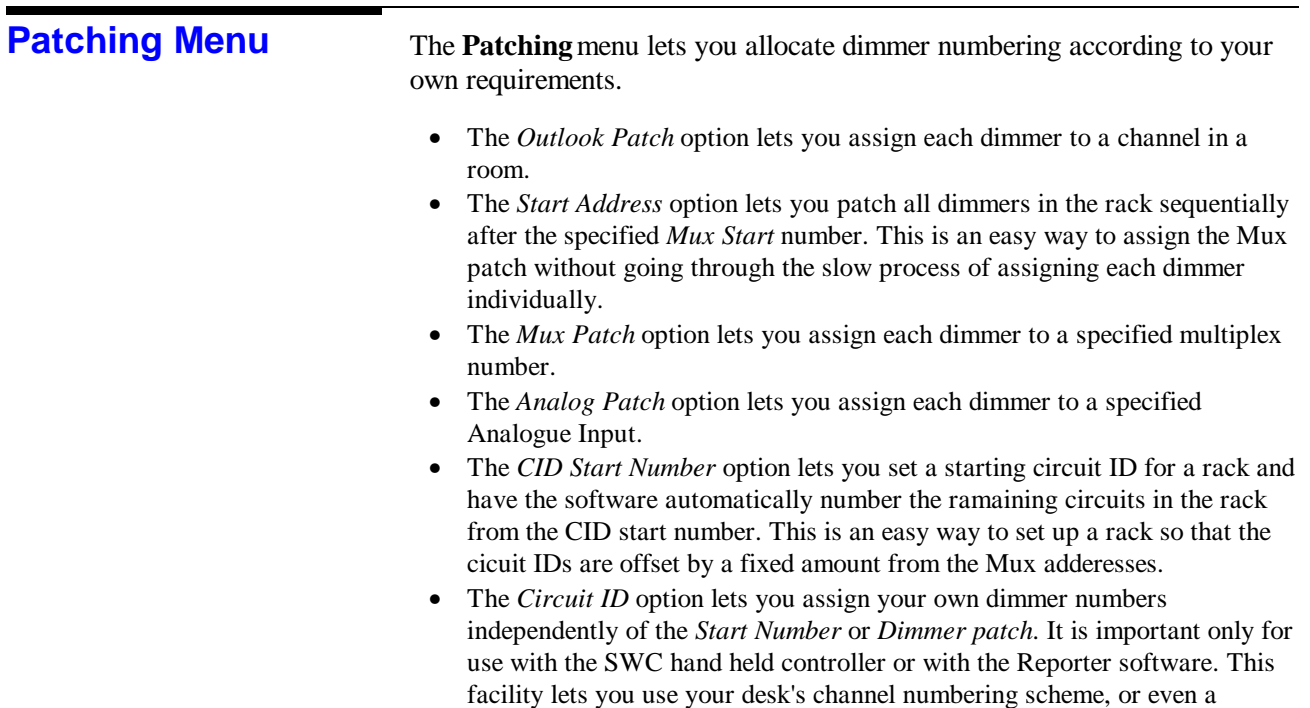

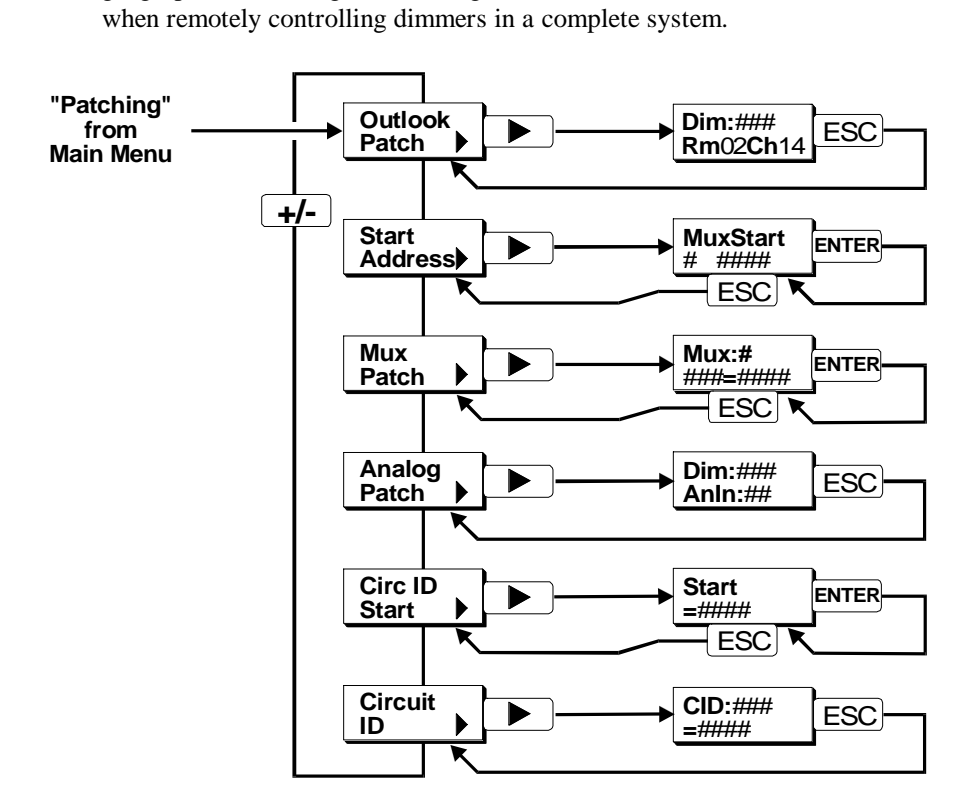

geographic numbering scheme, (e.g. 100, 101, 102... 110, 111, 112 etc.)
## **Patch Dimmers to Rooms**

If you are using Outlook (or compatible) controllers you can patch dimmers to specific channels in specific rooms. To set dimmer 2 to channel 1 in room 2, follow the steps below.

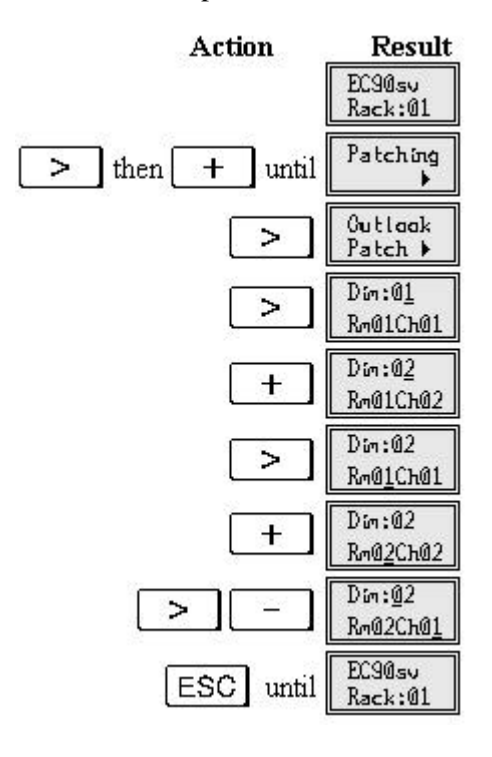

## **Set the Starting Address**

In order to assure that all controls operate separate dimmers, multiple rack installations require that each rack is uniquely numbered and dimmers assigned accordingly.

In most systems, dimmers are numbered consecutively through the dimmer racks. The first dimmer in a rack is set to one number higher than the last dimmer in the previous rack. The following example assumes that the first rack has 72 dimmers controlled by 72 consecutive Mux signals, and sets the first Mux B signal for the second rack to 73.

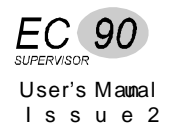

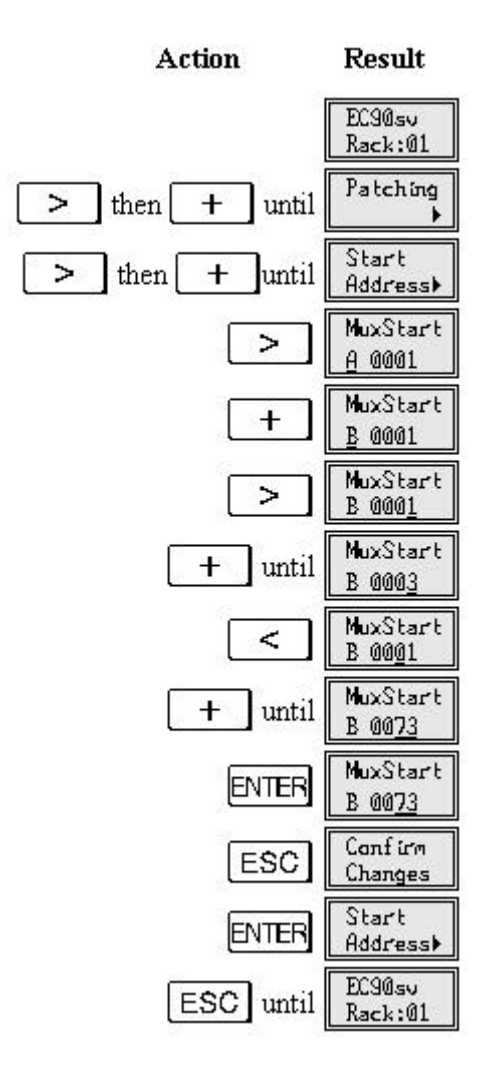

*The Mux address will change as the dimmer number is changed showing the address that the dimmer is patched to. Remember that any changes to the patch will be seen on the lighting output as soon as you press* **Enter**

## **Patch Dimmers to Mux Signals**

You can patch one or more dimmers to be controlled by one Mux signal. This lets you re-assign dimmers to different mux signals, or group various sets of lights.. The following example patches dimmers 1 and 2 to Mux signal 100. Unless you patch some other dimmer to Mux signals 1 and 2, neither of these signals will control any dimmers.

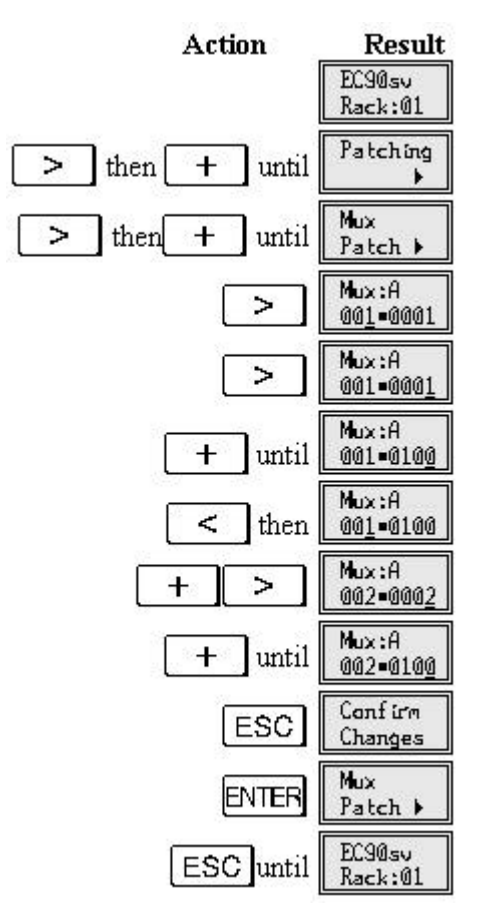

You can unpatch dimmers by setting them to 'Park', which is situated "below" channel 1.

**Result** 

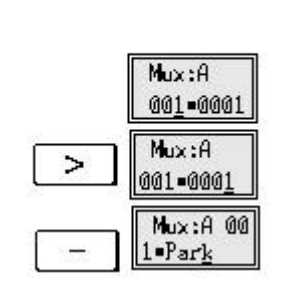

Action

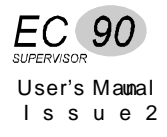

## **Patch Dimmers to Analogue Signals**

You can patch one or more dimmers to be controlled by any of the 32 Analogue Inputs (or 16 inputs for 36 channel processor modules). Dimmers patched to analogue signals can also be patched to Mux signals. The following example patches dimmers 1 and 2 to Analogue Input 1.

*- - means not patched to any dimmer.*

Patching a dimmer to an Analogue Input does not unpatch it from any Mux signals. These two dimmers will now be patched to Mux signal 100 and Analogue Input 1.

## **Set the Starting Circuit Number**

The circuit ID feature lets you give 4-number identifications to dimmers, which lets you control dimmers from multiple sources, even if those sources do not call the dimmers by the same numbers. Circuit ID's are useful when using the optional SWC hand held controller or a PC running the Reporter PC software, both of which let you control large numbers of dimmers easily and remotely.

In the following example, a 48 dimmer rack is being added to an existing 512 dimmer installation. Since the system (now 560 dimmers) exceeds the capacity of one DMX512 link, the control console's second Mux output must be used to control dimmers 513-1024. However, to the rack this signal appears as 1-512 again.

If you set the starting circuit ID for the new rack to 513 and its Mux Start number to 1, the dimmers can be controlled by the main control console as 1-48 in the second DMX cable and from the SWC hand held controller or the EC90sv processor front panel as circuits 513-560.

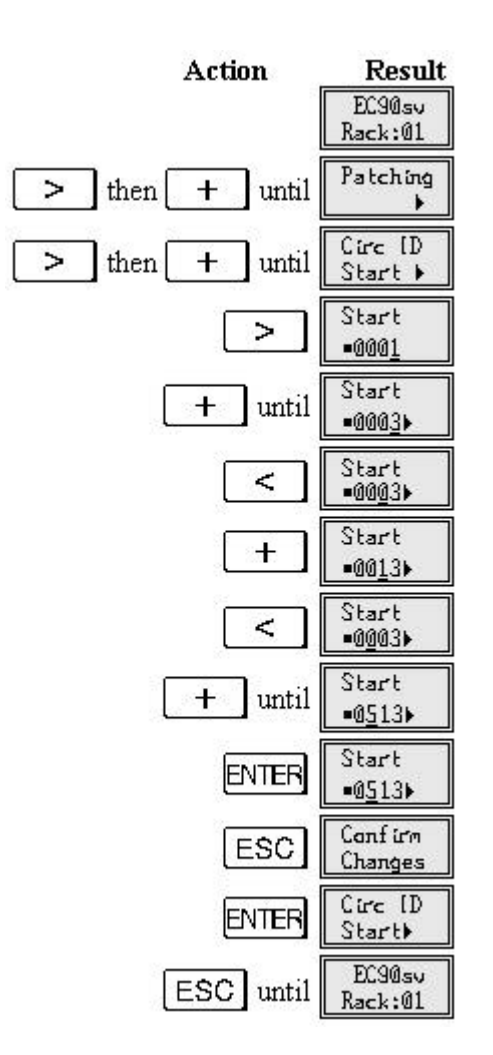

## **Set Individual Circuit IDs**

This procedure creates Circuit IDs sequentially for all dimmers in the new rack, starting with the number you specify.

Although it is generally easier to set circuit IDs using the Circ ID Start menu, you can also set a single circuit ID if necessary.

To set a Circuit ID for dimmer 1, follow the steps below.

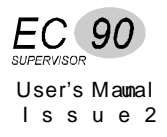

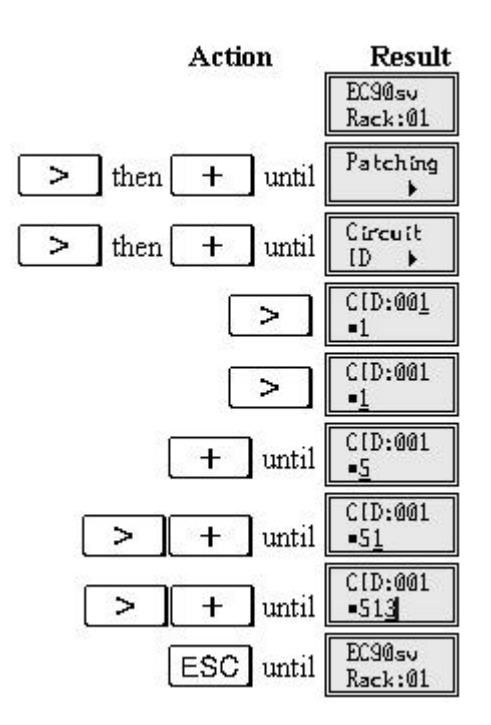

## **Dimmer Curves Menu**

There are 3 incandescent, 2 fluorescent, and one Non-Dim curve programmed into EC90sv which you can assign to dimmers for compatibility with other dimmers or specific application requirements. You can download 5 additional user defined curves from the optional Reporter PC, or you can program them from the rack using the *Rack Config* menu. The factory default is "Square."

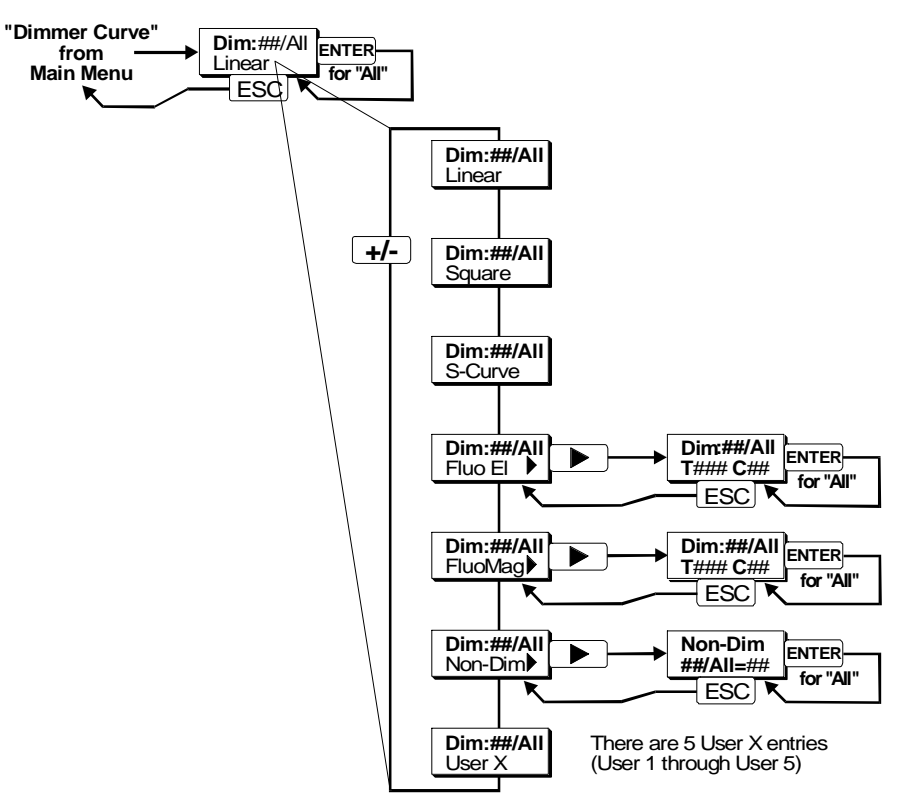

*If you set a slot type for a contactor module (U, V, W, X, Y, Z), the dimmer curve is automatically set to "Non-Dim". If you set a slot type for an incandescent power module, the dimmer curve is set to "Square."*

*Reporting dimmers and contactors automatically set their slot types.*

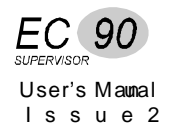

# **Dimmer Curves**

Set Incandescent The following graph illustrates the relationship between input signal and output voltages for the incandescent curves. In general, you can use Square for TV requirements, Linear for theatre use, and S-Curve for architectural installations or when you need to match older dimmers.

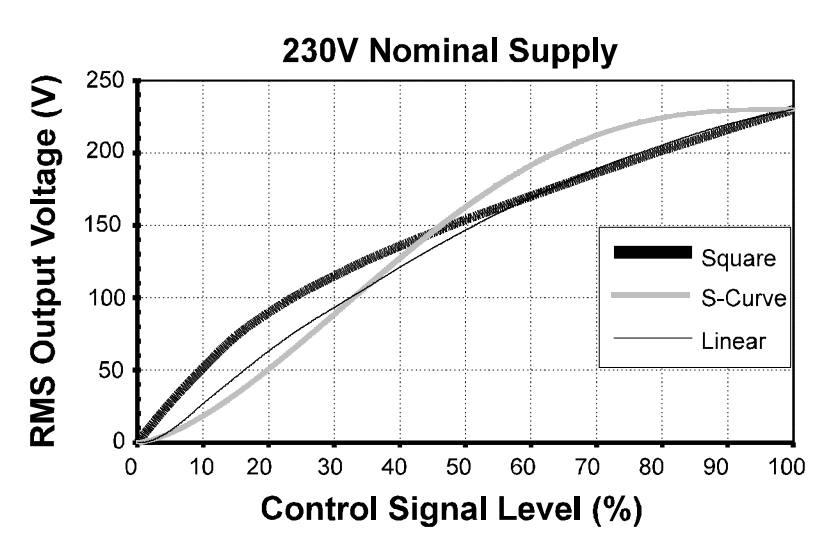

Separate dimming curves are supplied for use with magnetic and incandescent fluorescent fixtures. You should set these correctly for best results from your installed fixtures.

To get to curve settings from the default screen, follow the steps below.

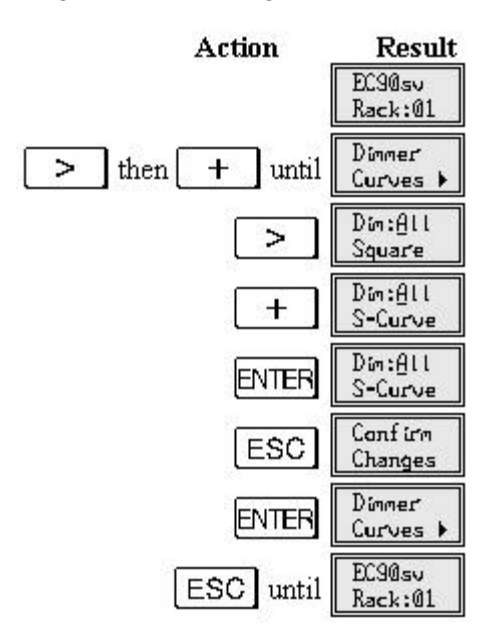

*If you set a slot type for a contactor module (U, V, W, X, Y, Z), the dimmer curve is automatically set to "Non-Dim". If you set a slot type for an incandescent power module, the dimmer curve is set to "Square."* *Reporting dimmers and contactors automatically set their slot types.*

## **Set Fluorescent Dimmer Curves**

The EC90sv rack supports both magnetic and electronic (phase controlled) fluorescent ballasts. For optimum performance you should set the appropriate fluorescent curve for each of your fluorescent dimmers. The settings for top end voltage and cutoff voltage are done the same way for magnetic and electronic ballast curves.

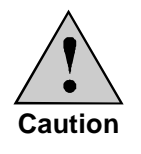

*Note that you must use an appropriate value of topset voltage with electonic ballasts, or damage may occur. Due to resonant effects, the actual voltage at the ballast can be higher than the Topset voltage. Using an RMS meter at the ballast, be sure to set the Topset so that the ballast manufacturer's maximum voltage is not exceeded.*

Fluorescent lamps operate best when the dimmer response is set to "Slow" (see page 76 for setting dimmer response).

For additional information on Fluorescent Dimming refer to the Strand Lighting fact sheet *A Guide to Fluorescent Dimming*.

To set a dimmer to "Magnetic" with a top voltage ("T") of 100 and a cutoff voltage ("C") of 35V, follow the steps below.

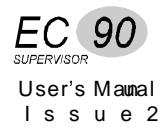

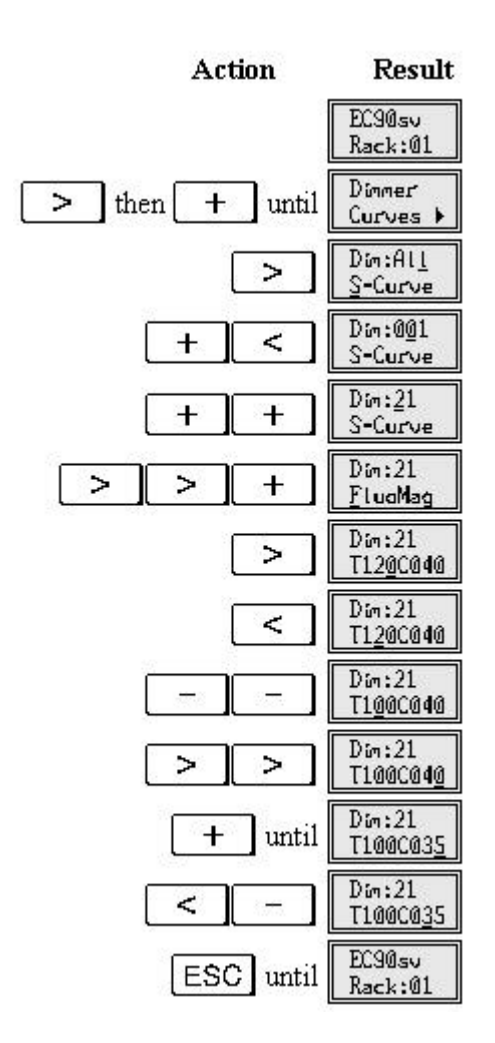

*If the fluorescent ballasts require a heater circuit, you will need to connect the heater circuit to a separate non-dim or contactor, and then patch the non-dim to the same control channel as the fluorescent dimming circuit. The FluoMag setting delays the startup of the dimmed circuit to allow for a separate heater circuit to turn ON first.*

#### **Set Dimmers to Non-Dim**

You can also assign dimmers a Non-Dim curve. When you assign a Non-Dim curve you also have the option of setting the threshold percentage. Non-dims remain at ZERO when the controller is below the set threshold percentage and at FULL when the controller is above the threshold.

*In order to keep dimmers from turning ON and OFF with slight voltage fluctuations if the control is set to the threshold value, non-dims are acutally turned ON about 2% above the threshold voltage, and not turned OFF until about 2% below the threshold voltage.*

Dimmers that are set to a contactor slot type will automatically be set to the Non-dim curve.

There is a slight difference between the way contactors act and the way dimmers act when set to Non-Dim. When dimmers are set to Non-Dim, they are still affected by the *Max Voltage*, *Min Level*, and *Response Time* settings. When set as contactors, these settings are not applied.

The example below sets dimmer 5 to Non-Dim with a threshold of 40%.

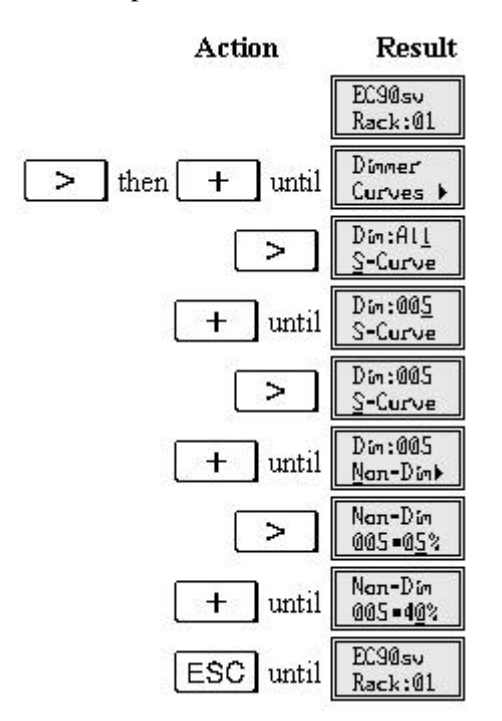

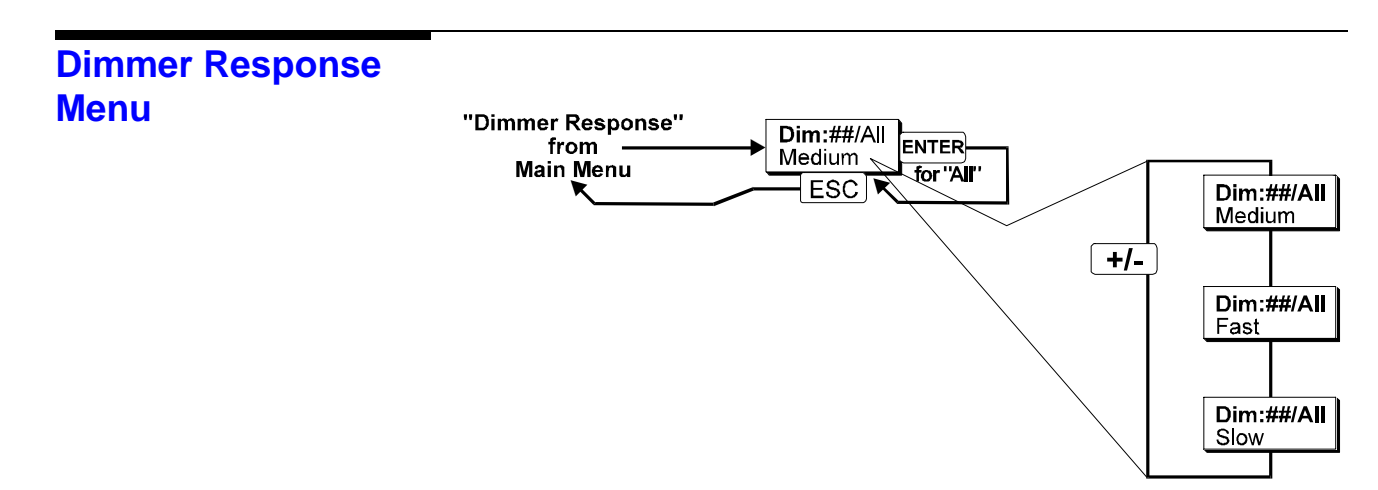

The response speed of a dimmer is the rate at which it responds to an increase or decrease in its control level. EC90sv provides "Medium" (100mS), "Fast" (30mS) and "Slow (300mS) response times which you can assign to all dimmers or to any single dimmer. "Slow" is generally used for

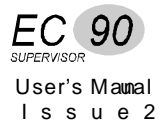

large lamp loads (e.g. 5kW fittings such as QuartzColor Pollux), while "Fast" is used for the small lamp loads that you might use in a chase effect.

The following example sets the response of all dimmers to "Fast."

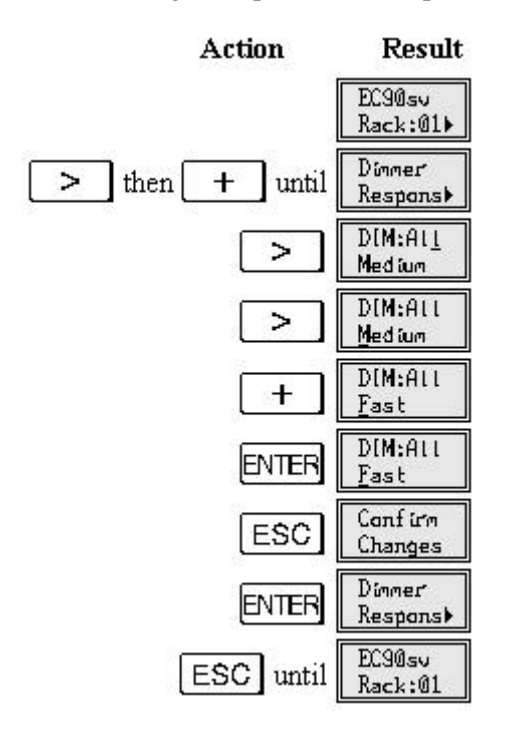

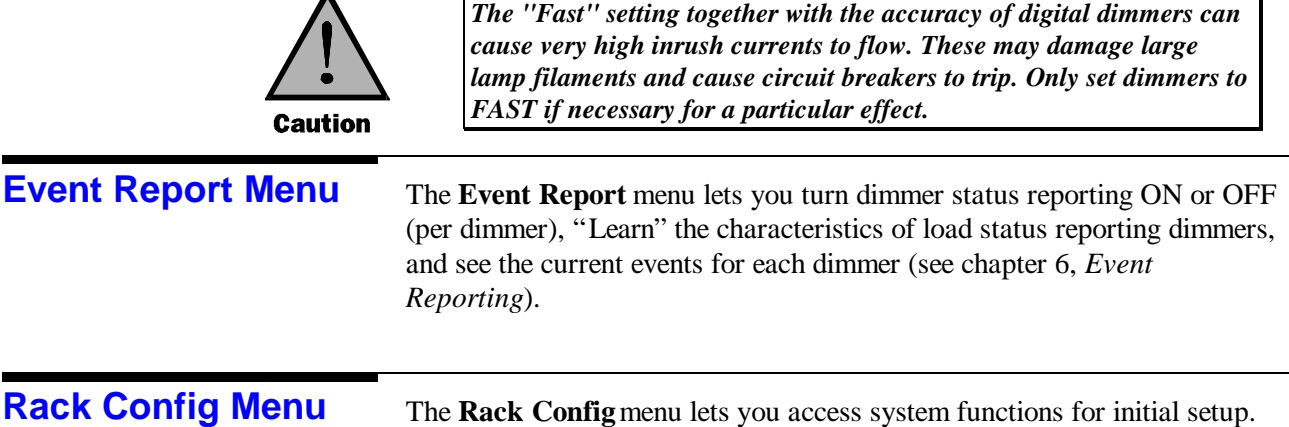

 $\blacktriangle$ 

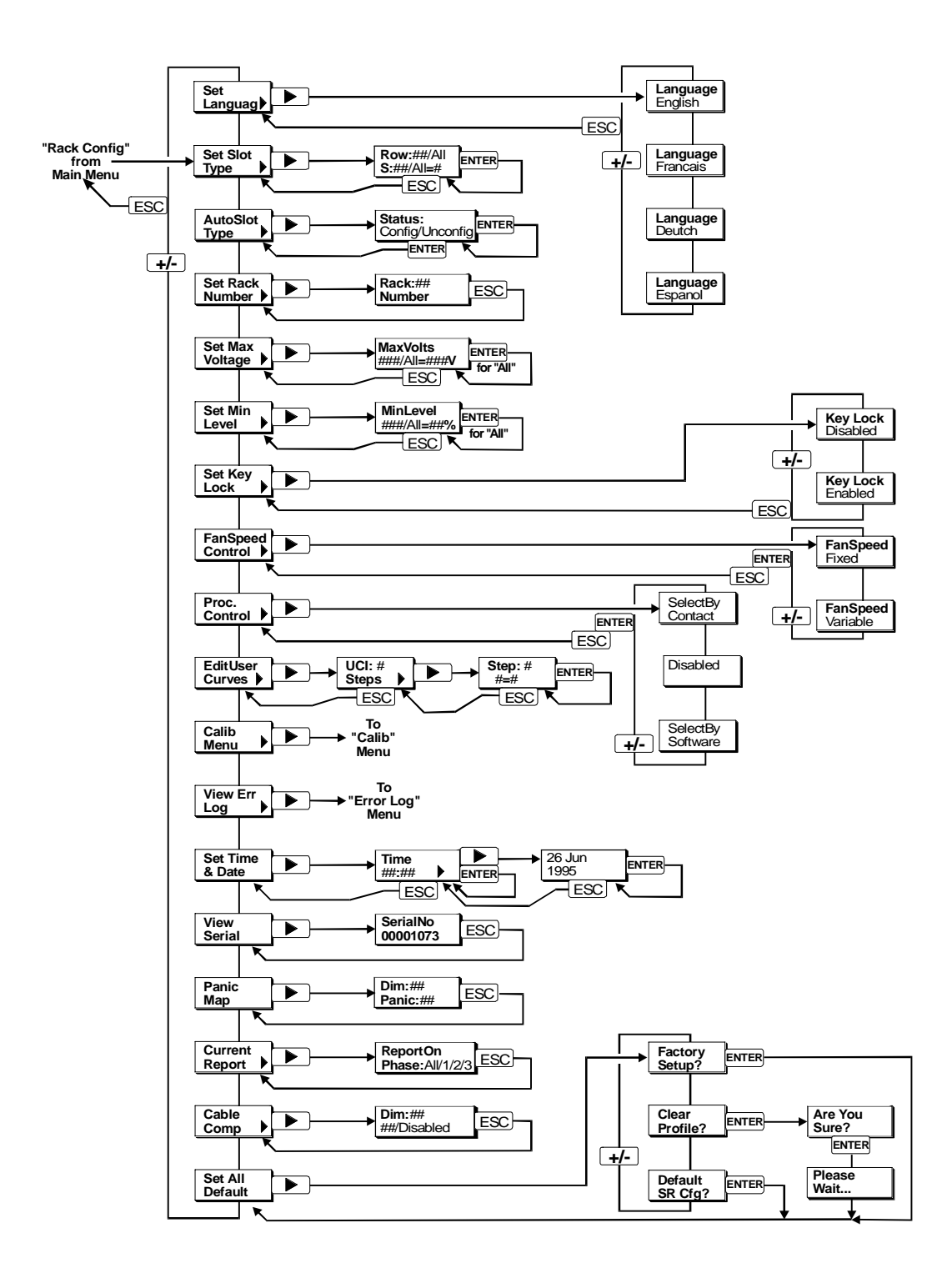

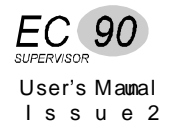

- The language used for messages can be set to English, French, German, and Spanish. Once changed, all subsequent messages will be displayed in the selected language. The factory default setting is English. **Set Language**
- Before you can control dimmers, the processor module must know what types of power modules are installed in the rack. The defaults are "-" (none) for slot type. Since the slot type is usually set at the factory or during commissioning, you should need this function only if you move dimmers around or get new power modules. The dimmer type designation (a letter) is printed on the front of each dimmer. Constant modules are type "-" (none) and will be skipped when dimmers are patched. **Set Slot Type**

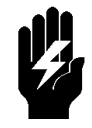

*Dimmers will not work properly without the correct slot type setting. You should at least spot check these settings during installation. If you are having problems with dimmers during installation, check this setting first. If you add or move dimmers, check this setting.*

The following example sets all dimmers in the rack to type B.

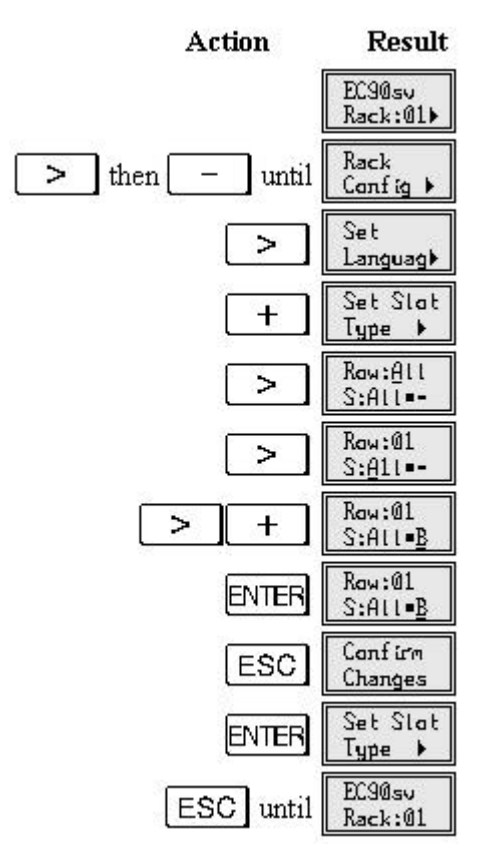

When you set a slot to a contactor type  $(U, V, W, X, Y, Z)$  the dimmer curve is automatically adjusted to "Non-Dim". If you reset the slot to an incandescent dimmer type, the curve will be set to "Square"

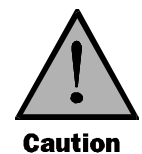

*If you change a dimmer type from single to dual dimmer, or vice versa, the patching for every dimmer after the newly changed slot will be repatched to accommodate the change in number of dimmers.*

## **Set Slot Types Automatically**

For systems with Reporting modules, you can automatically configure the slot types when you set up the system, when new modules are added, or when modules are moved. This feature will only add modules to the map or change the types for existing Reporting modules. To remove modules from the map or to change the type for a non-reporting module, you must use the Slot Type menu.

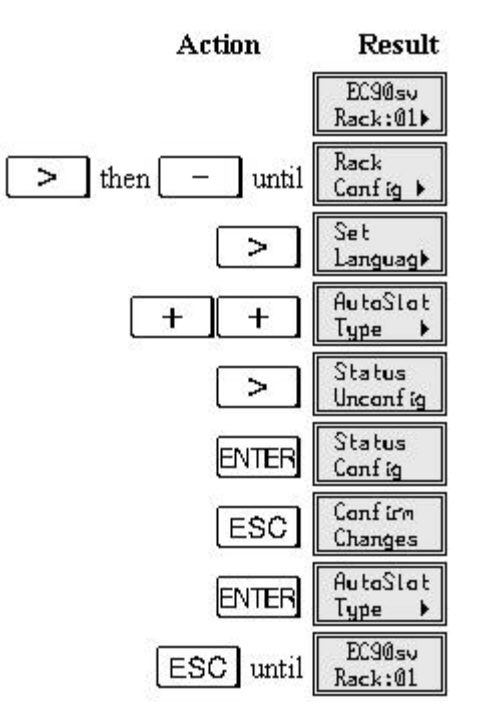

This feature is for initial setup, and if you change a module from a reporting to non-reporting type, or vice versa. Slots identified by this procedure as Reporting modules are constantly scanned, and their slot type changed automatically if you change the module. Slots identified as non-reporting modules are not scanned by the system for type or for dimmer status data.

For multiple rack installations which will be using the Reporter software or the SWC hand held controller, you must set a unique rack number for each dimmer rack so that you can identify racks from the controller. **Set Rack Number**

You can set a maximum output voltage for any or all dimmers. For instance, you can set the maximum voltage lower than the rated voltage of your lamps for improved lamp life. If you have lamps or equipment that cannot tolerate the line voltage, you can use this feature to set the voltage output from the dimmer to an appropriate voltage for the device. The **Set Maximum Output Voltage**

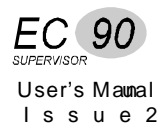

maximum output voltage is applied to all dimmers and dimmers assigned as non-dims. It is not applied to contactor non-dims. You cannot use contactor non-dims for devices which need a maximum output voltage setting. For Analogue Outputs, which are the dimmer numbers above the actual number of dimmers in the rack, a setting of 250V will give +10VDC at the output.

*This sets the maximum dimmer output voltage, not the maximum control level applied to the dimmer.*

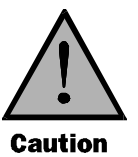

*Be careful when using a maximum output voltage with dimmers set for PANIC. When panic is activated, full output voltage appears at the output of any dimmer or non-dim set for PANIC, regardless of how the maximum output voltage is set.*

## **Set Minimum Dimmer Levels**

You can set a minimum level for any or all dimmers. This can be used for security/safety lighting in locations where you always want at least some light. It can also be used as a preheat for large lamps. Minimum dimmers levels are shown in control percentage.

*This sets the minimum control level applied to the dimmer, not the minimum dimmer output voltage.*

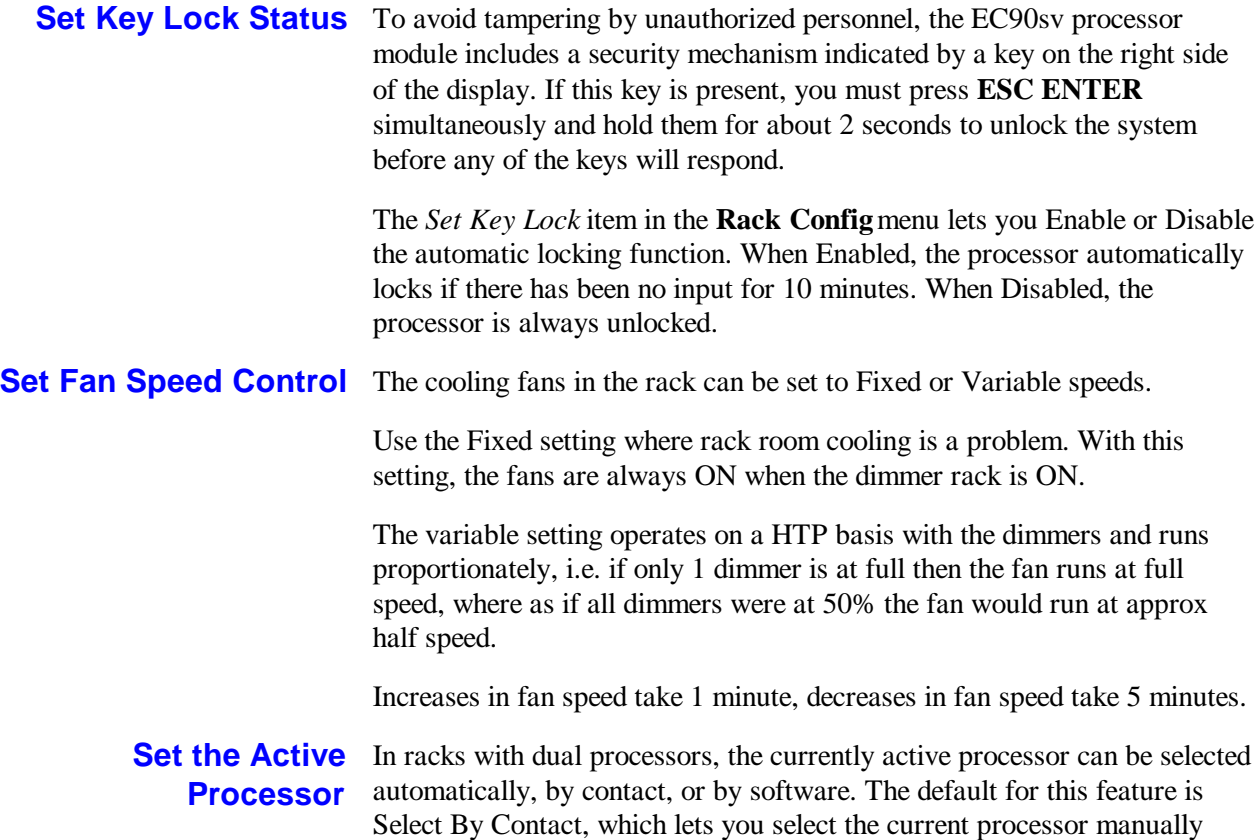

with an external switch or automatically by setting the Auto Backup link (LK9 on the CIC).

The Select By Software setting is provided for older CIC boards without automatic backup selection, and emulates this feature in software. You should not use this setting with new CIC cards. To identify new CIC cards, look for connector PL49, which is a 3-pin connector labelled "ENABLE LEDS." This connector did not exist on older CIC boards.

The Disabled setting makes a processor completely passive. It continues to send the "I'm alive" signals to the CIC. This setting is useful mainly for disabling the backup processor while loading new software.

This menu item lets you set the system time and date. System time is set in 24 hour mode (hh.mm.ss). The main reason for setting this correctly is to ensure that all system reporting is time-stamped correctly. **Set Time and Date**

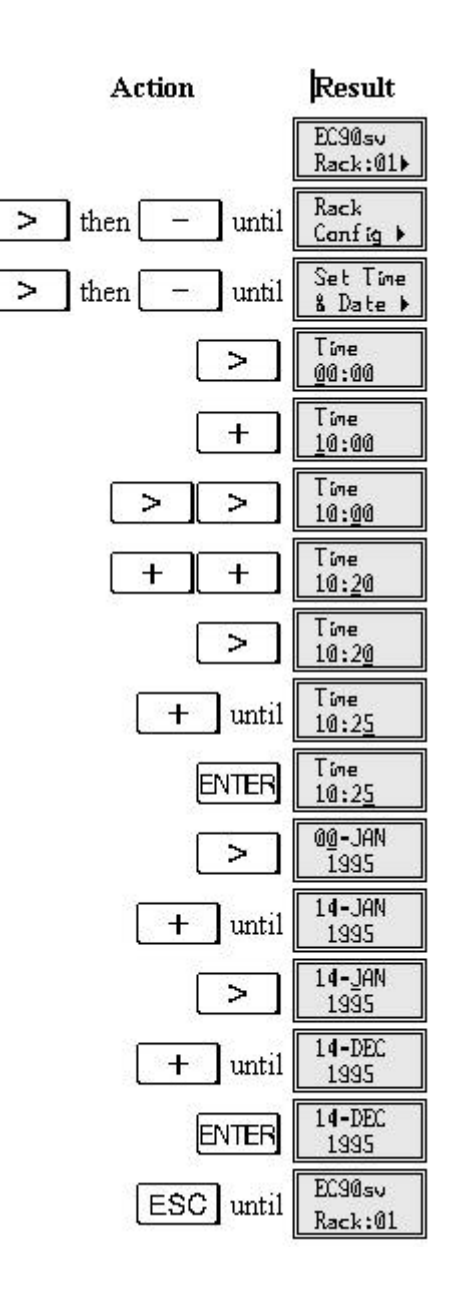

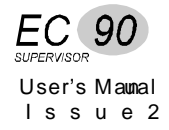

Using the Edit User Curves item in the Rack Config menu, you can edit the 5 user curves for the rack. These curves initially contain 2 steps, at 0% and at 100%. To change a user curve from its default, specify the curve number, then the number of steps, then edit the value for each of the steps. **Edit User Curves**

> When you first specify the number of steps the software creates the steps spaced evenly between 0% and 100%. That both 0% and 100% are counted as steps. To create a curve divided equally into 4 parts you need to specify 5 steps. As you enter new values, the software linearly interpolates between each pair of adjoining steps. To get a smooth curve, you will need to enter a considerable number of steps.

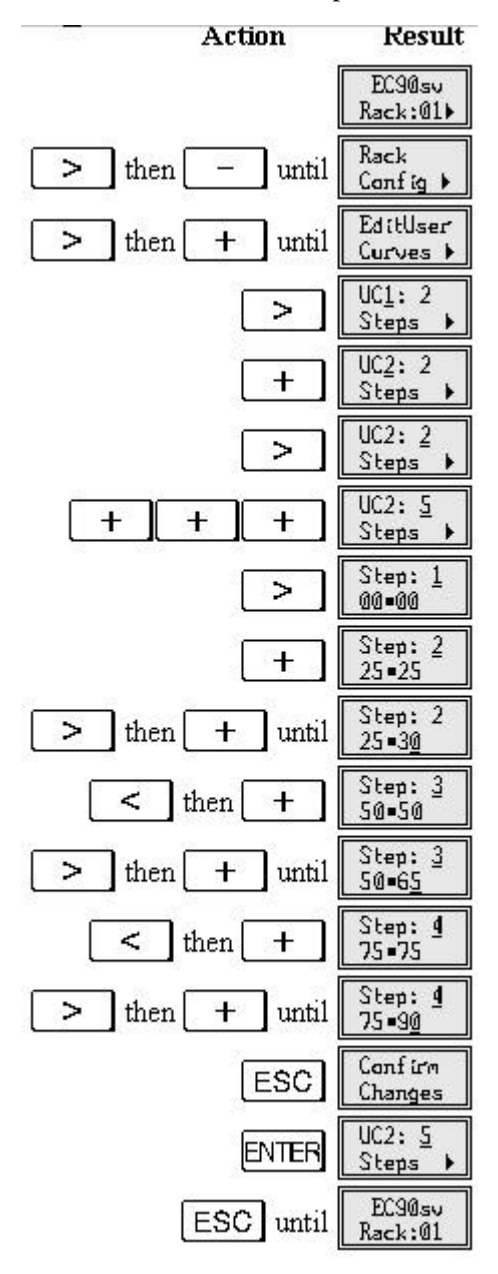

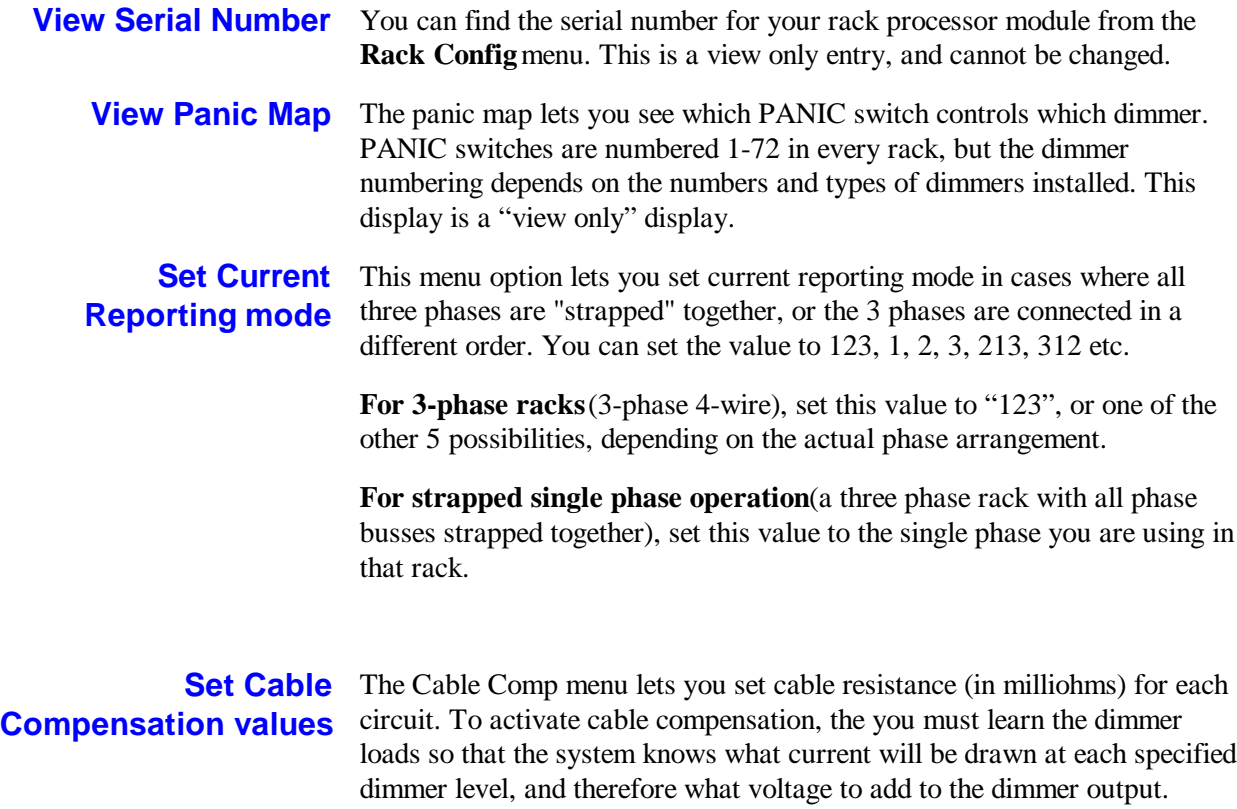

*You must have Reporting dimmer types to use this function, and an elevated mains supply will be beneficial to allow you to achieve the output voltage that you require. Please discuss the benefits of cable compensation with Strand Lighting in the first instance.*

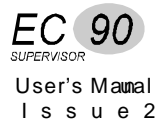

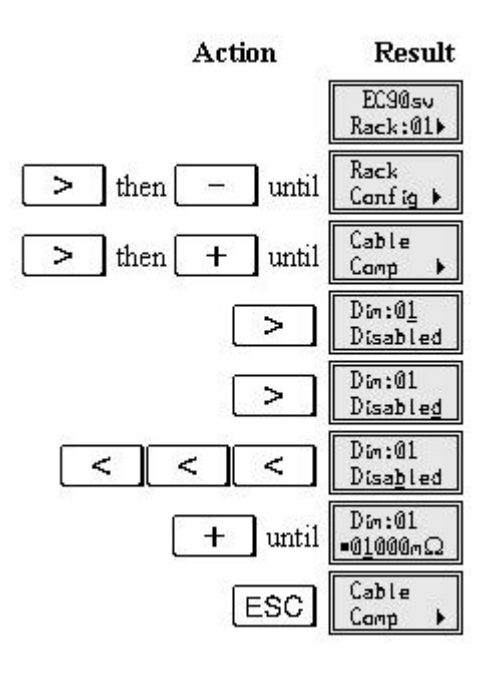

**to Default Settings**

Return the Rack You can return the entire system to its default values, clear all of the learnt load profiles or clear event report config limits by using the Set All Default menu.

**Set all Default**

This menu option sets all values throughout the system to their factory settings. Since some of the defaults may not be correct for your system, check all settings after you use this function.

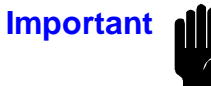

*Be careful. This setting returns all programmed settings to their factory defaults, including setting the slot type for all dimmers back to "none". If you use this feature, dimmers will not work until the slot type for each dimmer is reset.*

#### **Dimmer Defaults**

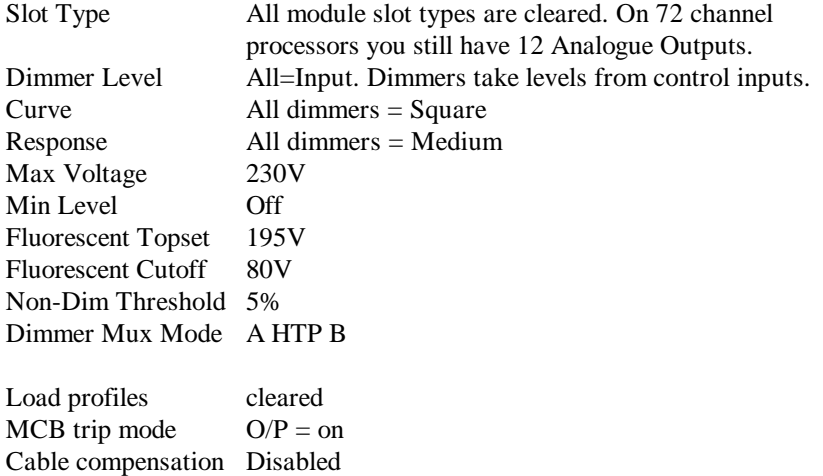

Status reporting config values

Factory defaults

#### **Rack Defaults**

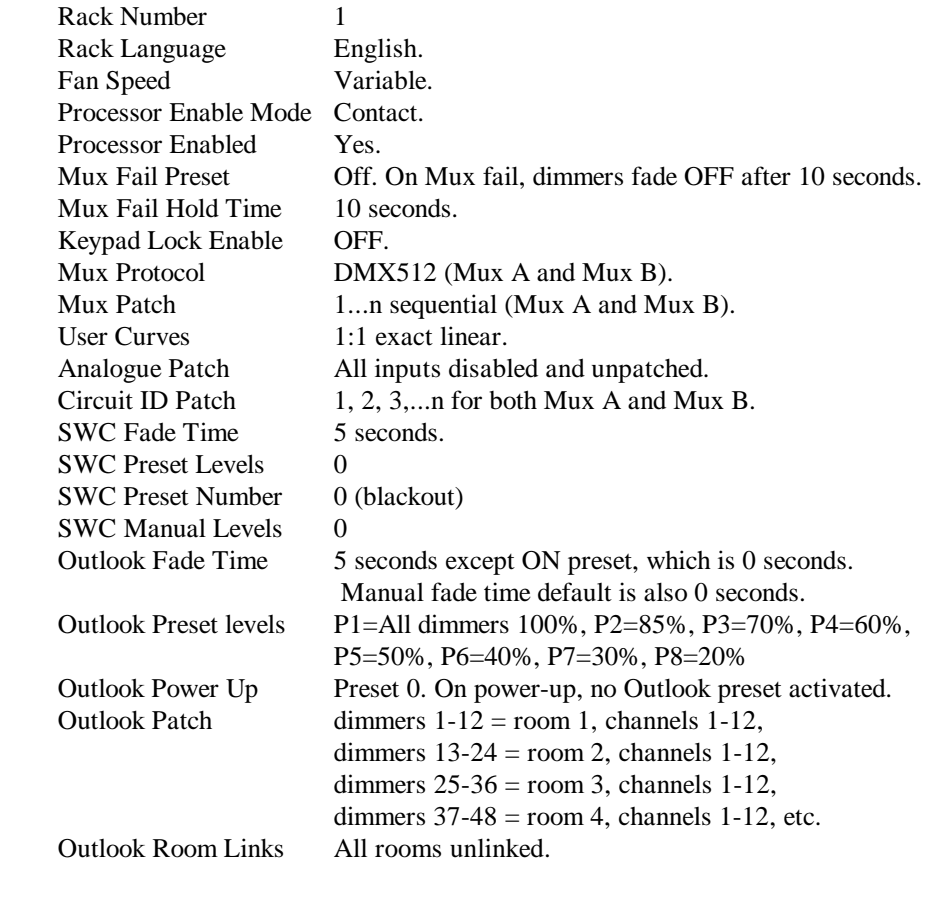

- **Clear Profile** This menu option clears all of the learnt load profiles. This can be handy if you have decided that learning profiles is too much work due to frequently changing loads, and want to return the system to a simple load/no load sensing mode.
- This menu option clears all of the Status Reporting configuration limits to their factory defaults. **Default SR Config**

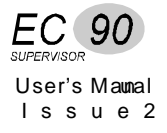

## **Calib Menu**

The **Calib** (calibration) menu is accessed through the **Rack Config** menu, and lets you calibrate the various voltages in the rack. The functions in this menu should rarely need to be accessed, since initial calibration is done at the factory. This menu requires a password for access.

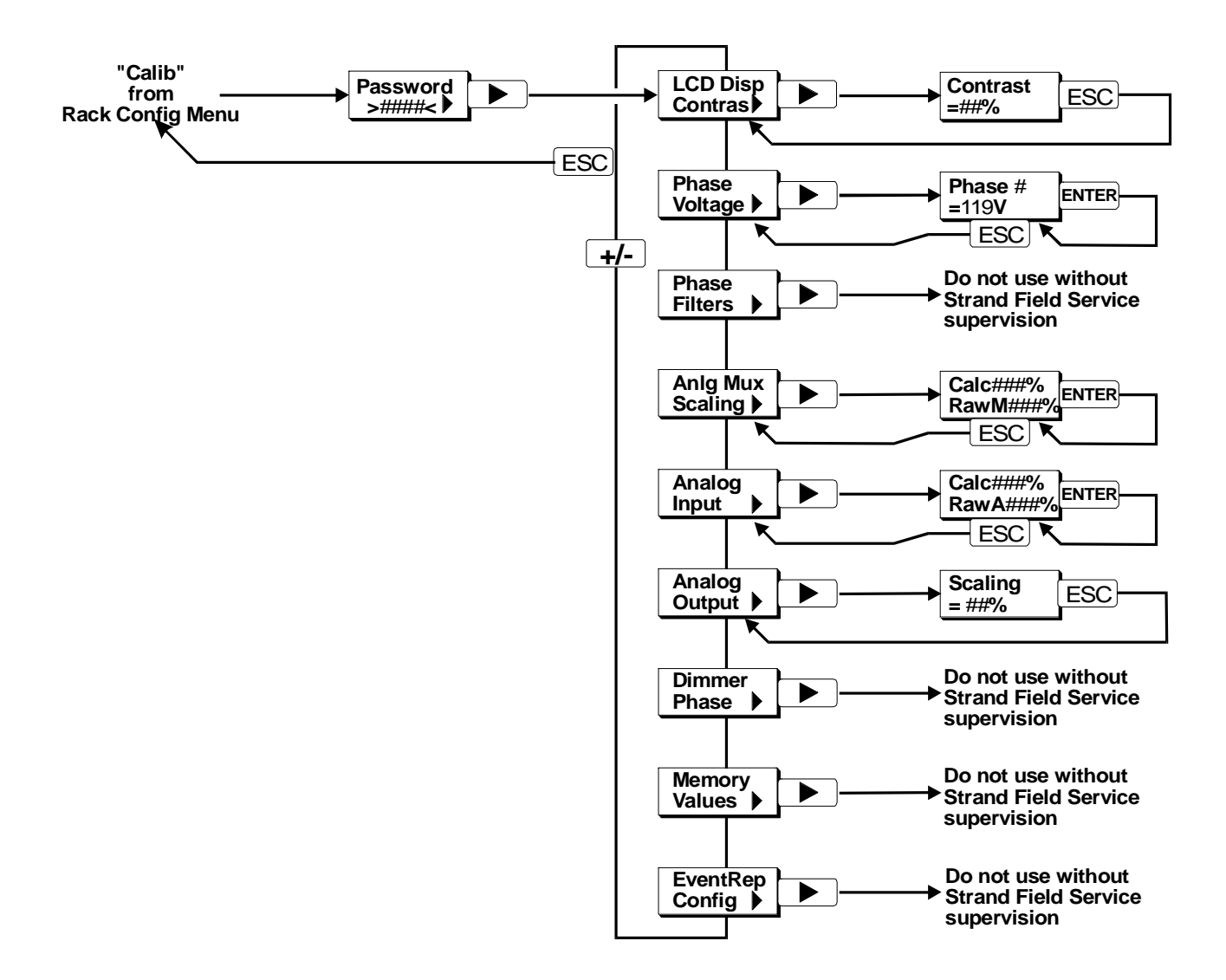

**Set LCD Display** This feature sets the contrast for the LCD display screen on the processor module. **Contrast**

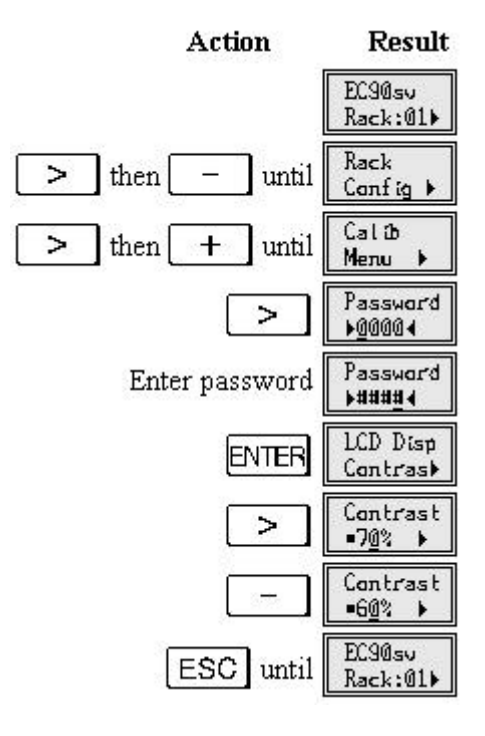

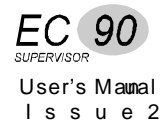

This option sets the scaling factor the processor uses to adjust for changes in the incoming mains voltage. It is factory set, and should not need to be reset. Please consult Strand Lighting field service before using this function. When you first enter the Mains V Scaling display, the voltage shown is the current incoming voltage multiplied by the current scaling factor. The current scaling factor is an internal variable and cannot be directly displayed or set. To set a new scaling factor for phase B, follow the steps below. **Set Mains V Scaling**

*You must use a true RMS reading DMM for this calibration.*

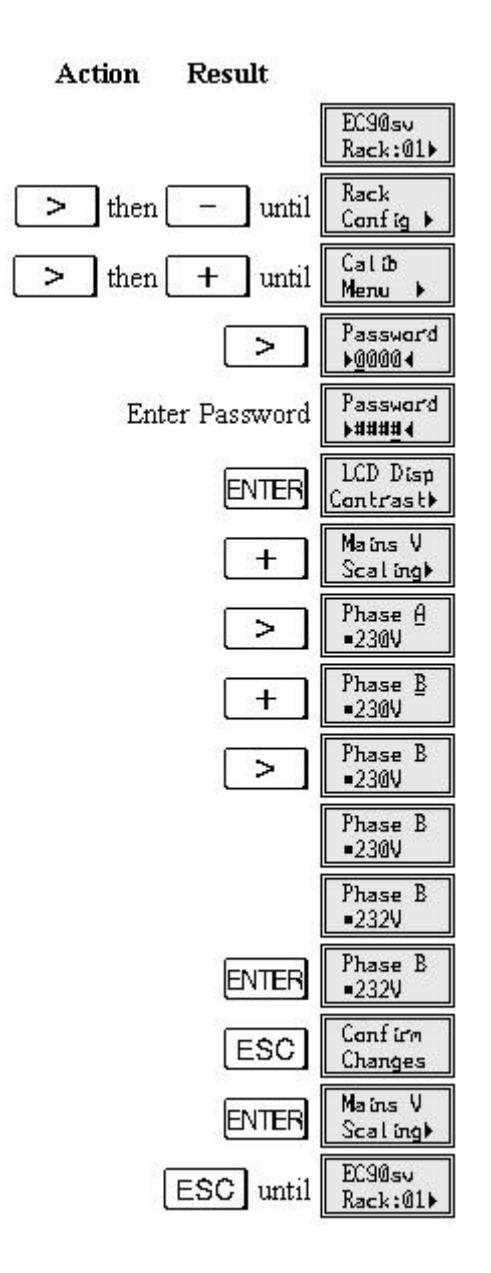

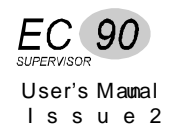

Set Phase Filters This ensures that the processor module zero crossover time is synchronized with the mains. Please contact Strand Lighting before attempting to recalibrate the mains phasing. You must **not** activate this while a MUX signal is connected.

This option lets you set the Analogue Mux input scaling factor so that a 100% output from the control console will be correctly read as 100% by the processor. It may need to be reset if you plug in a new console with D54 or AMX192 outputs, or if you move the console so that the length of the cable run to the dimmer rack changes drastically. **Set AMux I/P Scaling**

> This menu displays two values if Mux A is configured for D54 or AMX192 Mux input.

- "RawM" is the unscaled average of Mux A input channels 1 and 2.
- "Calc" is the RawM value scaled by the current Mux input scaling factor.

To recalculate the Mux input scaling factor**, set console channels 1 and 2 to FULL** and follow the steps below.

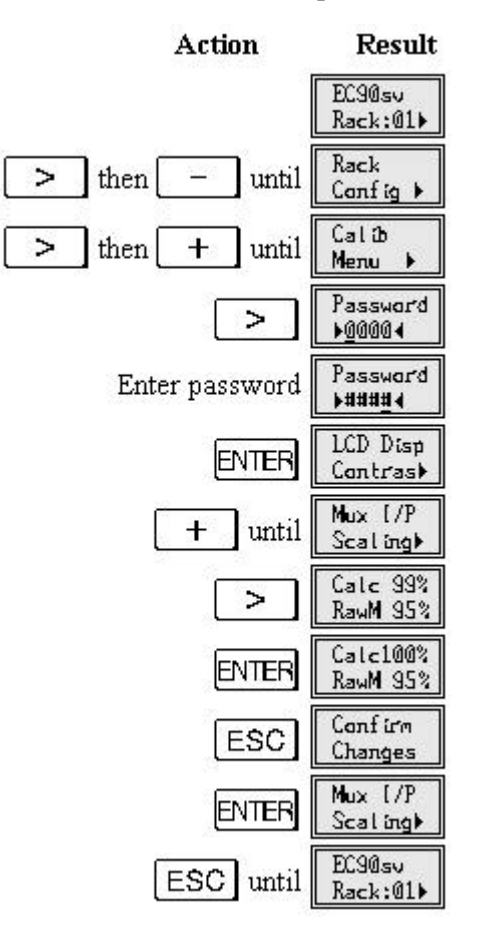

## **Set Analogue Input Scaling**

This option lets you set the Analogue Input scaling factor so that a 100% output from analogue controls will be correctly read as 100% by the processor. It needs to be set on-site during commissioning.

This menu displays shows two values.

- "RawM" is the unscaled average of Analogue Input channels 1 and 2.
- "Calc" is the RawM value scaled by the current Analogue Input scaling factor.

To recalculate the Analogue Input scaling factor, **set Analogue Inputs 1 and 2 to FULL** and follow the steps below.

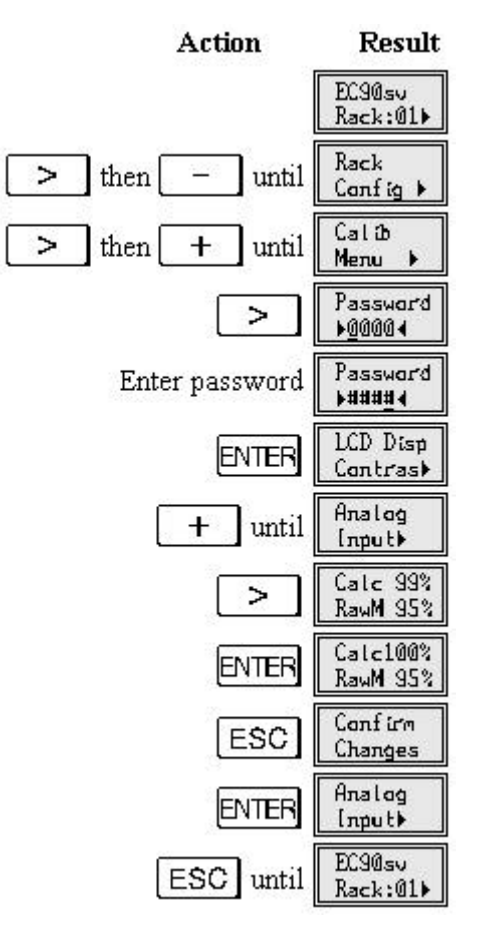

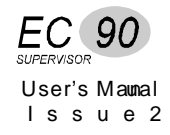

## **Set Analogue Output Scaling**

This lets you set the Analogue Output voltage. The maximum Analogue Output voltage can be set from 0V to about 10.5V. To adjust the Analogue Output voltage, put a digital voltmeter between ground and Analogue Output 1. Then adjust the scaling factor until the DMM shows the correct maximum voltage. To reset the Analogue Output scaling factor, follow the steps below.

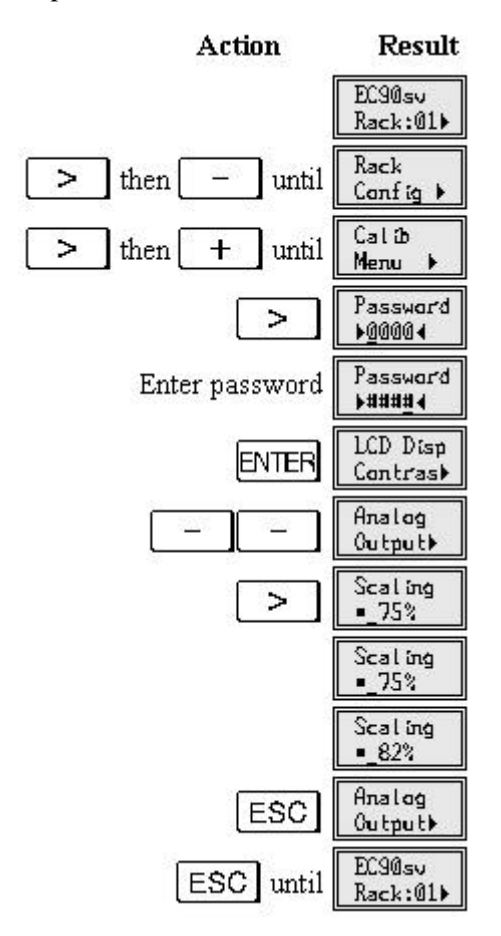

*When panic is activated, any Analogue Output set for PANIC will be sent +10VDC, regardless of how the Analogue Output scaling is set.*

This lets you specify non-standard phasing for the dimmers in the rack. If you reset any dimmer incorrectly with this option, the dimmer will not work correctly. Please consult Strand Lighting field service before using this function. This lets a service engineer interrogate the SRAM memory values for troubleshooting. Please consult Strand Lighting field service before using this function. **Set Dimmer Phase Check Memory Values**

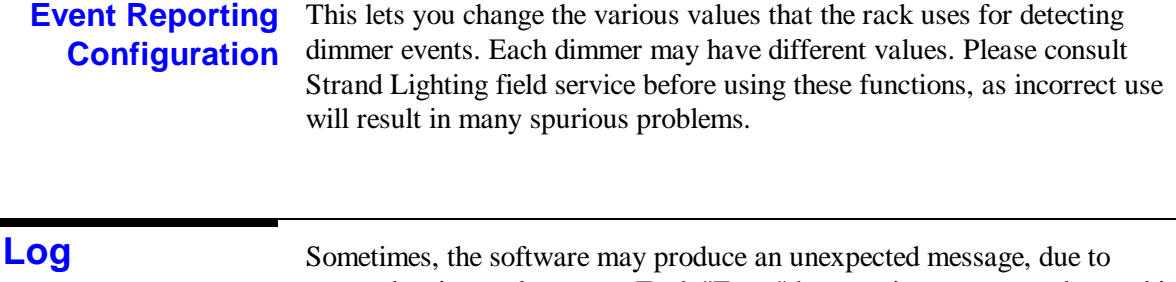

external or internal reasons. Each "Error" has a unique error number and is logged internally in non-volatile memory. If a message appears, write down the error number and call your Strand Lighting service agent or dealer. Press + or - to view all entries in the log. Press ESC to exit from the error log. You will be prompted to clear the error log or leave it intact.

The error log is discussed in more detail in the *Basic Troubleshooting* chapter.

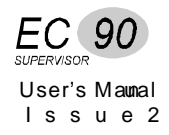

**Error** 

# **Chapter 6**

## **Event Reporting**

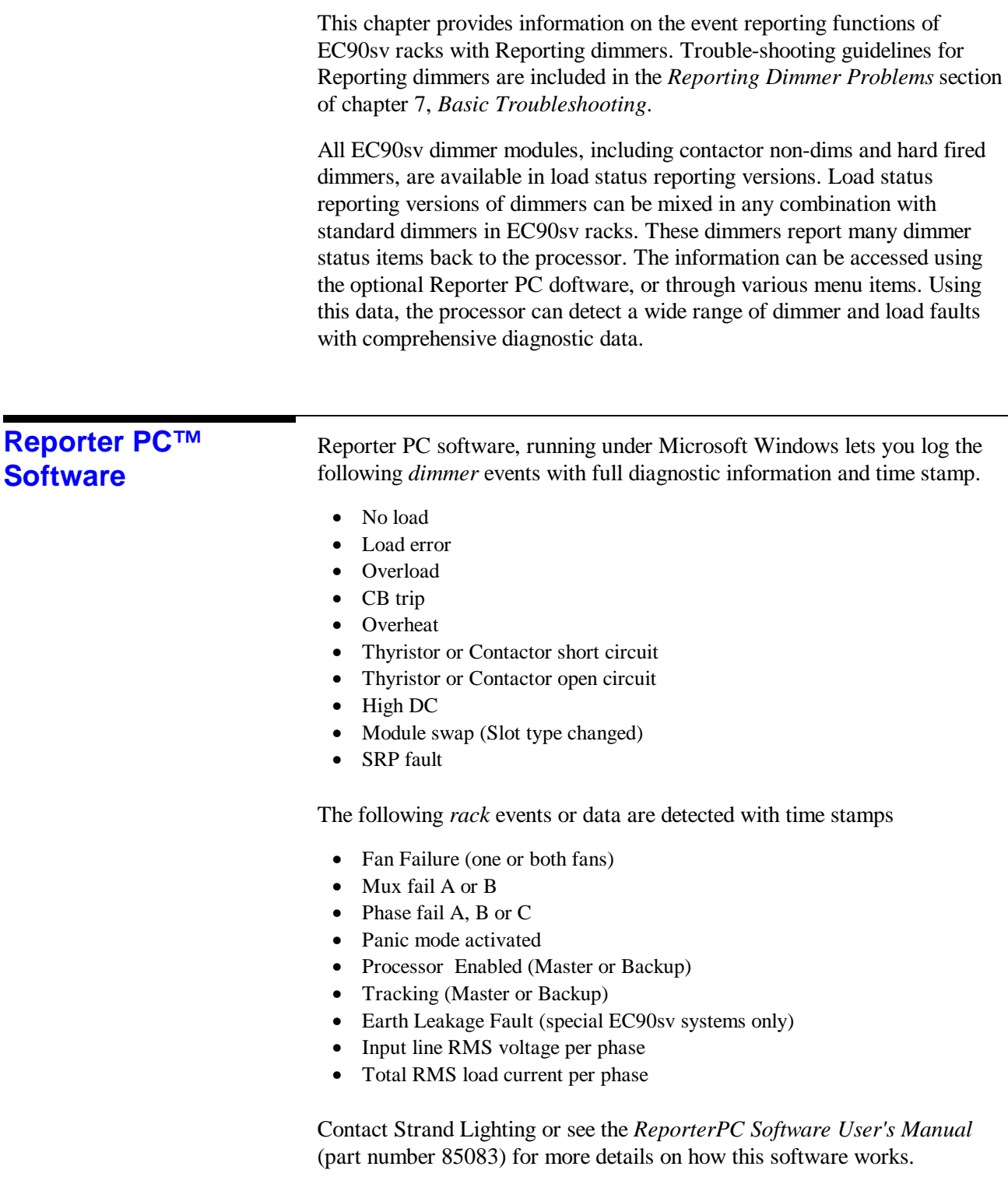

## **Event Report Menu**

The **Event Report** menu lets you see the current events for each dimmer, the dimmer load profile statistics, and communications statistics, lets the system "Learn" the load characteristics of installed Reporting dimmers, lets you turn event reporting ON or OFF for any or all Reporting dimmers, and lets you turn ON or OFF the the automatic disabling of dimmers which show a CBTrip event. In addition you can examine the live load current, and output voltage, DC level, and temperature of any dimmer.

The figure below shows the basic **Event Report** menu structure.

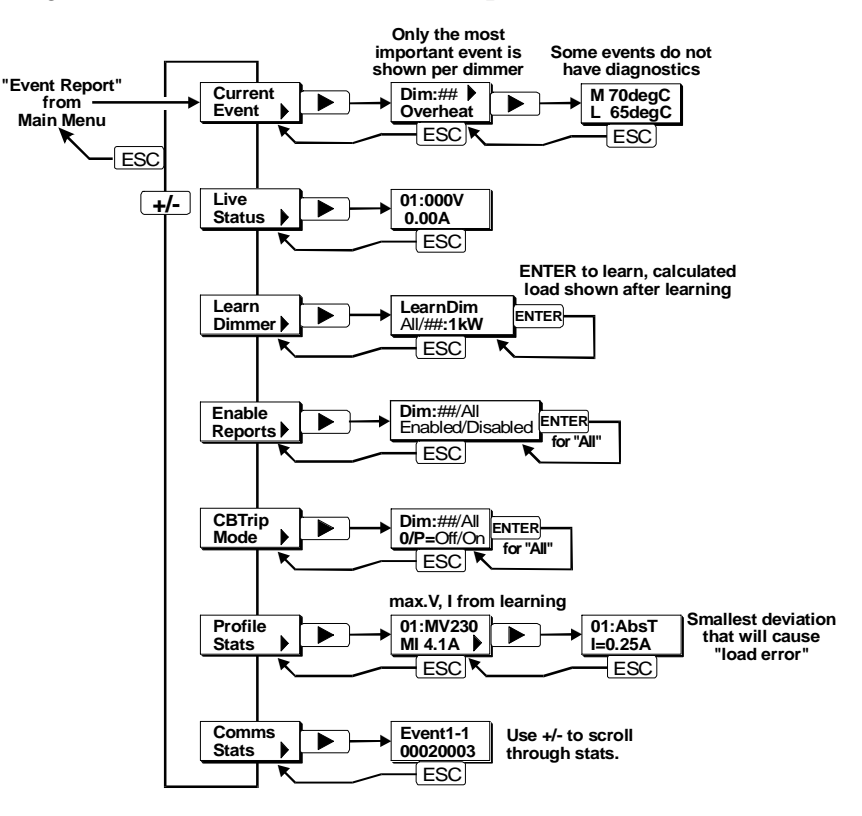

**Normally** the default display shows the rack number:

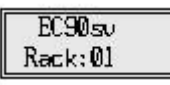

**If there are any dimmer events logged** the display shows the number of events and scrolls to give the Circuit ID and 1 line indication of the event type. As the event list changes, the event count will be updated.

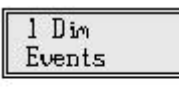

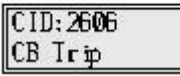

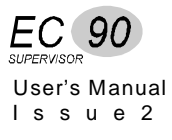

To see full details of the events with their diagnostic data, use the *Current Event* menu item in the **Event Report** menu.

The defined dimmer events, in priority order, are shown below. The persistence rating is the length of time an event must remain in order to be reported. This minimizes false event reports. The settings for the various thresholds are under the *EventRep Config* item in the **Calib** menu. Please contact Strand Field Service if you think any of these values need to be changed. **Dimmer Events**

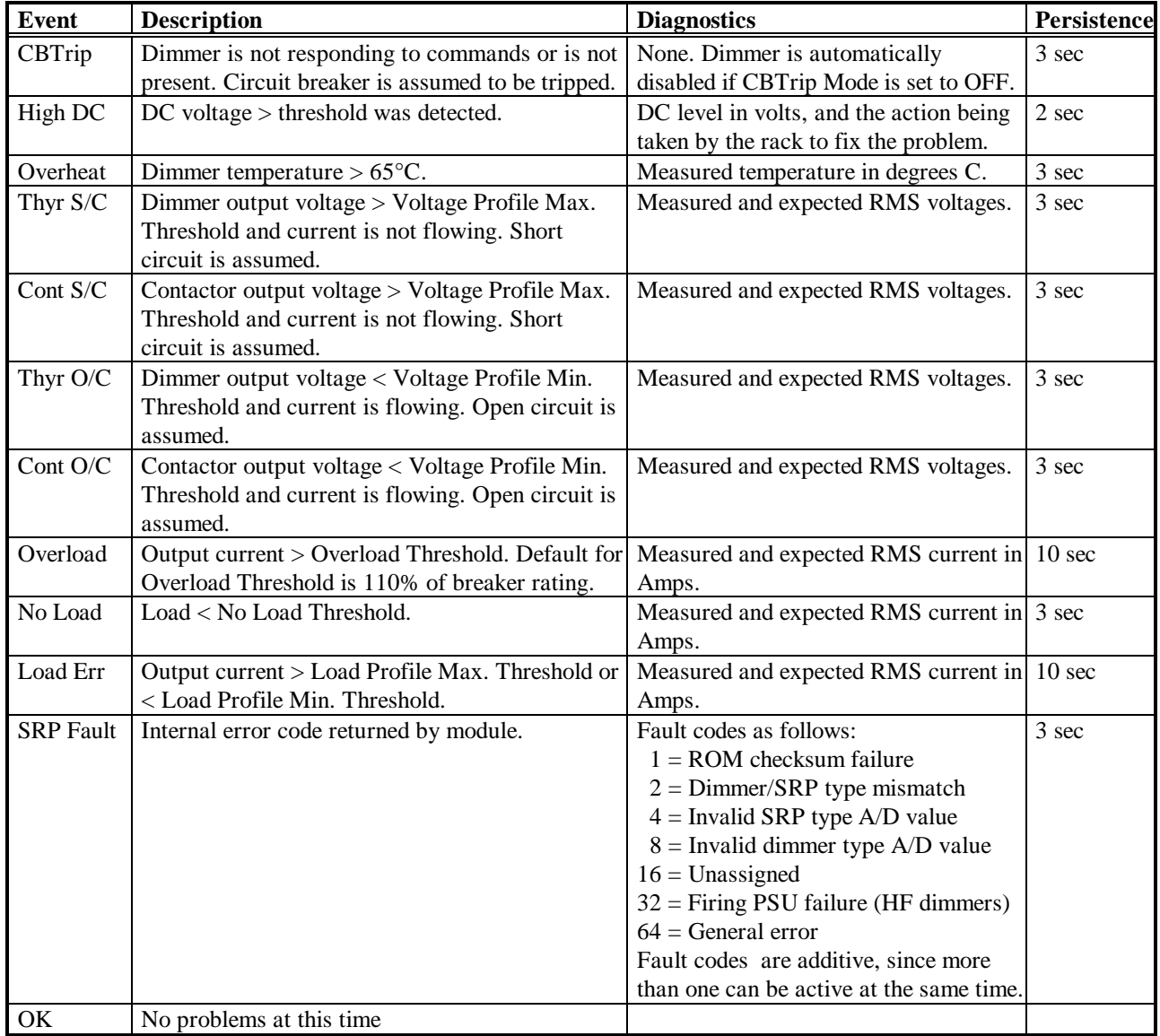

## **Dimmer Events and Fault Codes**

## **Learning Dimmer Loads**

Some things that the rack processor reports about load status reporting dimmers (e.g., Load Err) require a baseline measurement by the system. This is called "Learning" the load. You can learn any or all of the load status reporting dimmers in a rack by using the *Learn Dimmer* menu item in the **Event Report** menu.

If you do not learn a load, the software will not be able to detect deviations from the learned "baseline" measurement, and you will not be able to use cable compensation. All other dimmer events will still be properly detected.

*Changing a dimmer to a contactor, or changing the fluorescent topset or cutoff values will invalidate the load profile created when the dimmer was learned. Dimmer wattage will then show as "Fail," and you will need to relearn the load.*

To learn a load, follow the procedure below

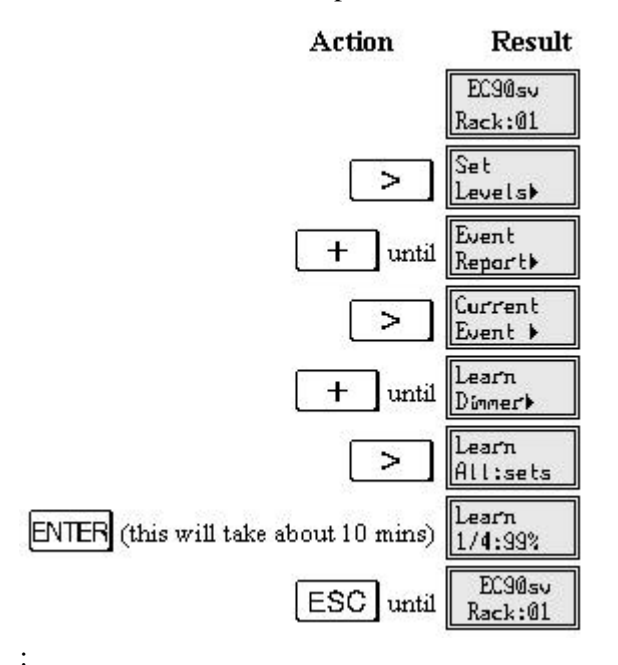

When you learn a single dimmer, the processor takes control of the load, takes it to full, and then fades it down to zero over about 2 minutes.The processor then uses the voltage and current recorded at 100% to give the calculated wattage of the load. The same procedure is used with contactors. If the load is smaller than the no load current setting the load is recorded as "<min," and load profiling is not applied.

When you learn by sets, as in the example, the rack takes control of 1/4 of the dimmer load in the rack at a time. When those dimmers have finished their fade, it goes to the next 1/4 of a rack. This is to limit the total current drawn by a fully loaded rack.

*You cannot exit learning once it is in progress. Learning the whole rack will take about 10 minutes.*

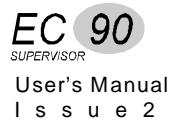

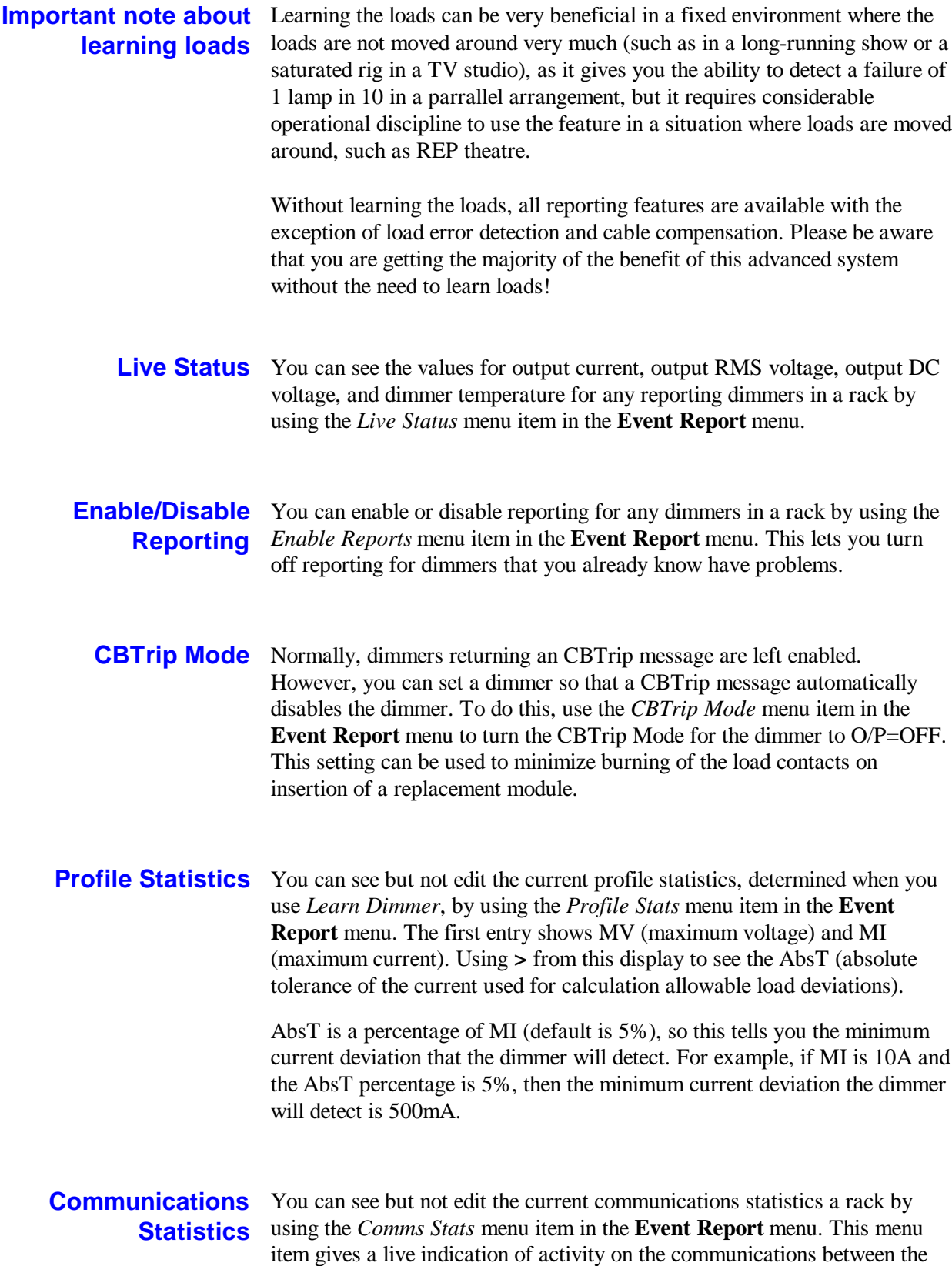

modules and rack processor (Event 1 through Event 4), the master/backup processors (Backup), and the Reporter PC (Reporter).

You can scroll through the various events by using  $+$  and  $-$ . the data shown on the second line is of the format XXXXYYYY where XXXX is the error count since power-up and YYYY is the number of successful messages.

Errors can be produced if modules are moved around, or if you swap between master and backup processors.

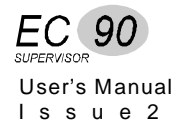
# **Chapter 7**

# **Basic Troubleshooting**

This chapter provides basic troubleshooting procedures for EC90sv racks. It does not provide comprehensive maintenance data, but allows you to solve simple problems, and helps provide Strand Lighting with initial data when these procedures are not effective.

For best system operation, do a routine check and cleaning once each year unless the operating environment is unusually harsh or dirty. Please consult Strand Lighting Field Service if you are in doubt about the frequency of maintenance required for your system. Service and maintenance operations other than this cleaning are seldom required. In case of problems, and in order to save time, follow the procedures outlined here before calling Strand Lighting. Observe what happens at each step. These steps answer the first questions a Strand Lighting service representative will ask. The person actually doing the tests should call Strand Lighting in order to avoid miscommunication. All service except dimmer and mechanical components should be performed by subassembly replacement.

This chapter contains the following main sections:

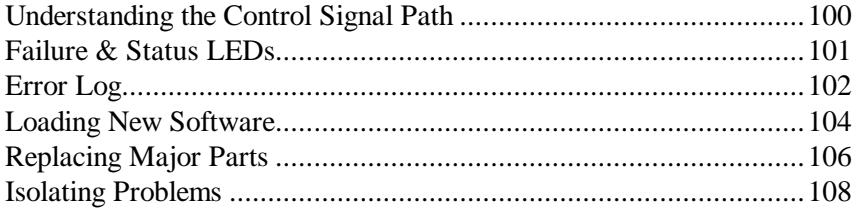

# **Understanding the Control Signal Path**

The following diagram illustrates the control signal flow through the EC90sv rack. It is included here to show how each of the programmable settings interrelates.

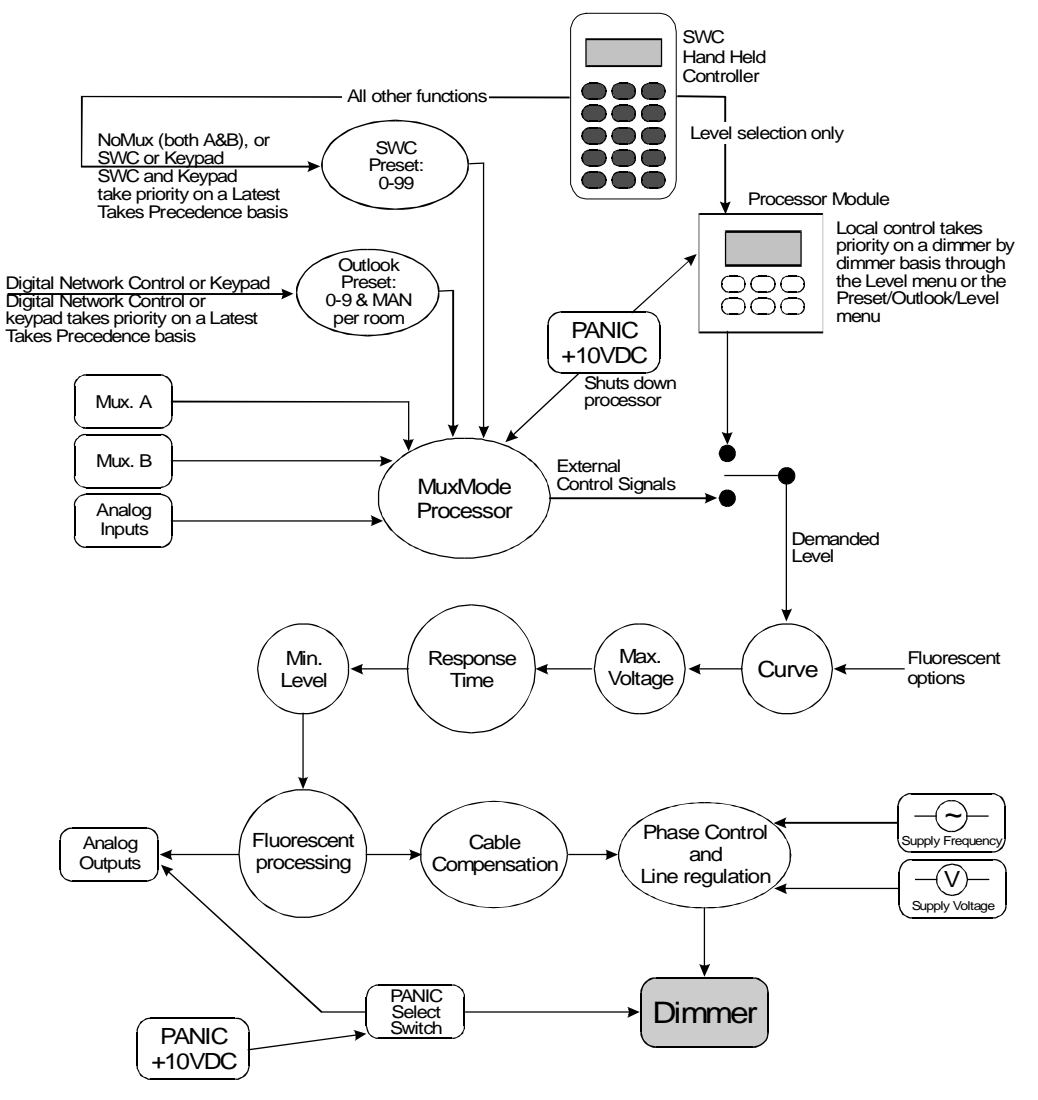

There are several important features of the above diagram:

- 1. The Outlook presets, SWC presets, Mux A, Mux B, and Analogue Inputs are all active at the same time. The *Dimmer MuxMode* setting in the **Mux Input** menu determines how these inputs interrelate. See chapter 5, *Front Panel Programming* for more details.
- 2. The local processor module keypad overrides all external control signals.
- 3. For Analogue Outputs a Max Voltage setting of 250V results in +10V output.
- 4. Panic switches override everything, providing a signal directly to the selected dimmers when PANIC is ON. The PANIC signal also forces the processor to stop driving dimmers.
- 5. Cycle-by-cycle voltage and frequency compensation is built into the system software.

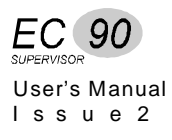

#### These are the first level of diagnostics, and provide an immediate visual status indication. The four LEDs on the front of the CIC chassis show (from left to right): **Opto Power**  $+5V$  power supply (should be ON). Aux Power  $+12V$  power supply (should be ON if the rack **Failure & Status LEDs**

- - contains an optional wall station power supply).
- **Fan fail / Overtemp** (should be OFF).
	- **Panic** (should be OFF).
- Phase indicators L1, L2, and L3 should be ON.

The LEDs on the front of each dimmer module show:

- POWER (should be ON).
- OUTPUT (should be ON) if dimmer is being driven.
- ERROR (Reporting modules only, should be OFF)

# **Special Note for Reporting modules**

Reporting modules are fitted with a red LED to indicate dimmer status. There are 4 possible states, providing immediate indication of dimmer problems:

- OFF: Nothing is wrong with the module or load.
- ON CONSTANT: The rack processor is not communicating with the module. This is most likely to be caused by the slot type being set wrongly. Refer the the chapter on *Front Panel programming* for details.
- FLASHING: 50/50 on/off time: The dimmer or contactor has a problem. Observe the LCD display for event type details.
- FLASHING: 66/33 on/off time: The Status Reporting processor in the module has an internal error. It may produce some diagnoistic on the LCD display, or may not. This may require module swap and repair.

# **Error Log**

Sometimes, the software may produce an unexpected message, due to external or internal reasons. Each "Error" has a unique error number and is logged internally in non-volatile memory.

*En error appearing in the error log indicates a serious problem which should be reported to Strand Lighting. Do not just ignore error log entries. Write down the error number, find the software version, and call your Strand Lighting service agent or dealer. Press* \$ *to exit from the error log.*

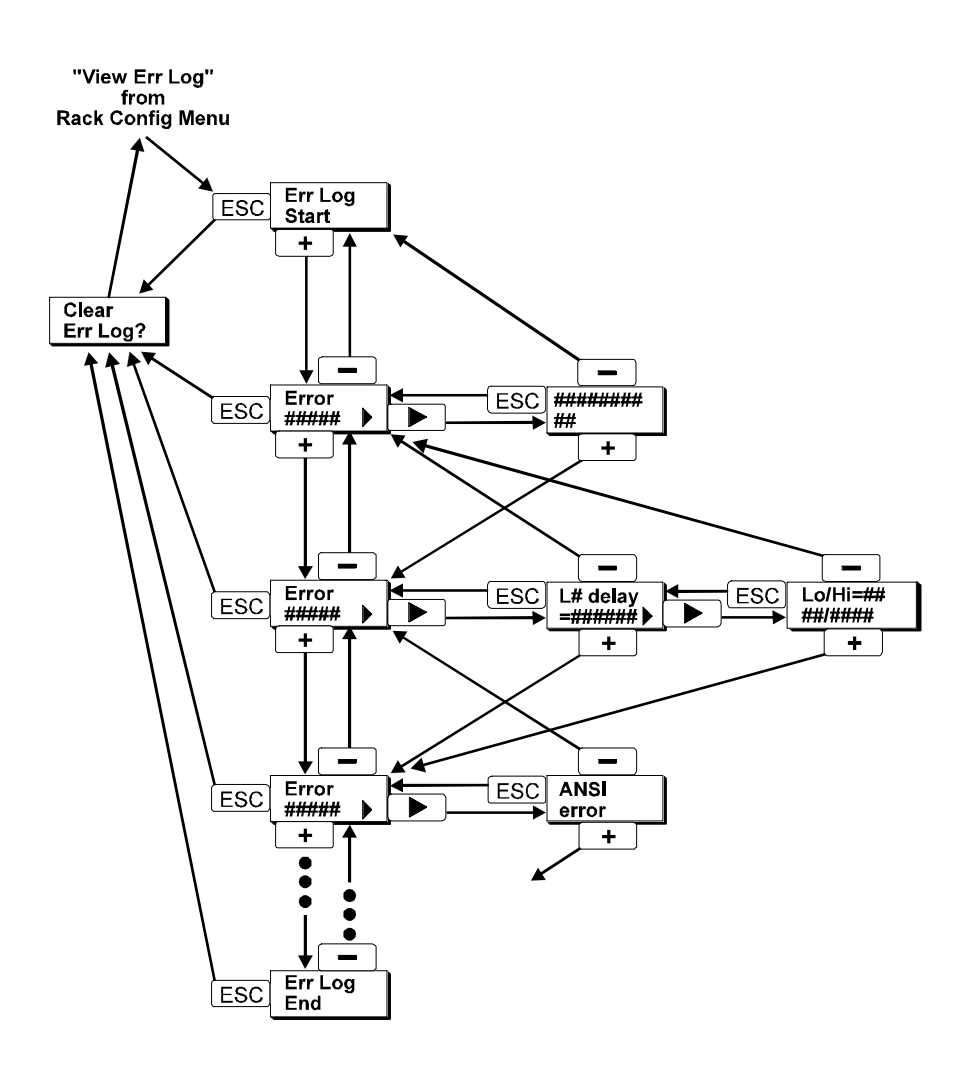

**If there are any new software or hardware errors** the Error Log display, with the latest error number, appears when you use ESC to leave any other display.

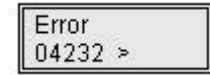

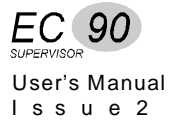

If you are installing a system that has been on-site for a long period of time (more than 5 months), have a new processor module which has been on the shelf at Strand Lighting, or have had the dimmer rack turned OFF for a long period of time, the battery may be low. You may get an error #06065 (battery empty), or this error with an additional error #06058 (bad NVRAM checksum). **Startup Errors**

#### **Battery Empty (error #06065)**

This error by itself tells you that the battery is low (less than 3.0VDC). If you do not also have error #06058, no information has been lost. Clear the message and leave the dimmer rack ON for at least 12 hours.

#### **Bad NVRAM Checksum (error #06058)**

This message tells you that the data stored in Non-Volatile RAM on the processor daughterboard has been corrupted. It will appear if the battery voltage drops below 2.2VDC and data cannot be maintained. When the system is powered up, the memory is checked to make sure it has not changed. If it has, the system automatically resets all data to default values. You will need to reprogram the rack, including slot type information, if this message appears.

#### **Other Errors**

If any other error messages appear, write down the error number and contact Strand Lighting for more information.

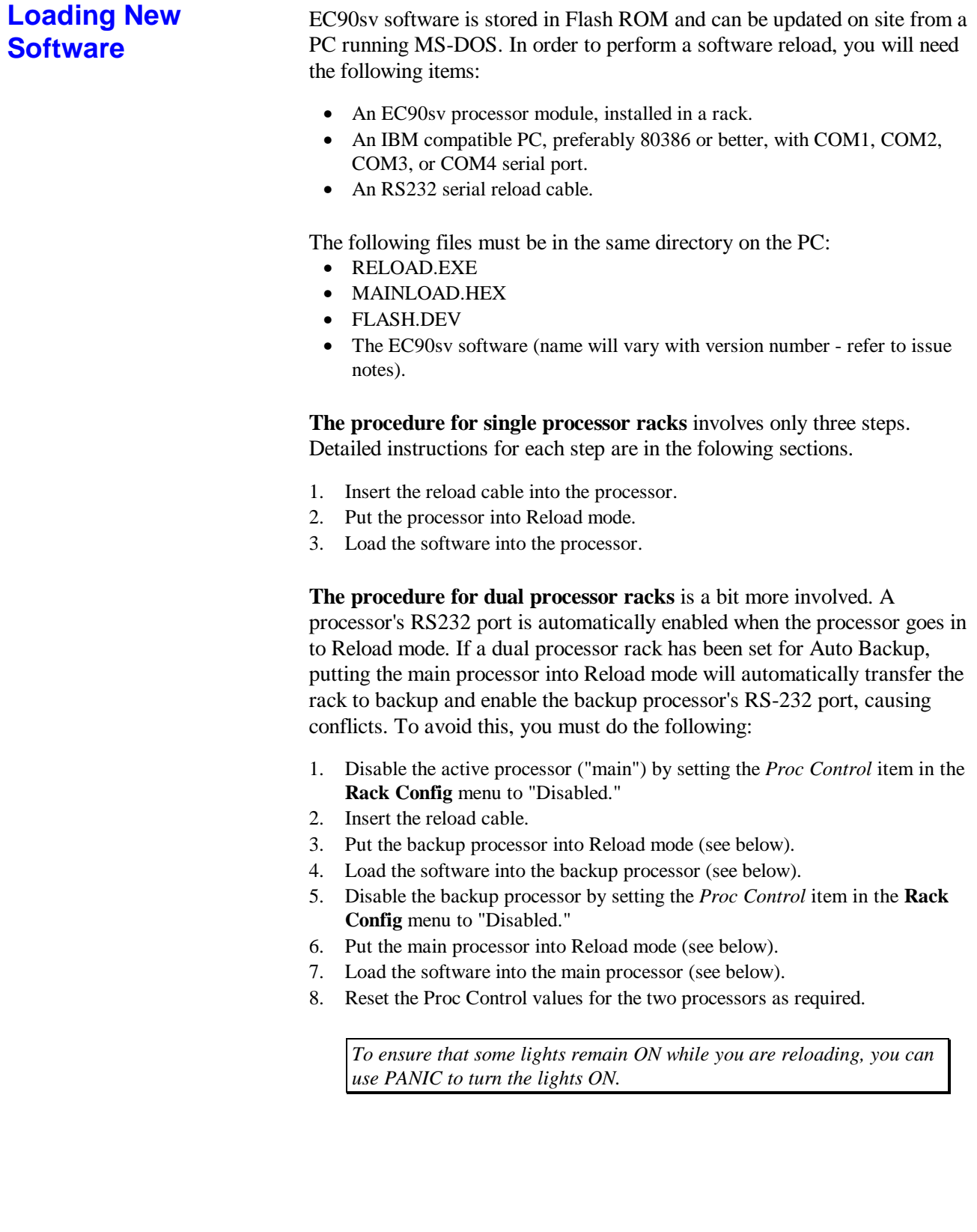

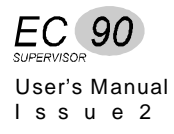

#### **Connect the PC to the rack**

Connect a 9 way female "D" type connector to COM1 on the PC, with an RJ11 telephone style connector, using the following wiring configuration:

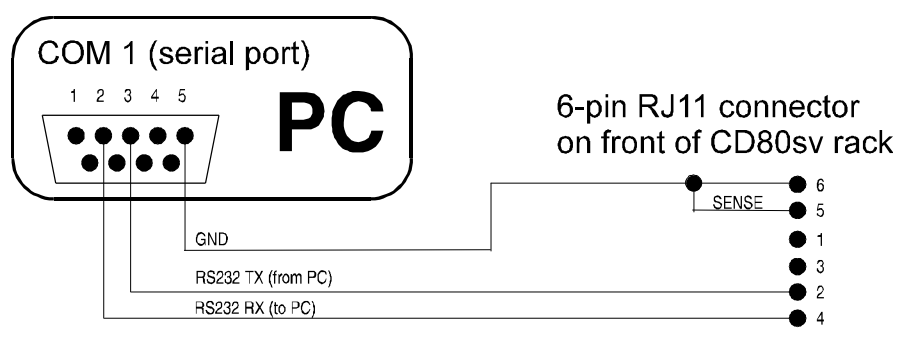

**Software Reload Cable**

#### **Put the processor into Reload mode**

- $\bullet$  Press  $\lt$
- Then hold down  $\lt$  and press  $\gt$
- Then hold both  $\langle$  and  $\rangle$  and press +

Once the processor is in Reload mode, the LCD display is blank. Reload mode can be entered at any time when the processor is powered up. The process is entirely driven by hardware.

*The most usual reason for not entering reload mode successfully is the lack of an RS232 SENSE connection (pins 5/6 of the RJ11 connector).*

#### **Start the Reload Software on the PC**

- 1. Turn the PC ON and make sure you are in DOS.
- 2. Switch to the directory that contains the reloader software.
- 3. Type "Reload /COM*n* /*baudrate* /c *filename*" where:
	- *n* is the COM port to which the system is connected (1, 2, 3 or 4).
	- *Baudrate* is the data transfer rate. (e.g. 38400, 19200, 9600). Note that some slow PCs may only support 9600 baud. 386 or better PCs should support 38400.
	- The /c flag suppresses confirm prompts. You can skip this flag if you want to watch the progress of the reload more carefully.

*For online instructions, type "Reload" and press* **Enter***.*

4. Press **Enter**. The reload will start. At 38400 baud it will take less than 1 minute.

*If any error messages appear, write them down and contact your nearest Strand Lighting service department.*

# **Replacing Major Parts**

The modular design of EC90sv dimmers and the immediate visual identification of a faulty module using the rack LEDs and the LCD display allows for very rapid replacement of a suspect dimmer while the system is in operation. The system is designed so that any failure will usually disable, at most, a single dimmer or processor module.

**Servicing Power Modules FINGER RECESS** CAPTIVE SCREW

Power modules may be removed after turning OFF the circuit breaker(s) for that module, without the need to turn OFF the rack, and without exposing any live components. You can use another power module of the same type to verify that the problem is in the power module and not in the rack, lamp, or load wiring.

To replace a power module:

- 1. Turn OFF the circuit breaker(s) on the defective power module.
- 2. Release the plastic captive screw in front of the power module,(quarter turn).
- 3. Pull the power module straight out of the dimmer rack by using the finger recess.
- 4. Troubleshoot and repair the power module as required.
- 5. Firmly push the power module back into its slot.
- 6. Re-secure the plastic screw, ( quarter turn).

# **Replacing Processor Modules**

Processor modules may be unplugged live and replacements inserted in an emergency, but the rack should normally be turned OFF to do this.

- If you have only a **single processor** per rack, but have more than one rack, you may be able to use a processor module from a less important rack to replace a failure in a critical rack. Otherwise you will need to request a replacement from Strand Lighting. When you remove the defective processor, remove the memory daughter board from it, and use this board to replace the memory daughter board in the good unit (see procedure overleaf). This way you will not loose the setup information for the rack.
- If you have **Reporter PC** software and have saved the configuration information for the rack, and were unable to recover the rack configuration by swapping the memory daughter board, you can download the configuration information from the PC to the rack.
- If you have a **dual electronics system**, make sure that the backup processor is active when you plug in the replacement master, or more the backup to the master slot. This makes sure that the correct data is copied from the rack's configuration held in the backup to the new processor. If you do not do this, you run the risk of copying the new processor's useless data into the backup!

The processor removal is exactly the same as for the power modules.

Replacement is the reverse of removal procedure.

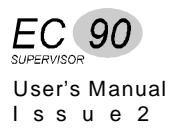

# **Processor Module**

**Reconfiguring a** If you have saved the configuration information with the optional Reporter software, you can replace the processor and reload the configuration by downloading the software.

> If the configuration has not been saved, you can reconfigure the new processor module by swapping the daughter board with the one on the defective processor.

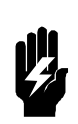

*The daughter board is static sensitive. Do not attempt removal and replacement without using proven anti-static precautions, such as a grounded wrist strap and grounded anti-static working surface. You can ground yourself and the working surface to the dimmer rack earth ground bus. If you are in doubt, do not proceed.*

- 1. Remove 8 screws holding the cover. Do this for both processors.
- 2. Remove 4 screws that hold the daughter board to the defective processor module and unplug the daughter board.
- 3. Remove 4 screws that hold the daughter board to the new processor module and unplug the daughter board.
- 4. Swap the daughter boards and plug them back into the processor modules.
- 5. Secure both daughter boards with the screws you removed earlier.
- 6. Replace and secure the covers.

*When you next turn on the processor, you will get error 666S with the message "Csum updated". This is normal and indicates that the software has recognised the new daughterboard.*

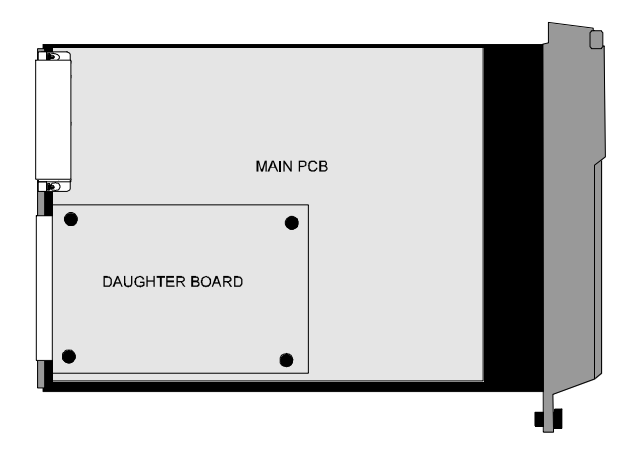

#### In case of failures in the system, you can speed up fault isolation by considering the following categories of malfunctions: **Isolating Problems**

- Major system problems common to all dimmers or to a whole phase.
- Dimmer problems common to a single rack.
- Dimmer problems not related by phase or rack.
- Reporting problems.

Establish fault location by interchanging Power modules as required. You can swap modules between racks or within a rack. Correct the problem by module replacement once you have identified the defective component.

#### **System Problems** None of the lights will come ON throughout the system.

- Rack power is turned OFF.
- If power is ON and no MUX OK message is present in status displays in any rack, the Mux cable is probably at fault. Check the connectors at each end, and, using a ohmmeter, check that the signal(s) and shield are not shorted. If they are not shorted, then the most likely cause is an open circuit somewhere along the line.
- Dimmer slot types have been cleared or incorrectly set.
- Mux protocol is incorrectly set.
- Mux start number and/or patch are incorrectly set.

#### *Some lights can't be turned off.*

Since EC90sv dimmers take their level control signal from multiple locations, you need to make sure that none of the control signals are present. Some possible control sources follow:

- The PANIC switch is ON.
- Presets are being called up from a handheld control or wall station.
- Dimmer level has been set from a handheld control or from the processor keyboard.
- An Outlook or SWC preset may be ON.
- The Outlook *Power-up preset* may be selected.
- MIN LEVEL may be set for a particular dimmer. There is no way to turn OFF a dimmer with a min level set.
- Mux has been lost and the system has gone into its backup preset.

If all control signals appear to be OFF the problem may be a faulty thyristor in a power module. Check using the rack keypad **Set Level** menu to isolate the module from all external control. Swap the power module to verify the problem.

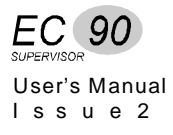

#### *The lights flash or become erratic. The MUX OK message appears / disappears erratically.*

This problem may be caused by one Mux signal wire being loose or disconnected. It is most often seen with DMX512 installations. Both DMX512 signal connections and ground (screen) must be connected to all dimmer racks and the control desk. A common installation fault with DMX512 is the reversal of the two signal connections, or a signal connection and screen. Check that all cables have the correct wiring.

Problems can also be caused by over-terminating the line, or not terminating the line at all. Make sure that the last rack in the control run, and only this rack, is terminated.

#### *The lights occasionally flash or misbehave.*

This may be caused by interaction with other systems. Try to isolate the occurrence of the problem and tie it in with activity in other parts of the building. Arc welding or unsuppressed motors (lifts, other large motors, etc.) can cause mains disturbances or corruption of control signals. The EC90sv processor module is highly immune to such problems, but in extreme cases interference can occur.

If you can leave all dimmers ON long enough for one of the disturbances to happen, use *Set Level* in the **Main** menu to set All dimmers to a given (low) level from the processor module keypad. This isolates the external control signals and allows observation of the dimmers alone. If the problem still occurs, then it is a mains-borne interference. The solution will be to re-route the feeder cables to another supply (if at all possible), or suppress the offending equipment. If, however, the problem goes away, then it may be in the signal wiring (see above), the routing of the wiring (make sure it is not near noisy equipment), or a fault in the control desk.

#### *The handheld control or wall station operates erratically.*

The wiring between the dimmer racks and control system is similar to the handheld or wall station wiring. The same rules as above apply.

#### *PANIC is not working.*

- No DIP switches are in the "ON" position. Turn ON the appropriate DIP switches.
- Improper Panic station wiring. Check wiring from Panic station.

#### *Cooling fans are not working.*

• Check the fans by setting *Fan Speed Control* in the **Rack Config** menu to Fixed. The fans should come ON at full immediately. When this setting is Variable, the fan speed runs proportionately on a HTP basis with the dimmer levels, i.e if any dimmer is at Full then the fan runs at full speed; if ALL dimmers were at 50% then the fan would run at a lower speed.

#### *Cannot control dimmers from a single control station.*

- Incorrectly wired control station. Check wiring from the control station to the rack.
- Defective control station. Swap control station with a known good control station to verify problem. Replace the defective station.
- Defective processor module. Replace the processor module.

#### *Cannot control dimmers, but PANIC is working.*

- Slot types cleared. Check and set them as necessary.
- Incorrectly seated processor module. Reseat the processor module.
- Possible bent pin on the processor module rear connectors if unit has been removed or replaced.
- Defective processor module. Replace the processor module.

#### *One rack doesn't work properly, the others do.*

This can be caused by the wiring faults as described above. It may also be caused by incorrect programming. It is quite easy to set a dimmer to a level from the keypad, and in so doing disable Mux control. Setting the level from the keypad verifies electrical operation of the dimmer regardless of control system.

An extreme example of a wiring fault is a loose power connection to the rack. Loose neutral connections are particularly troublesome.

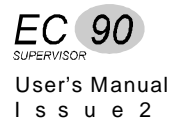

#### *Some dimmers don't appear to work.*

Check the Slot Type setting for the dimmer. Dimmers will not operate correctly if the Slot Type is not set right. They will not operate at all if the Slot Type has never been set, or has been cleared (set to "-").

Use the **Set Level** menu to check dimmer operation.

- If the dimmer fails to work, and all load wiring and connected load has been tested, then the power module will require service.
- If the dimmer works from the keypad, but not from the control desk, check that the START NUMBER or PATCH are set correctly.

Check the dimmer patch in the control desk. If you are using AMX output from your control desk, make sure that any 6K/12K assignments you may have made in the control desk patch are cleared. The 6K/12K assignments in analogue output consoles treat two adjacent dimmer numbers as a single dimmer, and each such assignment will offset the dimmer numbers above it by one dimmer number.

Make sure that the Dimmer Mux Mode and Curve settings for the dimmer are correct.

#### *Lights don't appear to track each other in fades.*

This can be caused by using different dimming curves on each dimmer or setting dimmers to different max. output voltages. The keypad can be used to set ALL dimmers in a rack to the same curve and voltage (see above) to rectify the problem.

#### *Lights don't reach 100% intensity.*

MaxVoltage is set incorrectly.

# **Problems**

**Individual Dimmer** Problems related to individual dimmers are due to one of the following:

- Dimmer Circuit Breaker is OFF.
- Load wiring is disconnected.
- Burned out lamp in fixture.
- Too much load on dimmer caused circuit breaker to trip.
- Short circuit in load wiring or fixture caused circuit breaker to trip.
- Defective dimmer (probably the thyristor).
- Defective processor module (probably the output driver section).
- Faulty Status Reporting Processor in the module.

Load circuits and dimmers are protected by circuit breakers in the dimmer rack. These safeguard the thyristors in case of a dimmer overload or shortcircuit in the load. Although you can quickly reset a circuit breaker to turn a circuit back ON, you should always first determine what caused the circuit breaker to trip.

*Although the circuit breakers are rated for continuous operation at full nominal current, occasional "nuisance" tripping may occur when running a dimmer close to or at its rated maximum load, especially in improperly ventilated dimmer rooms.*

Make sure that the problem is not in the load or load wiring by shifting the load to another dimmer.

Set all PANIC select switches OFF except for the suspect dimmer, and enable PANIC. This puts a signal directly to the input of the module. If the dimmer stays OFF, it is probably at fault.

Verify the faulty power module by swapping it with an identical known good unit. If the problem moves, replace or repair the power module.

Make sure that all of the connectors between the dimmer rack and the processor module are seated correctly.

Check for bent pins on the rear connectors of the processor module.

Check for problems in any external analogue circuitry by measuring the DC voltage from the suspected Analogue Input to GND. When the dimmer is supposed to be at 100%, this voltage should be about +10VDC (subject to the calibration programmed for that input).

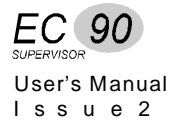

# **Reporting Dimmer Problems**

Before troubleshooting for specific troubles which may be encountered with Reporting dimmers, all other power module problem categories should be investigated.

#### *Reporting dimmer won't produce any events.*

The *slot type* is incorrect or Status Reporting Processor PCB is defective. The SRP can be unplugged and exchanged once the module is opened. This operation should be left to a Strand service agent.

#### *Reporting dimmer keeps generating load profile errors.*

The load profile % and abs. tolerances have probably been set too tight. Set them back to default by using the "Default SR Config" option in the *Set All Default* item of the **Rack Config** menu. If this fails, try widening these variables a little at a time until the problem goes away. Please consult Strand Field Service for how to adjust these variables.

#### *Reporting dimmer keeps generating Thyristor O/C or S/C messages.*

The voltage % and abs. tolerances have probably been set too tight. Set them back to default by using the "Default SR Config" option in the *Set All Default* item of the **Rack Config** menu. If this fails, try widening these variables a little at a time until the problem goes away. Please consult Strand Field Service for how to adjust these variables.

In addition, the module may be reporting current when no current is actually flowing, due to an internal fault. This type of fault is generally caused by bad connections to the current sensing components and requires module repair.

#### *Can't control a Reporting dimmer, though it has output*

The dimmer is currently being learnt, or has detected excess DC and disabled itself, either in the full-on of off state.

#### *No output from a Reporting dimmer. Event menu says "CBTrip" but circuit breaker is OK.*

Power cycle the dimmer by turning the circuit breaker OFF and ON If the dimmer still fails to respond, the Status Reporting Processor is faulty. Swap module and send it to be repaired or replaced.

#### Before troubleshooting for specific troubles which may be encountered with fluorescent circuits, all other power module problem categories should be investigated. **Fluorescent Dimmer Problems**

Fluorescent lamps operate best on hard fired dimmers, and when the dimmer response is set to "Slow".

For any additional information on fluorescent dimming, please refer to the Strand Lighting fact sheet *A Guide to Fluorescent Dimming*.

# **Chapter 8**

# **Periodic Maintenance**

Periodic maintenance should be done every six (6) to twelve (12) months, depending on the environmental conditions. Although a detailed discussion of this procedure is beyond the scope of this manual, a basic checklist is provided to show what is involved. Users wishing to do these procedures on their own should consult Strand Lighting Field Service.

- 1. Disconnect the rack from power or turn OFF power to the rack .
- 2. Inspect the dimmer rack for loose connections and build-up of dust which may impede air flow. Tighten any loose connections found at this time.
- 3. Vacuum out any excessive dust build-up in the dimmer rack while power to the rack is shut down.
- 4. Reconnect the rack, turn ON power to the rack, and make sure all dimmers work correctly. Check the Panic switches on the CIC to make sure they turn ON the selected dimmers.
- 5. Make sure that the fan(s) are operational. If not, trouble-shoot as necessary and replace or repair the defective fan or electronics.
- 6. Make sure that ventilation to the rack has not been blocked.
- 7. Exercise all circuit breakers by turning them ON and OFF several times. The arc produced when the circuit breakers engage and disengage will clean corrosion and dust off of the contacts.

*For best effect the lights for the dimmers should be ON when you do this.*

# **Index**

#### **A**

AC power requirements, 24 activate Outlook presets, 55 SWC presets, 58 activate PANIC, 42 active processor, 81 addresses, 4 analog control wiring, 40 analog Mux input scaling, 89 analog output, 41 analog output scaling, 91 auto backup, 38 automatic backup activation, 38

#### **B**

backup automatic activation, 38

# **C**

cabinet configuration, 5 set Outlook patch, 66 set start Mux number, 67 Cable Compensation, 83 Calib menu, 86 calibration set analog Mux input scaling, 89 set analog output scaling, 91 set dimmer phase, 91 set LCD display contrast, 87 set mains phasing, 89 set mains voltage scaling, 88, 90 CB trip, 93 Central interconnnedtion Card, 16 channel, 2 CIC, 2 circuit, 2 Circuit Breakers, 13, 112 circuit ID, 2, 70 circuit isolation control, 16 circuit protection, 19 comments, 4 compensation line, 20 conduit plan layout, 24 configuration dimmer cabinet, 5 processor module, 5 configuration kit, 23 configure automatic backup activation, 38 connect analog control, 40 analog output, 41

between racks, 30 control wiring, 28 D54 dimmer control, 34 Reporter PC, 31 connector, 19 Contracting access, 13 contrast, 87 control circuit isolation, 16 control input, 16 control interconnection board, 2 control signal path, 100 control wiring connect, 28 conventions, 4 crossfade, 2 cue, 2 curve, 2 Curve menu, 72

#### **D**

 $D54$ control wiring, 34 termination, 35 date, 81 DC component of output, 20 deactivate PANIC, 42 default, 2 default display, 50 defaults, 84 definitions, 2 Digital Network Control, 9 dimmer, 2 communications statistics, 98 enable/disable reporting, 97 events, 95 learn load, 96 live status, 97 load status reporting, 93 output waveform, 10 profile statistics, 97 response time, 76 set CBTrip mode, 97 status, 97 troubleshooting, 113 dimmer characteristics, 10 dimmer curve fluorescent, 74 incandescent, 73 Non-Dim, 75 dimmer Law, 2 dimmer protocol, 6 dimmer rack, 11 heat dissipation, 23 dimmers hard fired, 20 patch, 68, 69 set non-dim status, 75 display power up, 44 DMX512

termination, 32 dual electronics, 38

# **E**

earth leakage fault, 93 edit user curve, 82 efficiency, 10 environment, 23 error codes, 95 error messages, 92, 102 Event Report menu, 94 events, 94, 95

## **F**

factory defaults, 84 fade, 2 fade time, 2 in Outlook presets, 55 in SWC presets, 61 failure status LEDs, 101 Fan fail sensor, 30 fan Failure, 93 fan speed, 80 fanfail LED, 39 fault, 95 fault isolation, 108 features, 5 Digital Network Control, 9 dimmer characteristics, 10 dimmer protocol, 6 efficiency, 10 inputs, 6 load status reporting, 8, 93 output regulation, 10 outputs, 6 programming, 7 Reporter™ software, 9 Reporter PC™ software, 93 security, 8 servicing, 10 special power modules, 10 system wide control, 9 filter risetime, 20

# **H**

hard fired dimmers, 20 hardware description, 11 circuit protection, 19 connector, 19 control circuit isolation, 16 control input, 16 dimmer rack, 11 filter risetime, 20 line compensation, 20 output voltage, 20 power module

types, 21 power supplies, 16 processor module, 18 size & weight (approx), 13 supply voltage, 14 hardware setup, 42 heat dissipation, 23 high DC, 93

## **I**

input analog control, 40 control, 16 D54, 34 inputs, 6 installation analog control, 40 analog output wiring, 41 automatic PANIC settings, 37 conduit layout, 24 control wiring, 28 D54 control, 34 edit user curve, 82 environment, 23 hardware setup, 42 power requirements, 24 processor configuration, 44 rack interconnection, 30 Reporter PC, 31 set active processor, 81 set date, 81 set dimmers for panic, 42 set fan speed, 80 set fluorescent dimmer curve, 74 set key lock status, 80 set language, 78 set maximum output voltage, 79 set minimum dimmer levels, 80 set Outlook patch, 66 set rack number, 79 set slot type, 78 set starting Mux number, 67 set time, 81

#### **K**

key lock, 80 keypad layout, 46 locking, 46 keypad lock, 46

## **L**

language, 78 LCD display Calib menu, 86 Curve menu, 72

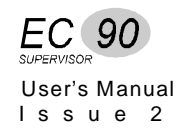

default display, 50 fields, 48 Main menu, 52 Mux Inputs, 62 Outlook Presets menu, 54 Patching menu, 65 Rack Config menu, 77 Response menu, 76 set contrast, 87 SWC Presets menu, 57 learn dimmer loads, 96 LED failure status, 101 fanfail, 39 processor active, 39 level, 2 line compensation, 20 load error, 93 load software, 104 load status reporting, 8, 93, 94 CBTrip mode, 97 communications statistics, 98 enable/disable, 97 learn dimmer loads, 96 live status, 97 profile statistics, 97 Load wiring connections, 26

#### **M**

Main menu, 52 mains phasing, 89 mains voltage scaling, 88, 90 manual fade time in outlook presets, 55 manual organization, 1 maximum output voltage, 79 menu Calib, 86 Curve, 72 Main, 52 Mux Inputs, 62 Outlook Presets, 54 Patching, 65 Rack Config, 77 Response, 76 SWC Presets, 57 menu Event Report, 94 messages, 92, 102 minimum dimmer levels, 80 module processor, 18 module replacement, 106 module swap, 93 Mux, 3 set starting number, 67 mux fail, 93 Mux Inputs menu, 62

### **N**

navigating, 46 new software, 104 no load, 93 NoMux preset, 60

## **O**

open circuit, 93 operational features, 5 Outlook, 9 termination, 36 outlook preset recall, 55 Outlook presets manual fade time, 55 record, 55 set channel levels, 55 set fade time, 55 set power-up preset, 56 Outlook Presets menu, 54 output analog control, 41 DC component, 20 output regulation, 10 output voltage, 20 output waveform, 10 outputs, 6 overheat, 93 overload, 93 override preset levels, 52 Overtemp sensor, 30

# **P**

PANIC activate, 42 automatic PANIC settings, 37 deactivate, 42 set dimmers, 42 view map, 83 Panic Map, 83 panic mode activated, 93 PANIC Switch, 13 Park, 68 parts purchases, 4 patch, 3, 66 set starting circuit ID, 70 Patching menu, 65 periodic maintenance, 115 phase, 3 phase fail, 93 power module, 3 efficiency, 10 events, 95 load status reporting, 93 output regulation, 10 reconfiguring, 107 replacing, 106

servicing, 106 types, 21 power modules, 10 power supplies, 16 power up display, 44 power-up preset in outlook presets, 56 preparation, 23 preset, 3 preset fade time, 3 presets override levels, 52 problems, 4 processor Enabled, 93 processor active LED, 39 processor module, 18 configuration, 5, 44 front panel programming, 45 keypad, 46 keypad lock, 46 navigating, 46 power up display, 44 signal path, 100 programming, 7 protocol, 6

# **Q**

questions, 4

# **R**

rack connect between, 30 serial number, 83 **R**ack Config menu, 77 rack defaults, 85 rack number, 3, 79 recall Outlook presets, 55 record Outlook presets, 55 SWC presets, 59 regulation, 10 replacement module, 106 Reporter™ software, 3, 9 Reporter PC control wiring, 31 Reporter PC™ software, 93 requirements AC power, 24 Response menu, 76 response time, 76 risetime filter, 20 RS232 Port, 13

# **S**

Safety standards, iv scaling analog Mux input, 89 analog output, 91 mains voltage, 88, 90 security, 8 serial number, 83 servicing, 10 periodic maintenance, 115 set active processor, 81 analog Mux input scaling, 89 analog output scaling, 91 automatic backup activation, 38 CBTrip mode, 97 curve, 72 date, 81 dimmer levels, 52 dimmer patching, 68, 69 dimmer phase, 91 dimmer response time, 76 dimmers for panic, 42 fan speed, 80 fluorescent dimmer curve, 74 incandescent dimmer curve, 73 input, 62 key lock status, 80 language, 78 LCD display contrast, 87 mains phasing, 89 mains voltage scaling, 88, 90 maximum output voltage, 79 minimum dimmer levels, 80 non-dim status, 75 Outlook patch, 66 rack number, 79 slot type, 78 starting circuit ID, 70 starting Mux number, 67 time, 81 to factory defaults, 84 set channel levels in Outlook presets, 55 short circuit, 93 signal path, 100 single phase operation, 24 size & weight (approx), 13 slot type, 78 software, 104 software download cable, 105 spare parts, 4 SRP fault, 93 status, 97 suggestions, 4 supply voltage, 14 SWC, 3, 9 termination, 36

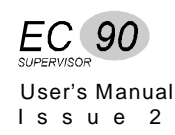

SWC Port, 12 SWC presets record, 59 set fade time, 61 set NoMux preset, 60 view, 58 SWC Presets menu, 57 system wide control, 3, 9

# **T**

technical assistance, 4 termination D<sub>54</sub>, 35 DMX512, 32 Outlook, 36 SWC, 36 time, 81 tracking, 93 troubleshooting, 99 communications statistics, 98 dimmer events, 95 dimmer profile statistics, 97 dimmers, 112 fluorescent dimmers, 113 live status report, 97 Reporting dimmers, 113

# **U**

user curve, 82

#### **V**

ventilation fans, 17 view communications statistics, 98 dimmer events, 95 dimmer profile statistics, 97 live status, 97 Panic Map, 83 serial number, 83 voltage output, 20